<span id="page-0-0"></span>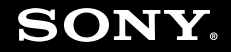

# Руководство пользователя

Персональный компьютер Серия VGN-FW

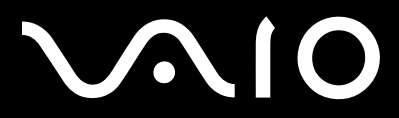

# <span id="page-1-0"></span>Содержание

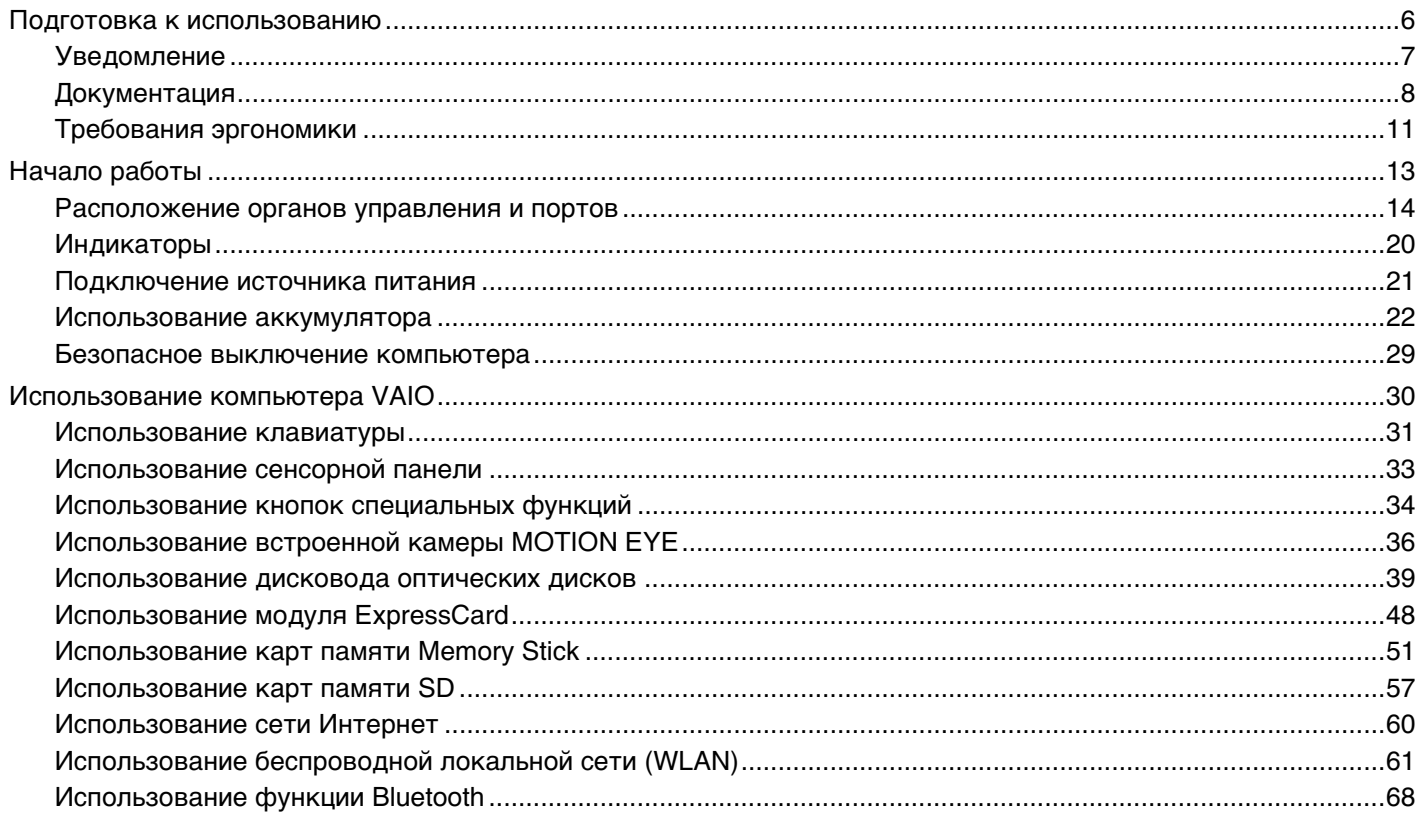

<span id="page-2-0"></span>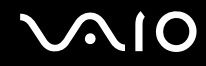

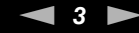

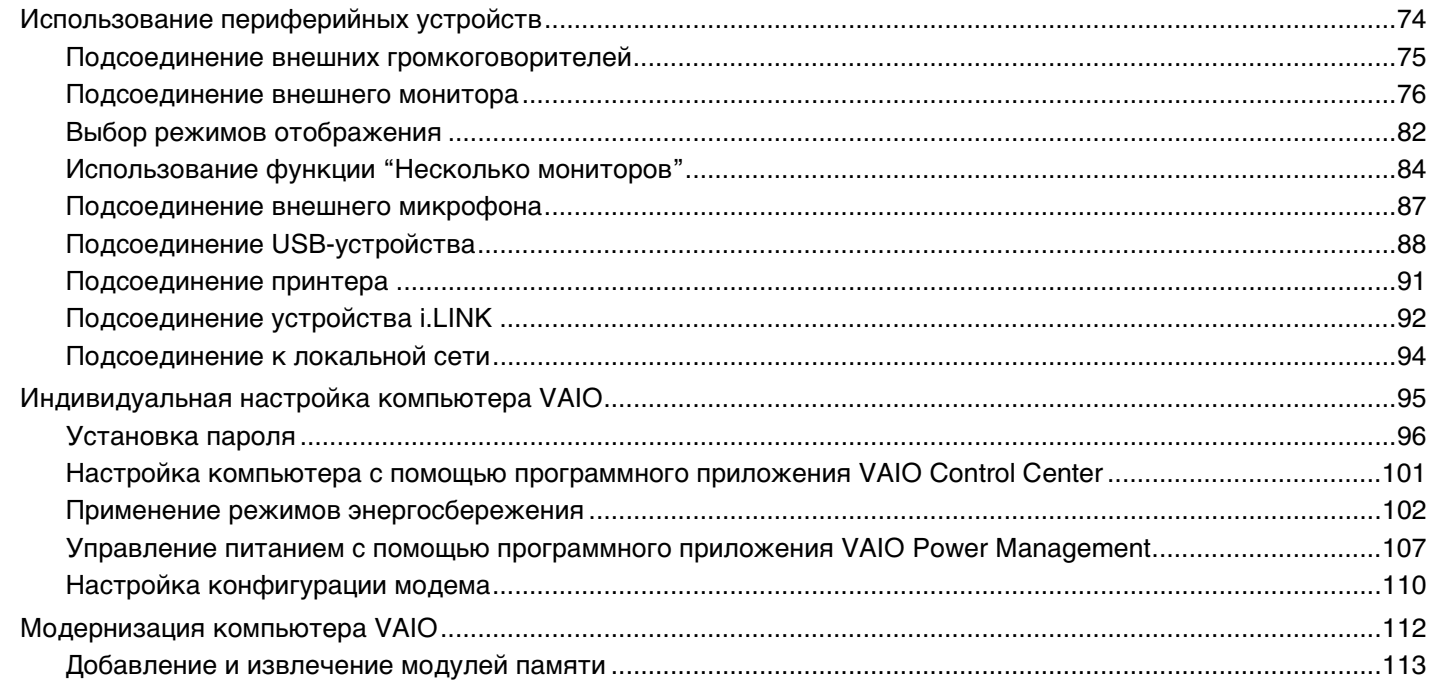

# <span id="page-3-0"></span>**NO**

Аккумулятор

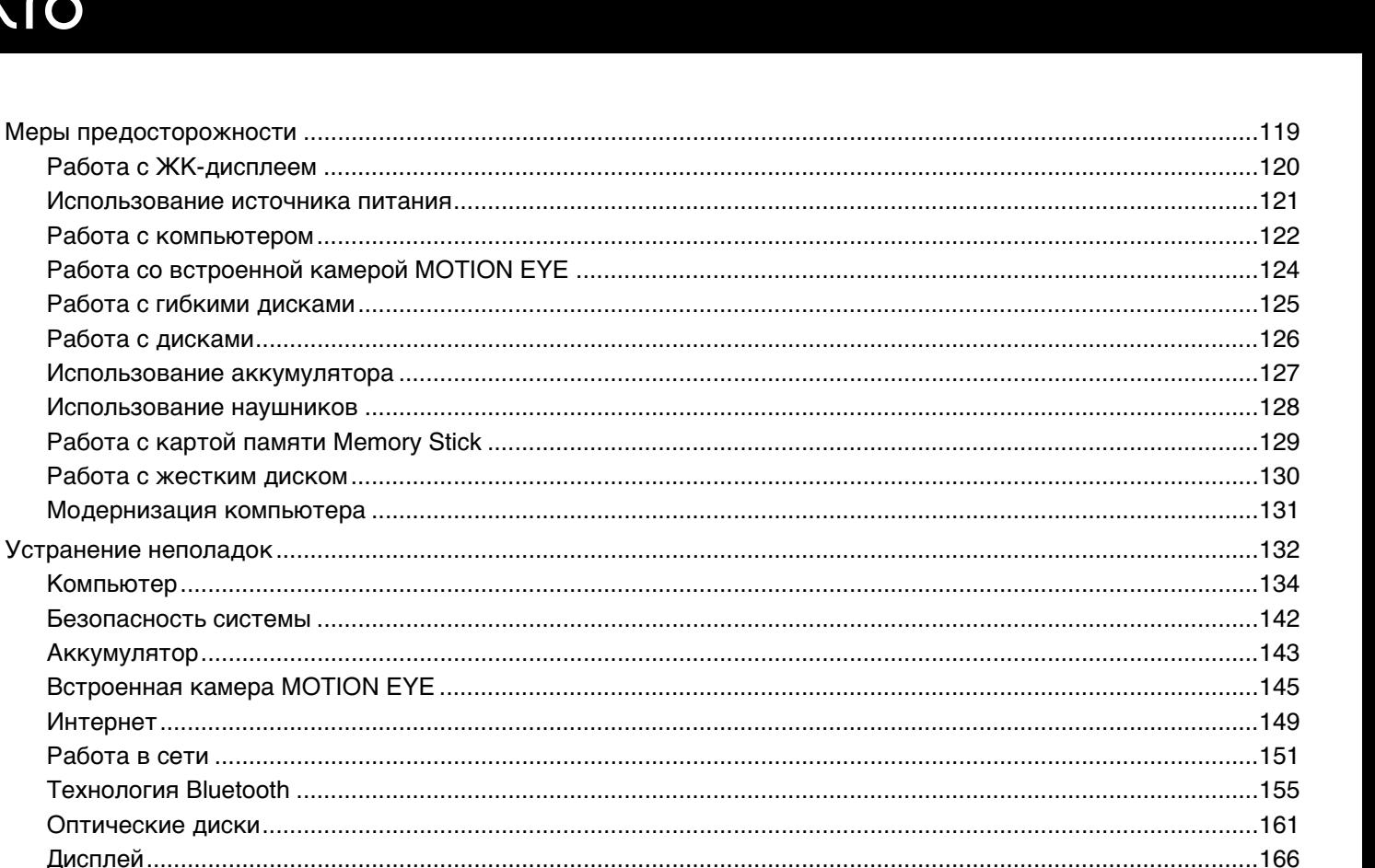

# <span id="page-4-0"></span>**VAIO**

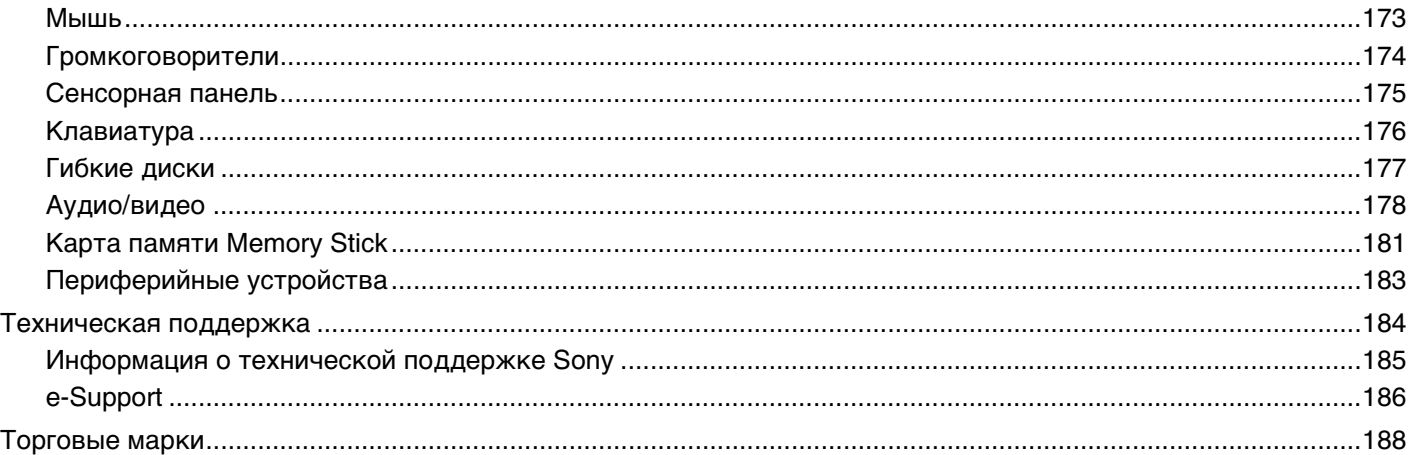

# <span id="page-5-1"></span><span id="page-5-0"></span>Подготовка к использованию

Поздравляем с приобретением компьютера Sony VAIO<sup>®</sup>! Добро пожаловать в интерактивное "Руководство пользователя". Sony создает современные персональные вычислительные системы, которые объединяют в себе передовые технологии в области аудио- и видеозаписи, вычислительной техники и коммуникаций.

**!** Внешний вид конкретного компьютера может несколько отличаться от изображений, приведенных в данном руководстве.

# <span id="page-6-1"></span><span id="page-6-0"></span>**Уведомление**

© 2008 Sony Corporation. С сохранением всех прав.

Воспроизведение, перевод и преобразование в любую доступную для аппаратного считывания форму настоящего руководства и упомянутого в нем программного обеспечения (как полностью, так и частично) без предварительного письменного разрешения запрещается.

Sony Corporation не дает никаких гарантий в отношении настоящего руководства, программного обеспечения и иной информации, содержащейся в данном документе, и настоящим явно отказывается от каких-либо подразумеваемых гарантийных обязательств, гарантий коммерческой пригодности или соответствия каким-либо конкретным целям для данного руководства, программного обеспечения и прочей информации. Ни при каких обстоятельствах Sony Corporation не несет ответственности за случайный, воспоследовавший и иной ущерб, вызванный правонарушением, контрактом или иной причиной и возникший в результате использования или связанный с использованием настоящего руководства, программного обеспечения и прочей информации, содержащейся в этом документе, или проистекающий из использования таковой.

В настоящем руководстве символы ™ или ® не указаны.

Sony Corporation оставляет за собой право на любые изменения настоящего руководства и содержащейся в нем информации в любое время без уведомления. Использование программного обеспечения, рассматриваемого в руководстве, регламентируется условиями отдельного лицензионного пользовательского соглашения.

# <span id="page-7-1"></span><span id="page-7-0"></span>Документация

Документация для данного компьютера VAIO содержит печатные документы и электронные руководства пользователя.

### Печатная документация

- ❑ **Краткое руководство** содержит инструкции по распаковке компьютера VAIO и последующим процедурам для его запуска.
- ❑ **Руководство по устранению неисправностей и восстановлению системы**  содержит описание способов устранения неполадок, не возникающих при обычной работе.
- ❑ **Правила эксплуатации, Гарантия, Лицензионное соглашение с конечным пользователем и информация о Службе поддержки** – содержит условия Гарантии Sony, а также следующую информацию: правила по технике безопасности, правила эксплуатации модема, правила эксплуатации беспроводной сети, правила эксплуатации беспроводной глобальной сети, правила эксплуатации Bluetooth, соглашение с конечным пользователем и информацию о службе поддержки.

<span id="page-8-0"></span>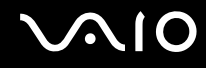

### Электронная документация

Руководство пользователя (настоящее руководство) – описание функций компьютера. В нем также содержится  $\Box$ информация о программах, поставляемых вместе с компьютером, и информация об устранении наиболее распространенных неполадок. Руководство пользователя поставляется в формате PDF удобном для просмотра и печати.

Для просмотра настоящего электронного руководства выполните следующие действия.

- Дважды щелкните значок VAIO User Guide на рабочем столе.  $\mathbf{1}$
- Выберите папку, соответствующую требуемому языку.  $\mathbf{2}$
- 3 Выберите руководство, которое требуется просмотреть.

### $\mathbb{Z}_n$

Можно вручную перейти к руководствам пользователя, выбрав Компьютер > VAIO (С:) (свой дисковод C) > Documentation > Documentation и открыв папку, соответствующую требуемому языку.

Для перехода к веб-узлам путем выбора приведенных в этом руководстве адресов URL, начинающихся с http://, необходимо предварительно подключить компьютер к сети Интернет.

Спецификации - раздел спецификаций интерактивной документации содержит описание конфигурации  $\Box$ аппаратного и программного обеспечения компьютера VAIO.

Для перехода в раздел спецификаций выполните следующие действия.

- 1 Установите соединение с сетью Интернет.
- $\overline{2}$ Перейдите на веб-узел интерактивной поддержки Sony по адресу http://www.vaio-link.com.

### $\mathbb{Z}_n$

В комплекте может быть отдельный диск с документацией на прилагаемые принадлежности.

<span id="page-9-0"></span>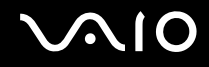

### Справка и поддержка Windows

Справка и поддержка Windows - это обширный ресурс, в котором представлены практические советы, учебные пособия и демонстрационные ролики для обучения работе с компьютером.

Для просмотра справочных ресурсов Windows (включая ресурсы в сети Интернет) пользуйтесь функцией поиска, указателем и содержанием.

Для доступа к разделу Справка и поддержка Windows нажмите кнопку Пуск (1) и выберите Справка и поддержка. Другой способ перехода к разделу Справка и поддержка Windows: нажав и удерживая нажатой клавишу Microsoft Windows, нажмите клавишу F1.

### Другие источники информации

- Сведения о функциях и устранении неполадок при работе с различными программными приложениями можно найти в файлах справки, содержащихся в этих приложениях.
- На веб-узле по адресу http://www.club-vaio.com представлены интерактивные учебные пособия по программному обеспечению VAIO.

# <span id="page-10-1"></span><span id="page-10-0"></span>Требования эргономики

Данный компьютер является портативным устройством, которое применяется в различных условиях. По возможности постарайтесь учитывать приведенные ниже рекомендации по эргономике как при работе в стационарных условиях, так и при использовании компьютера как портативного устройства.

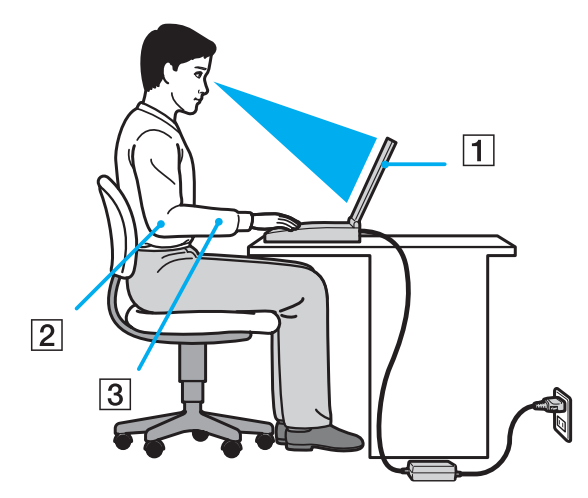

- Расположение компьютера располагайте компьютер непосредственно перед собой (1). При использовании  $\Box$ клавиатуры, сенсорной панели или внешней мыши держите локти горизонтально (2), а запястья - свободно, в удобном положении (3). Расправьте плечи в естественном положении. Делайте частые перерывы при работе на компьютере. Продолжительная работа на компьютере может вызвать перенапряжение глаз, мышц или сухожилий.
- $\Box$ Рабочее место и поза - подберите стул со спинкой, поддерживающей позвоночник. Отрегулируйте стул так, чтобы ступни стояли ровно на полу. Комфортное расположение ступней позволит вам чувствовать себя удобнее. Сидите прямо, свободно, не сутультесь и не отклоняйтесь далеко назад.

<span id="page-11-0"></span>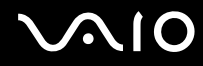

- ❑ **Угол обзора экрана компьютера** наклоняя экран, подберите оптимальный угол. Правильно отрегулировав наклон экрана, можно снизить напряжение глаз и физическое утомление. Отрегулируйте также яркость экрана.
- ❑ **Освещение** расположите компьютер таким образом, чтобы окна и источники искусственного освещения не создавали бликов и не отражались на экране. Пользуйтесь источниками рассеянного света, чтобы избежать ярких пятен на экране. Правильное освещение создает ощущение комфорта и способствует эффективной работе.
- ❑ **Расположение внешнего монитора** при использовании внешнего монитора установите его на расстоянии, обеспечивающем комфортную работу. Сидя перед монитором, убедитесь в том, что экран находится на уровне глаз или несколько ниже.

<span id="page-12-1"></span>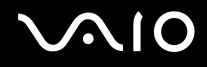

# <span id="page-12-0"></span>Начало работы

В этом разделе рассматриваются начальные этапы работы с компьютером VAIO.

- ❑ **Расположение органов управления и портов [\(стр. 14\)](#page-13-0)**
- ❑ **Индикаторы [\(стр. 20\)](#page-19-0)**
- ❑ **Подключение источника питания [\(стр. 21\)](#page-20-0)**
- ❑ **Использование аккумулятора [\(стр. 22\)](#page-21-0)**
- ❑ **Безопасное выключение компьютера [\(стр. 29\)](#page-28-0)**

# <span id="page-13-1"></span><span id="page-13-0"></span>Расположение органов управления и портов

На следующих страницах показано расположение органов управления и портов компьютера.

## Вид спереди

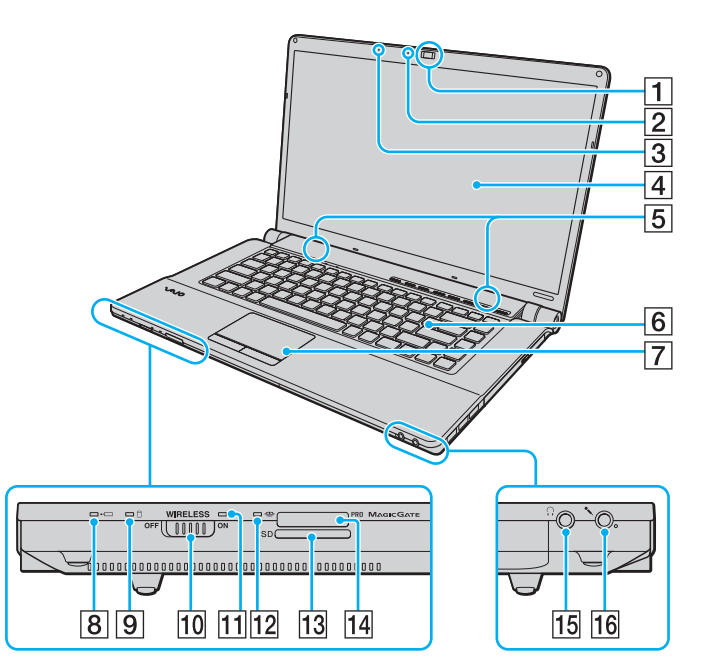

- A Встроенная камера **MOTION EYE** [\(стр. 36\)](#page-35-1)
- **2 Индикатор встроенной камеры MOTION EYE** [\(стр. 20\)](#page-19-0)
- C Встроенный микрофон (одноканальный)
- $\boxed{4}$  ЖК-дисплей [\(стр. 120\)](#page-119-1)
- E Встроенные громкоговорители (стерео)
- $\boxed{6}$  Клавиатура [\(стр. 31\)](#page-30-1)
- 7 Сенсорная панель [\(стр. 33\)](#page-32-1)
- В Индикатор зарядки [\(стр. 20\)](#page-19-0)
- I Индикатор жесткого диска/дисковода оптических дисков [\(стр. 20\)](#page-19-0)
- **10 Выключатель WIRELESS [\(стр. 61\)](#page-60-1)**
- **11** Индикатор беспроводной связи WIRELESS [\(стр. 20\)](#page-19-0)
- 12 Индикатор доступа к карте [\(стр. 20\)](#page-19-0)
- 13 Гнездо карт памяти **SD** [\(стр. 57\)](#page-56-1)
- П<sup>4</sup> Гнездо Memory Stick<sup>\*</sup> [\(стр. 51\)](#page-50-1)
- 15 Гнездо наушников [\(стр. 75\)](#page-74-1)
- 16 Гнездо микрофона [\(стр. 87\)](#page-86-1)
- \* Компьютер поддерживает карты памяти Memory Stick стандартного формата и формата Duo.

<span id="page-14-0"></span>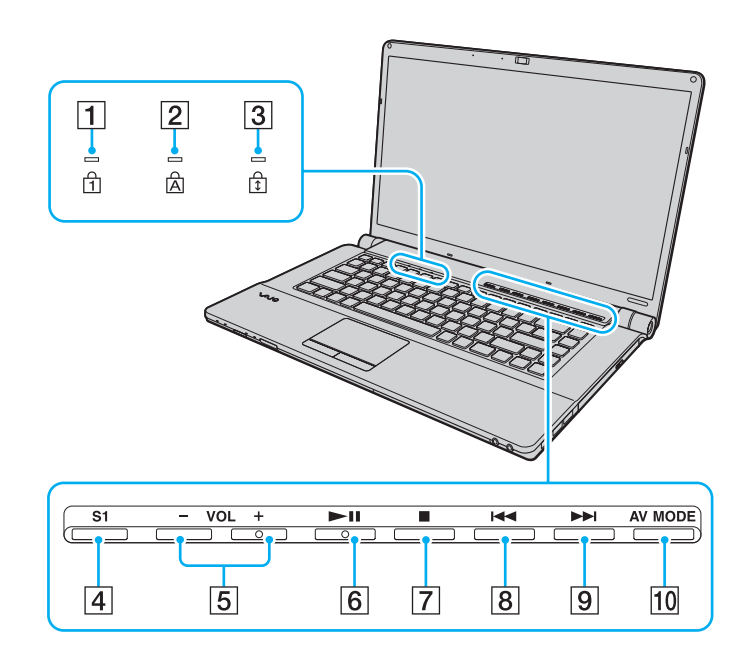

- $\boxed{1}$  Индикатор Num lock [\(стр. 20\)](#page-19-0)
- **2** Индикатор Caps lock [\(стр. 20\)](#page-19-0)
- **3** Индикатор Scroll lock [\(стр. 20\)](#page-19-0)
- D Кнопка **S1** [\(стр. 34\)](#page-33-1)
- E Кнопки **VOL-**/**VOL+** [\(стр. 34\)](#page-33-1)
- F Кнопка воспроизведения/паузы [\(стр. 34\)](#page-33-1)
- G Кнопка остановки [\(стр. 34\)](#page-33-1)
- В Кнопка перехода к предыдущей дорожке [\(стр. 34\)](#page-33-1)
- I Кнопка перехода к следующей дорожке [\(стр. 34\)](#page-33-1)
- **10 Кнопка AV MODE** [\(стр. 34\)](#page-33-1)

<span id="page-15-0"></span>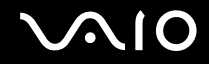

### Вид сзади

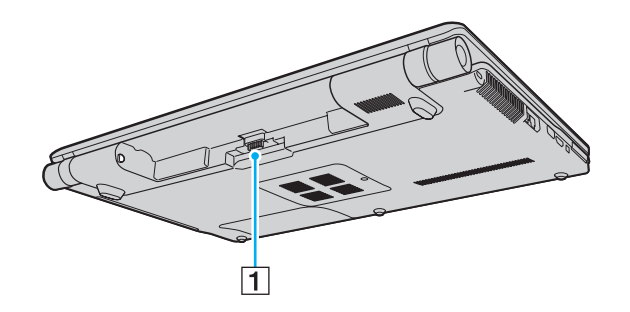

1 Разъем аккумулятора

### <span id="page-16-0"></span>**AIO**

### Вид справа

 $\overline{1}$ 

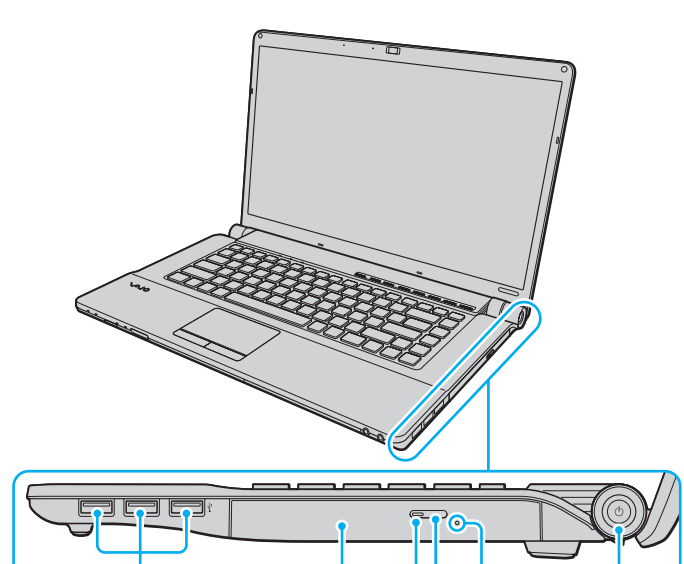

 $\overline{2}$ 

 $345$ 

 $\overline{6}$ 

- $\boxed{1}$  Порты высокоскоростного интерфейса USB (USB 2.0)<sup>\*</sup> [\(стр. 88\)](#page-87-1)
- B Дисковод оптических дисков [\(стр. 39\)](#page-38-1)
- C Индикатор дисковода оптических дисков [\(стр. 20\)](#page-19-0)
- D Кнопка извлечения диска [\(стр. 39\)](#page-38-1)
- E Отверстие ручного извлечения диска [\(стр. 161\)](#page-160-1)
- F Кнопка питания/индикатор питания [\(стр. 20\)](#page-19-0)
- Поддерживает высокую/полную/низкую скорость передачи.

<span id="page-17-0"></span>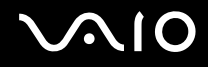

### Вид слева

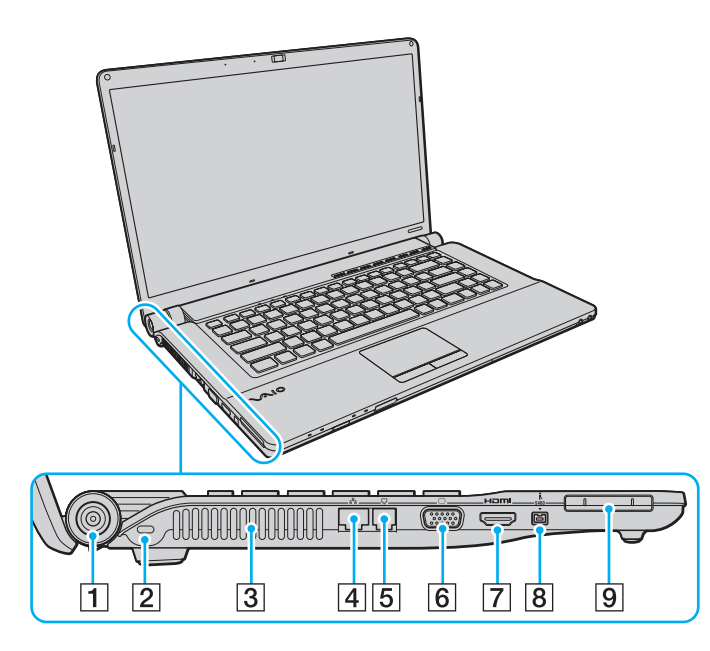

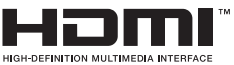

- A Разъем источника постоянного тока **DC IN** [\(стр. 21\)](#page-20-0)
- B Гнездо защиты
- З Вентиляционное отверстие
- **4** Сетевой порт (Ethernet) [\(стр. 94\)](#page-93-1)
- E Порт модема [\(стр. 60\)](#page-59-1)
- F Разъем монитора [\(стр. 76\)](#page-75-1)
- G Порт **HDMI** [\(стр. 76\)](#page-75-1)
- **8** 4-контактный порт i.LINK (S400) [\(стр. 92\)](#page-91-1)
- **9** Гнездо ExpressCard/34 [\(стр. 48\)](#page-47-1)

<span id="page-18-0"></span>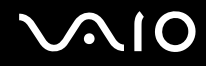

### Вид снизу

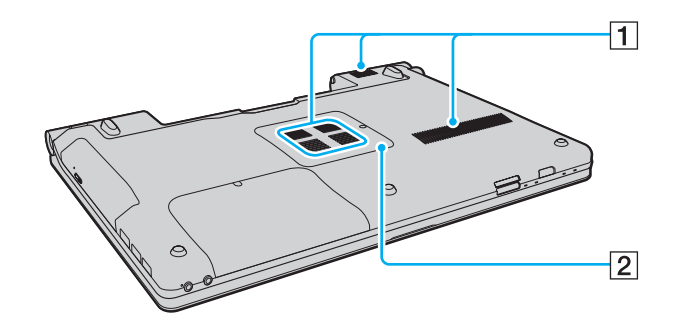

1 Вентиляционные отверстия

В Крышка отсека модуля памяти [\(стр. 113\)](#page-112-1)

<span id="page-19-1"></span>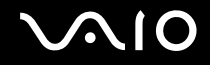

# <span id="page-19-0"></span>Индикаторы

Ниже перечислены индикаторы, предусмотренные в компьютере:

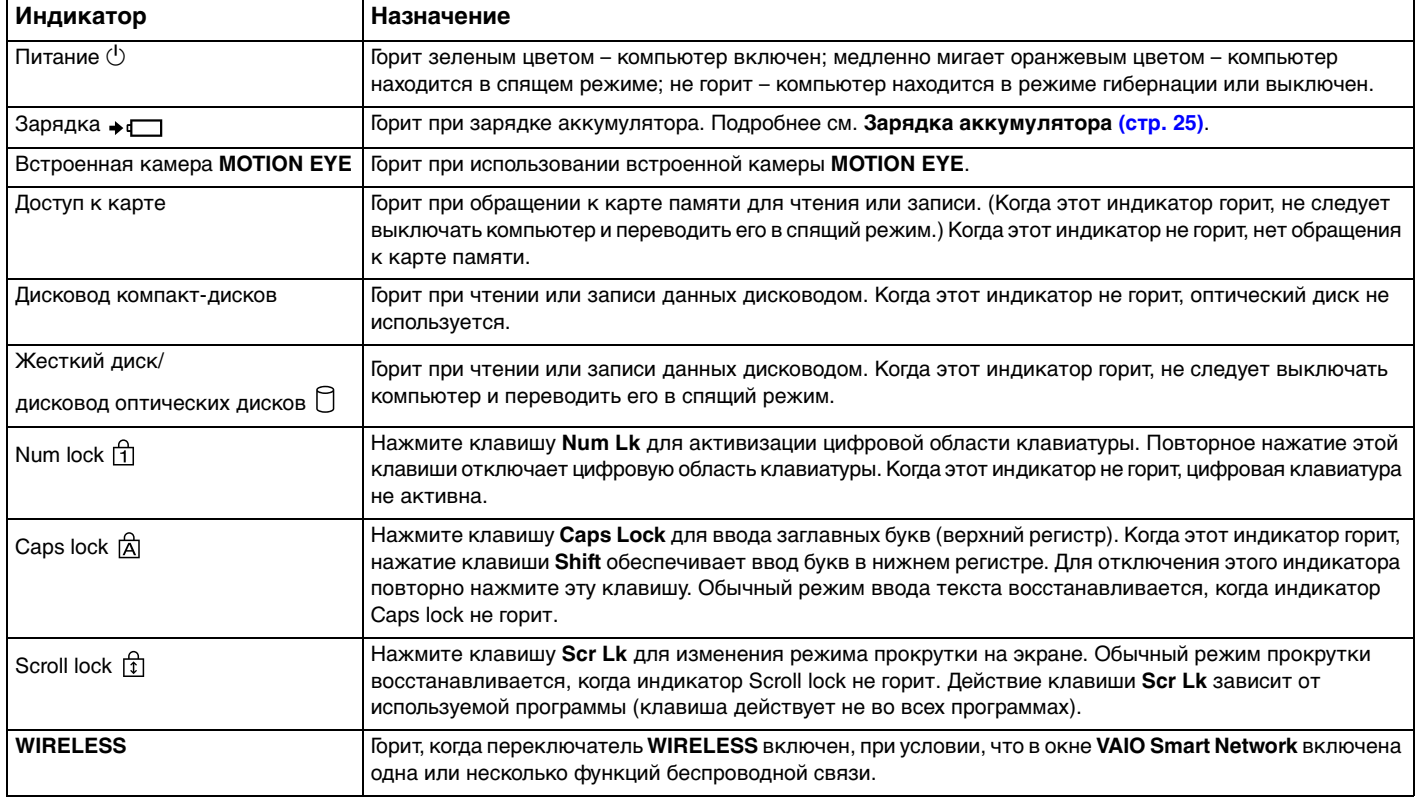

<span id="page-20-1"></span>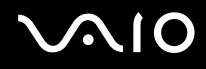

### <span id="page-20-0"></span>Подключение источника питания

Для подачи питания на компьютер можно использовать адаптер переменного тока или аккумулятор.

### Использование адаптера переменного тока

### ✍ Используйте только адаптер переменного тока из комплекта поставки компьютера.

Процедура использования адаптера переменного тока

- **1** Подключите один конец шнура питания (1) к адаптеру (3).
- **2** Подключите другой конец шнура питания к розетке электросети (2).
- **3** Подсоедините кабель, ранее подсоединенный к адаптеру переменного тока (3), к разъему источника питания постоянного тока **DC IN** (4) на компьютере.

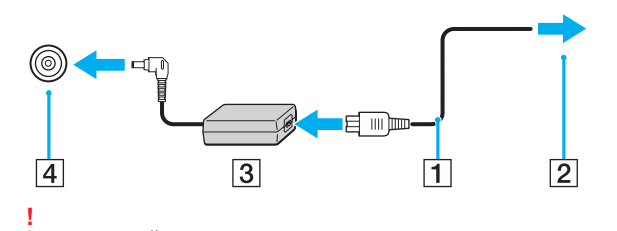

Форма сетевой вилки зависит от типа адаптера переменного тока.

✍ Для полного отключения компьютера от сети питания отсоедините адаптер переменного тока.

Убедитесь в том, что обеспечен удобный доступ к розетке электросети.

Если не предполагается работать с компьютером в течение длительного периода времени, переведите его в режим гибернации. См. **Работа в режиме гибернации [\(стр. 105\)](#page-104-0)**. Этот режим энергосбережения обеспечивает ускоренное выключение и возобновление работы.

<span id="page-21-1"></span>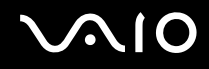

## <span id="page-21-0"></span>Использование аккумулятора

Новый аккумулятор из комплекта поставки компьютера заряжен не полностью.

### Установка аккумулятора

Для установки аккумулятора

- **1** Выключите компьютер и закройте крышку ЖК-дисплея.
- **2** Задвиньте фиксатор аккумулятора **LOCK** (1) внутрь.

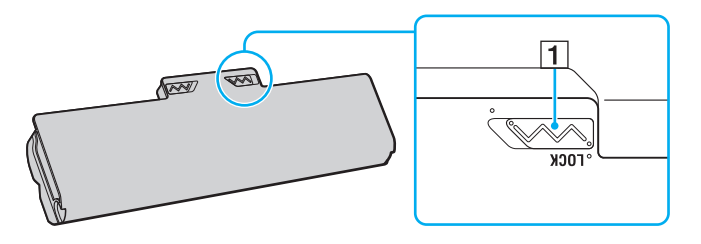

<span id="page-22-0"></span>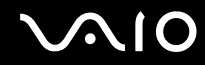

3 Установите аккумулятор под наклоном в аккумуляторный отсек до совмещения выступов (2) на обеих сторонах отсека с полукруглыми вырезами (3) на обеих сторонах аккумулятора.

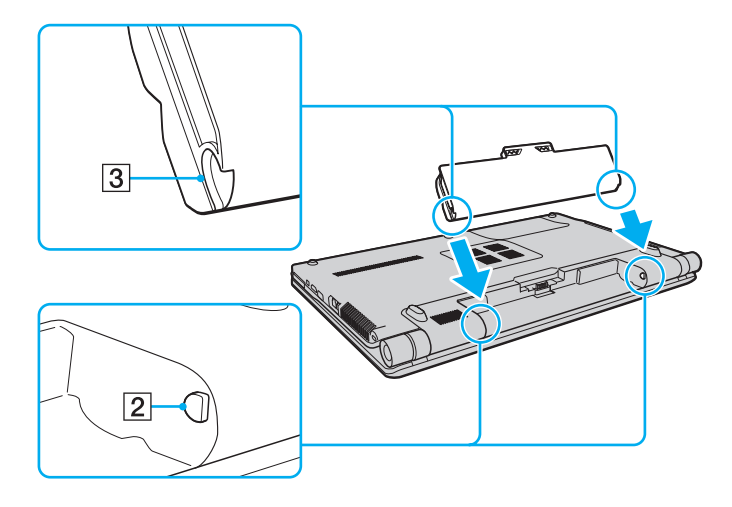

<span id="page-23-0"></span>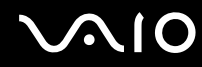

4 Поверните аккумулятор в направлении стрелки и нажмите на него до защелкивания в аккумуляторном отсеке.

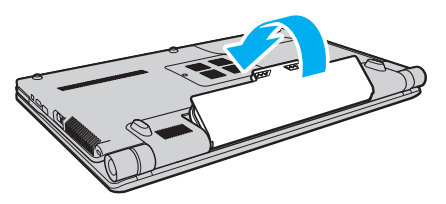

Выдвиньте фиксатор аккумулятора LOCK наружу для закрепления аккумулятора в корпусе компьютера. 5

### $\mathbb{Z}_0$

Если компьютер подсоединен непосредственно к адаптеру переменного тока, а в аккумуляторный отсек установлен аккумулятор, питание подается от розетки электросети.

Некоторые аккумуляторы не соответствуют стандартам качества и безопасности Sony. Безопасность работы компьютера обеспечивается только при использовании фирменных аккумуляторов Sony, разработанных для данной модели. При установке аккумуляторов нерекомендованных типов зарядка аккумулятора и работа компьютера невозможны.

<span id="page-24-1"></span>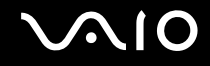

### <span id="page-24-0"></span>Зарядка аккумулятора

Новый аккумулятор из комплекта поставки компьютера заряжен не полностью.

### Для зарядки аккумулятора

- **1** Установите аккумулятор.
- **2** Подсоедините к компьютеру адаптер переменного тока.

При зарядке аккумулятора горит индикатор зарядки. Когда зарядка аккумулятора приближается к максимальному уровню, выбранному с помощью функции зарядки аккумулятора, индикатор зарядки аккумулятора гаснет. Процедуру выбора максимального уровня зарядки аккумулятора см. в разделе **Использование функций зарядки аккумулятора [\(стр. 27\)](#page-26-0)**.

| Состояние индикатора зарядки                     | Значение                                                                     |
|--------------------------------------------------|------------------------------------------------------------------------------|
| Горит оранжевым цветом                           | Аккумуляторный блок заряжается.                                              |
| Мигает вместе с зеленым индикатором<br>питания   | Заряд аккумулятора заканчивается. (Обычный режим)                            |
| Мигает вместе с оранжевым<br>индикатором питания | Заряд аккумулятора заканчивается. (Спящий режим)                             |
| Часто мигает оранжевым цветом                    | Ошибка аккумулятора – аккумулятор поврежден или не<br>зафиксирован на месте. |

**<sup>!</sup>** I Iриведенные в данном руководстве инструкции по зарядке аккумулятора следует выполнять как при первой зарядке аккумулятора, так и при последующих зарядках.

<span id="page-25-0"></span>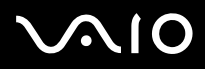

### $\mathbb{Z}_n$

При питании от электросети аккумулятор должен быть установлен в компьютер. Зарядка аккумулятора продолжается и во время работы компьютера.

Если уровень зарядки аккумулятора опускается ниже 10%, следует подсоединить адаптер переменного тока для зарядки аккумулятора или выключить компьютер и установить полностью заряженный аккумулятор.

Этот компьютер поставляется с литий-ионным аккумулятором, который может перезаряжаться в любое время. Зарядка частично разряженного аккумуляторного блока не сокращает срок его службы.

При работе некоторых программ и периферийных устройств компьютер может не переключаться в режим гибернации даже при низком уровне зарядки аккумулятора. Во избежание потерь данных при питании от аккумулятора необходимо периодически сохранять данные и вручную включать энергосберегающие режимы, например, режим гибернации или спящий режим.

Полная разрядка аккумулятора во время работы компьютера в спящем режиме приводит к потере всех несохраненных данных. Восстановление последнего рабочего состояния будет невозможно. Во избежание потерь данных необходимо периодически сохранять данные.

Если компьютер подсоединен к непосредственно адаптеру переменного тока, а в аккумуляторный отсек установлен аккумулятор, питание подается от розетки электросети.

<span id="page-26-1"></span>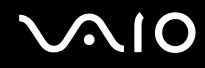

### <span id="page-26-0"></span>Использование функций зарядки аккумулятора

Предусмотрена возможность выбора метода зарядки аккумулятора с помощью **Функции зарядки аккумулятора** (Battery Charge Functions). Для продления срока службы аккумулятора включите функцию ухода за батареей.

### Включение функции ухода за аккумулятором

- **1** Нажмите кнопку **Пуск**, выберите **Все программы**, затем **VAIO Control Center**.
- **2** Нажмите **Управление питанием** (Power Management) и затем **Функции зарядки аккумулятора** (Battery Charge Functions).
- **3** Установите флажок **Включить функцию ухода за аккумулятором** (Enable Battery Care Function) на правой панели.
- **4** Нажмите **Дополнительно** (Advanced).
- **5** Выберите требуемый максимальный уровень заряда.
- **6** Нажмите кнопку **ОК**.

### Проверка степени износа аккумулятора

Выполните действия, описанные на этапах с 1 по 4 из раздела **Включение функции ухода за аккумулятором** выше и проверьте подробные сведения. В случае высокой степени износа аккумулятора замените его новым фирменным аккумулятором Sony.

<span id="page-27-0"></span>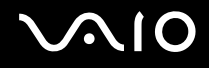

### Извлечение аккумулятора

**!** Если при извлечении аккумуляторного блока компьютер включен и не подсоединен к адаптеру переменного тока либо находится в спящем режиме, возможна потеря данных.

Для извлечения аккумулятора

- **1** Выключите компьютер и закройте крышку ЖК-дисплея.
- **2** Задвиньте фиксатор аккумулятора **LOCK** (1) внутрь.
- **3** Задвиньте фиксатор **RELEASE** (2) внутрь и удерживайте его в этом положении, поместите палец под выступом (3) аккумулятора, поверните аккумулятор в направлении стрелки и извлеките его из компьютера.

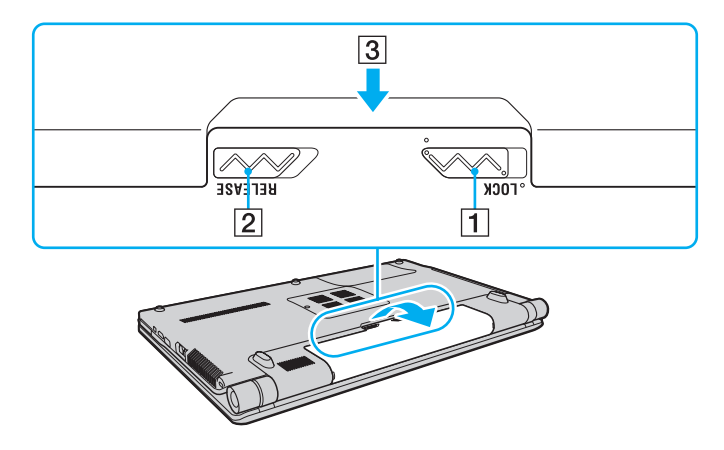

<span id="page-28-1"></span>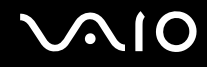

## <span id="page-28-0"></span>Безопасное выключение компьютера

Во избежание потери несохраненных данных выключайте компьютер надлежащим образом - в соответствии с приведенными ниже инструкциями.

### Процедура выключения компьютера

- Выключите все периферийные устройства, подсоединенные к компьютеру. 1
- Нажмите кнопку Пуск, стрелку и рядом с кнопкой Блокировка, затем выберите Завершение работы.  $\overline{2}$
- 3 Ответьте на запросы, предупреждающие о необходимости сохранения документов, или о том, что к компьютеру подключены другие пользователи, и подождите до тех пор, пока компьютер не выключится автоматически. Индикатор питания гаснет.

# <span id="page-29-1"></span><span id="page-29-0"></span>Использование компьютера VAIO

В этом разделе описаны наиболее эффективные способы работы с компьютером VAIO.

- ❑ **Использование клавиатуры [\(стр. 31\)](#page-30-0)**
- ❑ **Использование сенсорной панели [\(стр. 33\)](#page-32-0)**
- ❑ **Использование кнопок специальных функций [\(стр. 34\)](#page-33-0)**
- ❑ **Использование встроенной камеры MOTION EYE [\(стр. 36\)](#page-35-0)**
- ❑ **Использование дисковода оптических дисков [\(стр. 39\)](#page-38-0)**
- ❑ **Использование модуля ExpressCard [\(стр. 48\)](#page-47-0)**
- ❑ **Использование карт памяти Memory Stick [\(стр. 51\)](#page-50-0)**
- ❑ **Использование карт памяти SD [\(стр. 57\)](#page-56-0)**
- ❑ **Использование сети Интернет [\(стр. 60\)](#page-59-0)**
- ❑ **Использование беспроводной локальной сети (WLAN) [\(стр. 61\)](#page-60-0)**
- ❑ **Использование функции Bluetooth [\(стр. 68\)](#page-67-0)**

<span id="page-30-2"></span>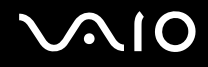

## <span id="page-30-1"></span><span id="page-30-0"></span>Использование клавиатуры

Клавиатура аналогична клавиатуре настольных компьютеров, однако содержит дополнительные клавиши для выполнения специальных функций.

На веб-узле VAIO-Link (http://www.vaio-link.com) содержится также глоссарий, который может оказаться полезным для использования клавиатуры.

### Комбинации клавиш с клавишей Fn и их назначение

### $\mathbf{A}$

Некоторые функции клавиатуры доступны только по завершении процедуры запуска операционной системы.

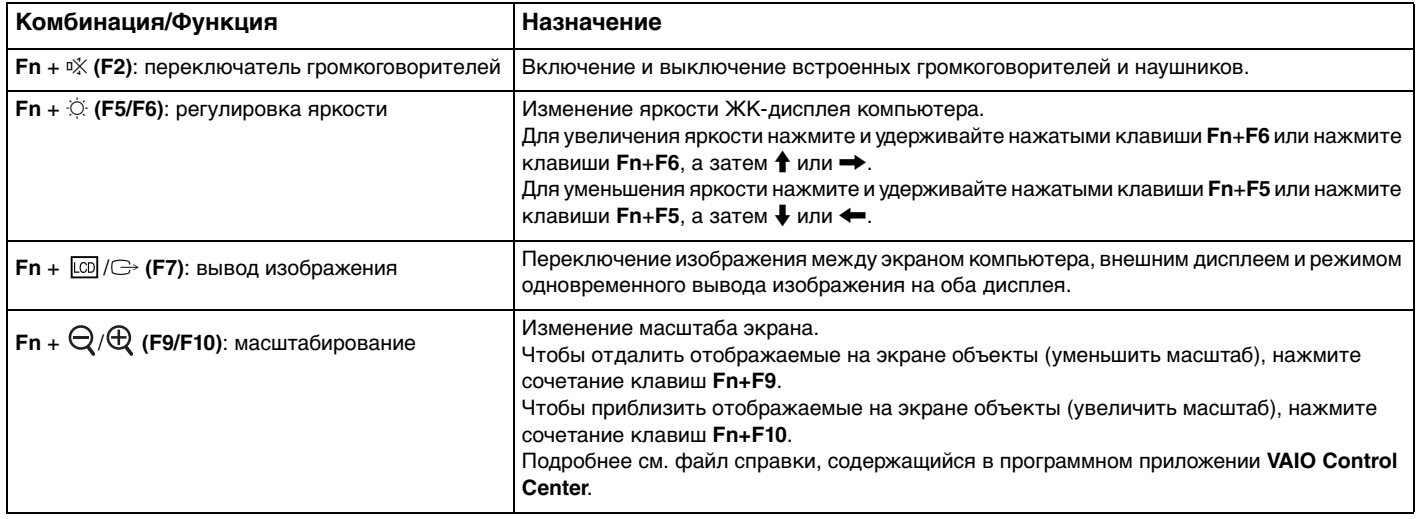

<span id="page-31-0"></span>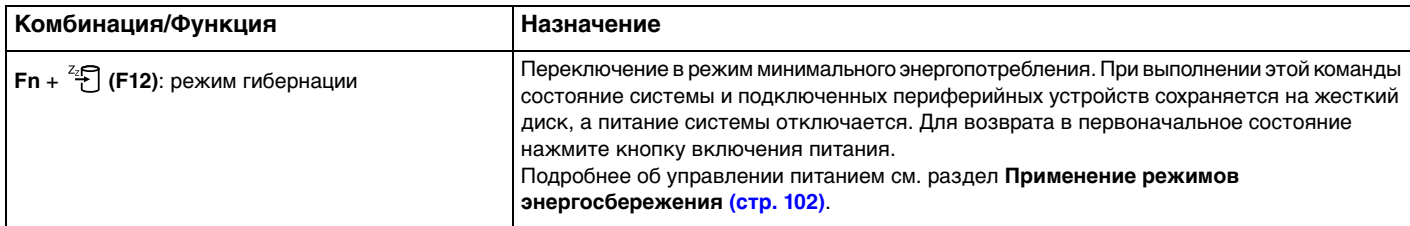

# <span id="page-32-2"></span><span id="page-32-1"></span><span id="page-32-0"></span>Использование сенсорной панели

Сенсорная панель позволяет перемещать курсор, а также выбирать, перетаскивать и прокручивать объекты на экране.

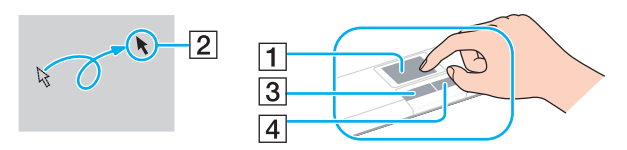

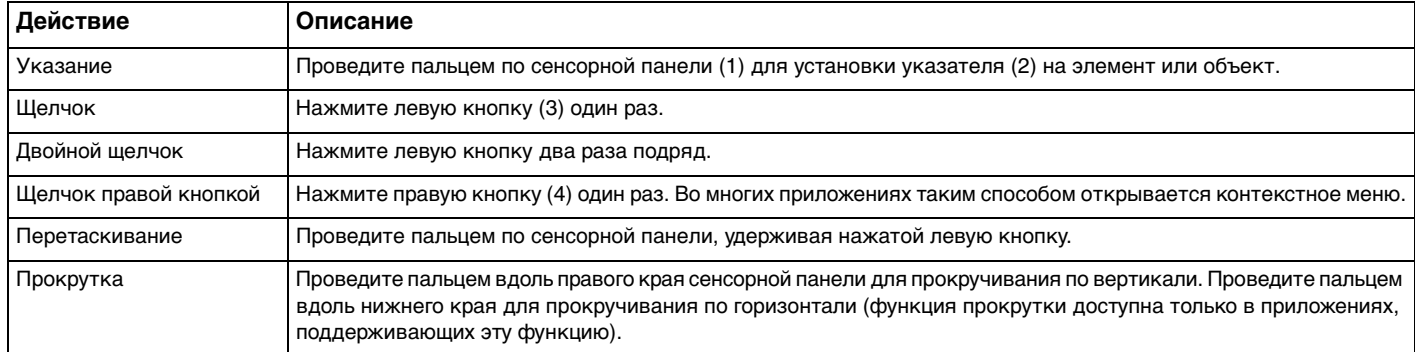

### $\mathbb{Z}_n$

Когда к компьютеру подсоединена мышь, сенсорная панель может быть включена или отключена. Для изменения настроек сенсорной панели нажмите **Пуск**, выберите **Все программы**, **VAIO Control Center**, **Клавиатура и мышь** (Keyboard and Mouse) и **Указывающее устройство** (Pointing Device).

**!** Перед отключением сенсорной панели необходимо подсоединить мышь. Если сенсорная панель отключена без подсоединения мыши, операции указателя можно выполнять только с помощью клавиатуры.

# <span id="page-33-2"></span><span id="page-33-1"></span><span id="page-33-0"></span>Использование кнопок специальных функций

Данный компьютер оснащен кнопками для запуска специальных функций компьютера.

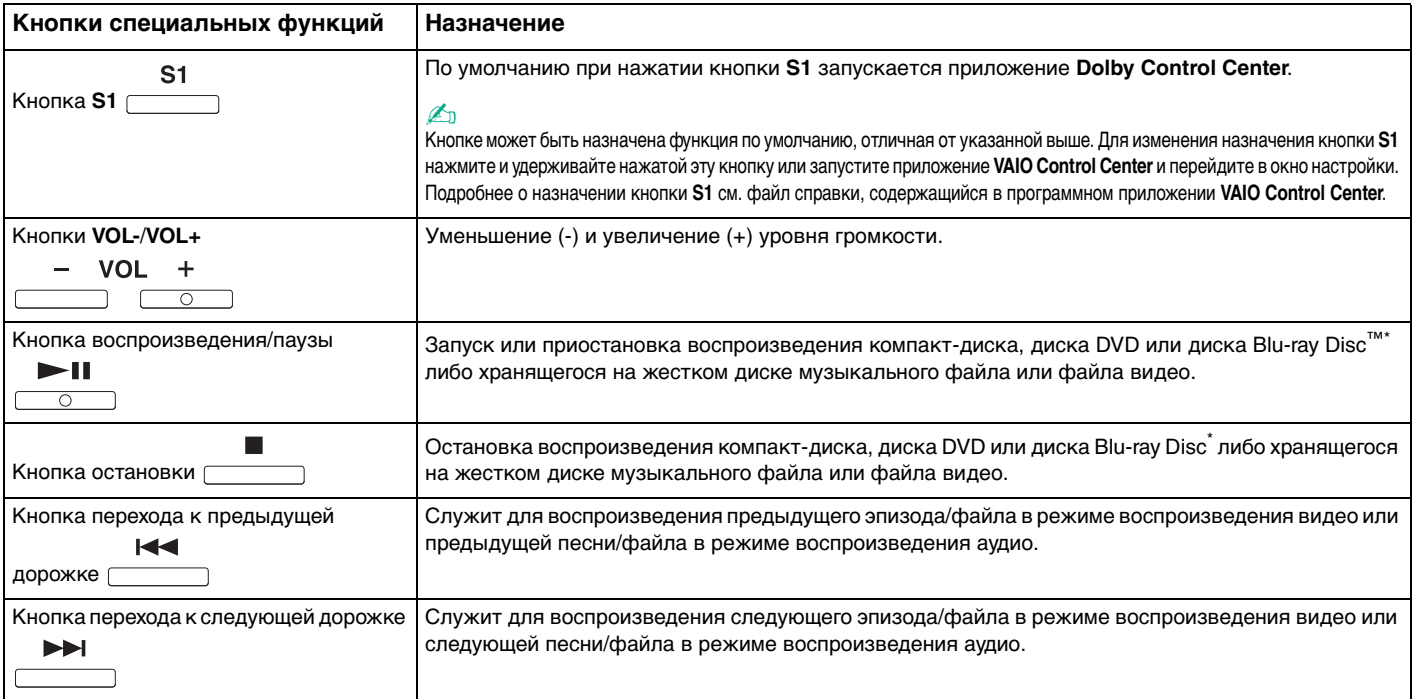

<span id="page-34-0"></span>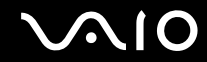

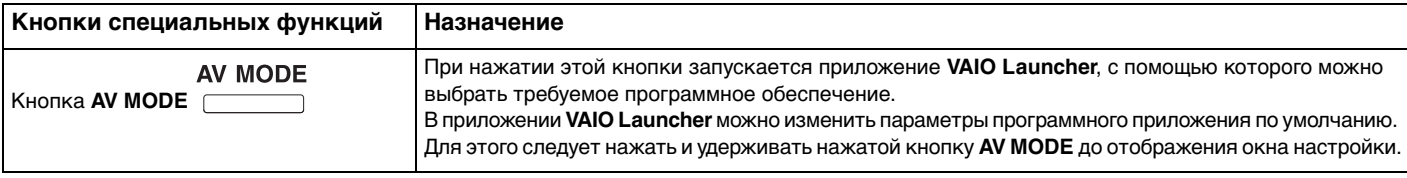

\* Только для моделей с дисководом Blu-ray Disc. Применяйте для воспроизведения программное приложение **WinDVD BD**.

# <span id="page-35-2"></span><span id="page-35-1"></span><span id="page-35-0"></span>Использование встроенной камеры MOTION EYE

В компьютер встроена камера MOTION EYE.

Встроенная камера MOTION EYE позволяет использовать видеофункции программного обеспечения мгновенного обмена сообщениями и редактирования видеоизображений, а также выполнять фото- и видеосъемку с помощью предварительно установленного программного обеспечения.

При включении компьютера активизируется встроенная камера **MOTION EYE**. При наличии соответствующего программного обеспечения возможно проведение видеоконференций.

Учтите, что ни загрузка системы мгновенного обмена сообщениями или приложения для редактирования видеоклипов, ни выход из них не включает (и не выключает) встроенную камеру MOTION EYE.

### L

Совместное использование встроенной камеры MOTION EYE несколькими программными приложениями невозможно. Если камера MOTION EYE используется другим программным приложением, завершите работу этого приложения перед началом использования камеры с требуемым программным приложением.

При просмотре быстро движущегося объекта в окне просмотра могут отображаться помехи, например горизонтальные полосы. Это нормально и не свидетельствует о каких-либо неполадках.

Управление встроенной камерой MOTION EYE с помощью программного обеспечения Microsoft Windows Movie Maker невозможно.
<span id="page-36-0"></span>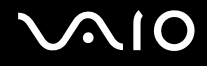

# Фотосъемка

#### Процедура фотосъемки

- **1** Нажмите кнопку **Пуск**, выберите **Все программы**, **ArcSoft WebCam Companion 2**, затем выберите **WebCam Companion 2** для запуска **WebCam Companion 2**.
- **2** Нажмите значок **Захват** (Capture) в главном окне.
- **3** Поместите объект съемки так, чтобы он был виден в рамке видоискателя.
- **4** Нажмите кнопку **Захват** (Capture) под изображением. Выполняется съемка текущего изображения в видоискателе, и эскиз этого изображения добавляется к эскизам на левой панели главного окна.

#### ✍

При съемке в темном помещении нажмите значок **Параметры веб-камеры** (WebCam Settings) после шага 2 и выберите в окне свойств параметр низкой освещенности или компенсации низкой освещенности.

В программном приложении **WebCam Companion 2** предусмотрен также ряд других функций. Подробнее см. файл справки, содержащийся в этом программном приложении.

<span id="page-37-0"></span>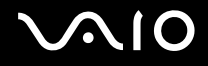

# Видеосъемка

Процедура видеосъемки

- **1** Нажмите кнопку **Пуск**, выберите **Все программы**, **ArcSoft WebCam Companion 2**, затем выберите **WebCam Companion 2** для запуска **WebCam Companion 2**.
- **2** Нажмите значок **Записать** (Record) в главном окне.
- **3** Поместите объект съемки так, чтобы он был виден в рамке видоискателя.
- **4** Нажмите кнопку **Записать видео** (Record Video) под изображением для запуска видеозаписи.
- **5** По завершении снова нажмите кнопку **Записать видео** (Record Video) для остановки видеозаписи. Первая сцена отснятого фильма добавляется как эскиз на левую панель главного окна.

#### $\mathbb{Z}_n$

При видеосъемке в темном помещении нажмите значок **Параметры веб-камеры** (WebCam Settings) после шага 2 и выберите в окне свойств параметр низкой освещенности или компенсации низкой освещенности.

В программном приложении **WebCam Companion 2** предусмотрен также ряд других функций. Подробнее см. файл справки, содержащийся в этом программном приложении.

<span id="page-38-0"></span>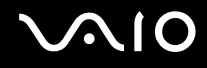

# Использование дисковода оптических дисков

В компьютер встроен дисковод оптических дисков.

#### Процедура установки диска

- **1** Включите компьютер.
- **2** Для открытия дисковода нажмите кнопку извлечения диска (1). Лоток для дисков выдвинется.
- **3** Поместите диск в центр лотка этикеткой вверх и аккуратно нажмите на него, чтобы диск защелкнулся в фиксаторах.

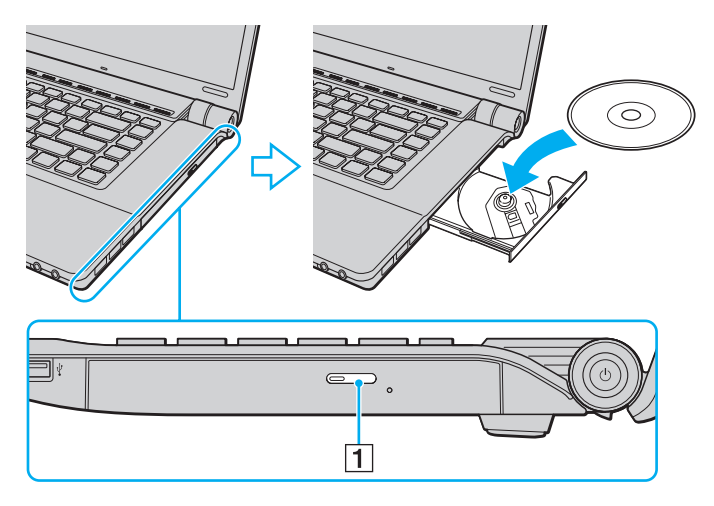

<span id="page-39-0"></span>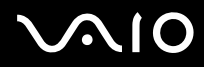

 $\overline{\mathbf{4}}$ Закройте лоток, аккуратно его подтолкнув.

Запрещается извлекать оптические диски, когда компьютер находится в энергосберегающем режиме (режим гибернации или спящий режим). Это может вызвать неполадки в работе компьютера.

#### $\mathbb{Z}$

При использовании внешнего дисковода оптических дисков подсоедините этот дисковод перед запуском любой предварительно установленной программы для компакт-дисков/дисков DVD.

<span id="page-40-0"></span>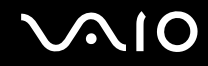

### <span id="page-40-1"></span>Чтение и запись оптических дисков

Возможность воспроизведения и записи компакт-дисков, дисков DVD и Blu-ray Disc зависит от приобретенной модели компьютера. Тип установленного в компьютер дисковода оптических дисков указан в документах в разделе "Спецификации".

В следующей таблице указаны типы дисков, которые поддерживает дисковод оптических дисков.

# <span id="page-41-0"></span>**AIO**

ВЗ: возможны воспроизведение и запись

В: возможно только воспроизведение

–: невозможны ни воспроизведение, ни запись

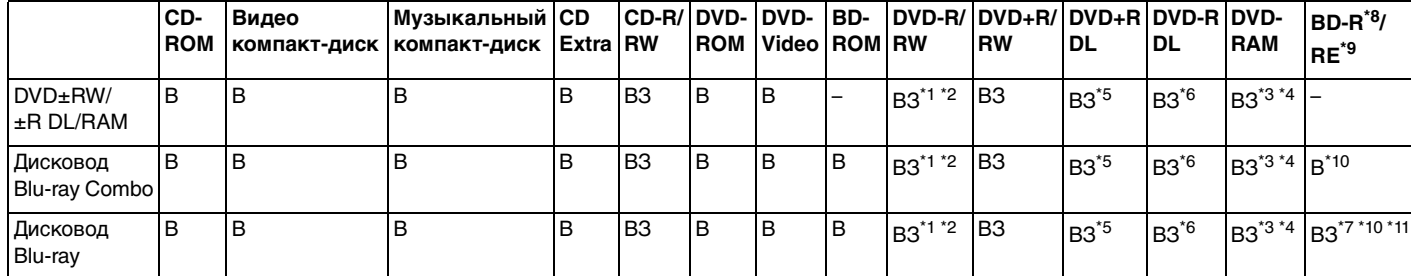

\*1 Предусмотрена поддержка записи дисков DVD-R, совместимых с DVD-R стандартных версий 2.0/2.1.

 $12$  Предусмотрена поддержка записи дисков DVD-RW, совместимых с DVD-RW версий 1.1/1.2.

\*3 Дисковод компакт-дисков DVD±RW/RAM не поддерживает картриджи DVD-RAM. Используйте диски без картриджей или диски со съемными картриджами.

\*4 Запись данных на односторонние диски DVD-RAM (2,6 Гбайт), совместимые с версией 1.0 DVD-RAM, не поддерживается. Диски DVD-RAM версий 2.2/DVD-RAM со скоростью 12X редакции 5.0 не поддерживаются.

\*5 Запись дисков DVD+R DL (двухслойных) возможна только в том случае, если диск поддерживает двухслойную запись DVD+R DL (двухслойные).

\*6 Запись дисков DVD-R DL (двухслойных) возможна только в том случае, если диск поддерживает двухслойную запись DVD-R DL (двухслойные).

\*7 Предусмотрена поддержка записи данных на диски BD-R версии 1.1 (однослойные диски объемом 25 Гбайт, двухслойные диски объемом 50 Гбайт) и диски BD-RE версии 2.1 (однослойные диски объемом 25 Гбайт, двухслойные диски объемом 50 Гбайт).

 $*8$  BD-R обозначает диск Blu-ray Disc для однократной записи в формате версии 1.1.

\*9 BD-RE обозначает перезаписываемый диск Blu-ray Disc в формате версии 2.1.

\*10 Дисковод Blu-ray Disc на данном компьютере не поддерживает дисковые носители BD-RE версии 1.0 и Blu-ray Disc с картриджами.

\*11 Запись данных на диски BD-R LTH TYPE не поддерживается.

<span id="page-42-0"></span>**!** Данное изделие предназначено для воспроизведения дисков, удовлетворяющих спецификациям стандарта CDDA (стандарт компакт-дисков). Двойной диск – это двусторонний диск, на одной стороне которого записан материал в формате DVD, а на другой – цифровой аудиоматериал. Следует иметь в виду, что воспроизведение звуковой стороны диска (не имеющей формата DVD) может быть невозможно на данном изделии из-за несовместимости со стандартом компакт-дисков.

При приобретении дисков с записью или чистых дисков для использования с компьютером VAIO внимательно изучите примечания на упаковке дисков, чтобы убедиться в совместимости этих дисков с операциями чтения и записи для дисководов оптических дисков данного компьютера. Sony НЕ гарантирует совместимость дисководов оптических дисков VAIO с дисками, которые не соответствуют официальному стандарту "CD", "DVD" или "Blu-ray Disc". ИСПОЛЬЗОВАНИЕ НЕСОВМЕСТИМЫХ ДИСКОВ МОЖЕТ СТАТЬ ПРИЧИНОЙ НЕУСТРАНИМОГО ПОВРЕЖДЕНИЯ КОМПЬЮТЕРА VAIO ИЛИ СОЗДАТЬ ПРОГРАММНЫЕ КОНФЛИКТЫ, ВЫЗЫВАЮЩИЕ ЗАВИСАНИЕ СИСТЕМЫ.

С вопросами о форматах дисков обращайтесь к компаниям, выпустившим диски с записями, или к изготовителям записываемых дисков.

При записи данных на диск или воспроизведении диска с помощью дисковода оптических дисков не используйте служебные программы, постоянно находящиеся в оперативной памяти. Это может вызвать неполадки в работе компьютера.

#### ✍

Запись на диски диаметром 8 см не поддерживается.

**!**

Для непрерывного воспроизведения дисковых носителей Blu-ray Disc с защитой от нарушения авторских прав необходимо обновить ключ AACS. Для обновления ключа AACS требуется подключение к сети Интернет.

Как и для других компакт-дисков, существует ряд факторов, которые могут ограничить возможность воспроизведения дисковых носителей Blu-ray Disc или воспрепятствовать их воспроизведению. Компьютеры VAIO не всегда поддерживают воспроизведение фильмов на упакованных носителях, записанных в формате AVC или VC1 с использованием высокой скорости передачи данных.

При воспроизведении некоторых дисковых носителей DVD и BD-ROM выполняется проверка кода региона. Воспроизведение возможно только в том случае, если значение параметра региона на дисководе оптических дисков соответствует коду региона на диске.

При использовании внешнего монитора, не поддерживающего стандарт HDCP (защита цифрового содержимого при передаче с высокой скоростью), воспроизведение или просмотр содержимого дисковых носителей Blu-ray Disc с защитой от нарушения авторских прав невозможно.

Некоторые виды содержимого могут вызвать ограничение видеовыхода до стандартного разрешения или воспрепятствовать аналоговому видеовыходу. Для обеспечения оптимальной совместимости и качества изображения настоятельно рекомендуется использовать цифровое оборудование, совместимое со стандартом HDCP.

<span id="page-43-0"></span>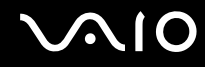

#### Замечания о записи данных на диск

- ❑ Используйте только круглые диски. Не применяйте диски другой формы (звезда, сердце, карта, и т.д.), поскольку это может привести к повреждению дисковода оптических дисков.
- ❑ Избегайте ударов или сотрясений компьютера, когда дисководом оптических дисков производится запись данных на диск.
- ❑ Не подключайте и не отключайте адаптер переменного тока, когда дисководом оптических дисков производится запись данных на диск.

### Замечания о воспроизведении дисков

Для достижения оптимального воспроизведения DVD-дисков следуйте приведенным ниже рекомендациям.

- На некоторых проигрывателях компакт-дисков и компьютерных дисководах оптических дисков невозможно воспроизведение аудиоданных, записанных на дисках стандартов CD-R и CD-RW.
- ❑ На некоторых проигрывателях дисков DVD и компьютерных дисководах оптических дисков невозможно воспроизведение данных, записанных на дисках DVD стандартов DVD+R DL, DVD-R DL, DVD+R, DVD+RW, DVD-R, DVD-RW и DVD-RAM.
- ❑ Во время воспроизведения дисков компьютер не должен переходить ни в один из энергосберегающих режимов.
- ❑ На дисках или упаковках предусмотрены этикетки с кодами региона, определяющие регион и тип проигрывателя, необходимые для воспроизведения дисков. Если в коде региона отсутствует метка "2" (Европа относится к региону "2") или "all" (это означает, диск можно воспроизводить в большинстве регионов мира), этот диск нельзя воспроизводить на данном компьютере.

**!** При изменении кода региона DVD во время работы программного приложения **WinDVD** или **WinDVD BD** для обеспечения действия нового значения параметра необходимо перезапустить приложение или извлечь и повторно установить диск.

❑ Не пытайтесь изменить настройки кода региона дисковода. Любые неполадки, связанные с изменением настроек кода региона дисковода, не подлежат устранению по гарантии.

<span id="page-44-0"></span>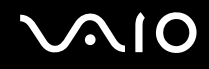

### Воспроизведение компакт-дисков

Процедура воспроизведения звукового компакт-диска

- **1** Установите диск в дисковод оптических дисков.
- **2** Если на рабочем столе компьютера не появится никаких окон, нажмите кнопку **Пуск**, выберите пункт **Все программы** и выберите требуемое программное приложение для воспроизведения компакт-дисков. В случае отображения окна **Звуковой компакт-диск** выберите в нем один из вариантов при помощи мыши.

# Копирование файлов на компакт-диски

Процедура копирования файлов на диск

- **1** Установите диск в дисковод оптических дисков. При отображении окна **Автозапуск** выберите **Записать файлы на диск** и следуйте инструкциям на экране, пока не появится пустая папка диска.
- **2** Откройте папку с предназначенными для копирования файлами и перетащите их в пустую папку диска.
- **3** Закройте папку диска.

<span id="page-45-0"></span>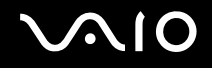

# Воспроизведение дисков DVD

#### Процедура воспроизведения дисков DVD

- **1** Завершите работу всех программных приложений.
- **2** Установите диск DVD в дисковод оптических дисков.
- **3** Если на рабочем столе компьютера не появится никаких окон, нажмите кнопку **Пуск**, выберите пункт **Все программы** и выберите требуемое программное приложение для воспроизведения дисков DVD.

Инструкции по использованию программного приложения см. в файле справки, содержащемся в программном приложении для воспроизведения DVD.

# Копирование файлов на диски DVD

#### Процедура копирования файлов на диск

- **1** Подсоедините к компьютеру адаптер переменного тока.
- **2** Завершите работу всех программных приложений.
- **3** Установите диск в дисковод оптических дисков.
- **4** Если на рабочем столе компьютера не появится никаких окон, нажмите кнопку **Пуск**, выберите пункт **Все программы** и выберите требуемое программное приложение записи на DVD для копирования файлов на диск DVD.

Инструкции по использованию программного приложения см. в файле справки, содержащемся в программном приложении для записи на DVD.

# <span id="page-46-0"></span>Воспроизведение дисков Blu-ray Disc

#### Процедура воспроизведения дисков Blu-ray Disc

- **1** Завершите работу всех программных приложений.
- **2** Установите диск Blu-ray Disc в дисковод оптических дисков.
- **3** Если на рабочем столе компьютера не появится никаких окон, нажмите кнопку **Пуск**, выберите пункт **Все программы** и выберите требуемое программное приложение для воспроизведения дисков Blu-ray Disc.

Инструкции по использованию программного приложения см. в файле справки, содержащемся в этом программном приложении.

# Копирование файлов на диски Blu-ray Disc

**!** Функция записи на диски Blu-ray Disc доступна лишь на некоторых моделях. Просмотрите раздел спецификаций интерактивной документации для уточнения типа своего дисковода оптических дисков, затем найдите сведения о поддерживаемых дисках в разделе **Чтение и запись оптических дисков [\(стр. 41\)](#page-40-1)**.

Процедура копирования файлов на диск Blu-ray Disc

- **1** Подсоедините к компьютеру адаптер переменного тока.
- **2** Завершите работу всех программных приложений.
- **3** Установите диск Blu-ray Disc в дисковод оптических дисков.
- **4** Если на рабочем столе компьютера не появится никаких окон, нажмите кнопку **Пуск**, выберите пункт **Все программы** и выберите требуемое программное приложение записи дисков Blu-ray Disc для копирования файлов на диск Blu-ray Disc.

Инструкции по использованию программы см. в файле справки, содержащемся в программном приложении записи дисков Blu-ray Disc.

# <span id="page-47-0"></span>Использование модуля ExpressCard

Данный компьютер оснащен универсальным гнездом ExpressCard<sup>\*</sup> или гнездом ExpressCard/34<sup>\*</sup> для переноса данных между цифровыми фото- и видеокамерами, аудиопроигрывателями и другими аудио- и видеоустройствами. Гнездо первого типа поддерживает модуль ExpressCard/34 (ширина 34 мм) или модуль ExpressCard/54 (ширина 54 мм)\* (см. рисунок ниже), а гнездо второго типа – только модуль ExpressCard/34\* .

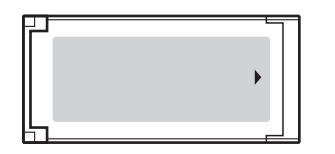

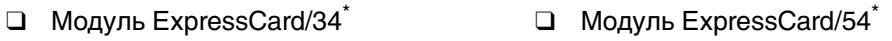

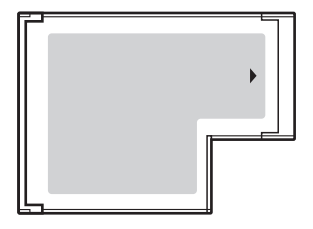

Данный компьютер оснащен гнездом ExpressCard/34 $\degree$ .

В данном руководстве именуются гнездом ExpressCard и модулем ExpressCard.

<span id="page-48-0"></span>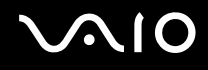

# Установка модуля ExpressCard

**!** Будьте аккуратны при установке модуля ExpressCard или извлечении его из гнезда. Не прилагайте усилий, вставляя и извлекая его из гнезда.

✍ При установке и извлечении модуля ExpressCard выключать компьютер не требуется.

#### Процедура установки модуля ExpressCard

- **1** Найдите гнездо ExpressCard.
- **2** Аккуратно продвиньте модуль ExpressCard в гнездо до защелкивания. Не прилагайте усилий, вставляя карту в гнездо.

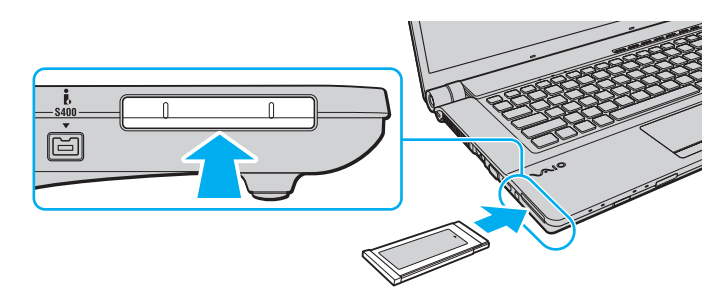

#### ✍

Если модуль не вставляется в гнездо без усилий, аккуратно извлеките ее и убедитесь, что модуль расположен правильно.

Убедитесь в том, что используется последняя версия программного драйвера, предоставляемого изготовителем модуля ExpressCard.

<span id="page-49-0"></span>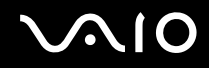

# Извлечение модуля ExpressCard

Для извлечения модуля ExpressCard из включенного компьютера выполните перечисленные ниже операции. Неправильное извлечение карты может привести к нарушению работы системы.

#### Процедура извлечения модуля ExpressCard

#### $\mathbb{Z}$

Для извлечения модуля ExpressCard при выключенном компьютере пропустите шаги с 1 по 4.

- Дважды щелкните мышью значок Безопасное извлечение устройства на панели задач. 1
- Выберите устройство, которое нужно отключить.  $\mathbf{2}$
- Нажмите кнопку Остановить. 3
- Для извлечения модуля ExpressCard следуйте инструкциям на экране. 4
- 5 Нажмите на модуль ExpressCard в сторону компьютера - модуль выдвинется из гнезда.
- Аккуратно придерживая модуль ExpressCard, извлеките его из гнезда. 6

# <span id="page-50-0"></span>Использование карт памяти Memory Stick

Memory Stick – это компактное портативное многофункциональное устройство интегральной технологии записи, специально разработанное для обеспечения общего доступа к цифровым данным из совместимых устройств, таких как цифровые камеры, мобильные телефоны и др. Поскольку устройство является съемным, его можно использовать в качестве внешнего накопителя данных.

<span id="page-51-0"></span>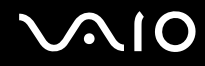

# Предварительные сведения о карте памяти Memory Stick

В гнездо Memory Stick на компьютере можно устанавливать карты памяти обычного формата и формата Duo; поддерживаются карты памяти формата Memory Stick PRO и Memory Stick PRO-HG Duo с высокой скоростью передачи данных и большой емкостью.

#### $\mathbb{Z}_n$

Карту памяти Memory Stick формата Duo можно установить непосредственно в гнездо Memory Stick без применения адаптера Memory Stick Duo.

Для работы с картой памяти Memory Stick Micro (M2) необходимо предварительно установить ее в адаптер M2 стандартного формата или в адаптер M2 формата Duo. Если установить такую карту памяти непосредственно в гнездо Memory Stick без адаптера, могут возникнуть затруднения при извлечении карты памяти из гнезда.

Для получения последних сведений о картах Memory Stick посетите веб-узел Memory Stick по адресу: http://www.memorystick.com/en/.

Данный компьютер проверен и признан совместимым с картами памяти Memory Stick корпорации Sony емкостью до 16 Гбайт, имеющимися в продаже на май 2008 г. Однако совместимость с любыми картами памяти Memory Stick, удовлетворяющими тем же спецификациям в качестве совместимых носителей, не гарантируется.

При установке карты памяти Memory Stick с несколькими адаптерами-переходниками совместимость не гарантируется.

MagicGate - общее название технологии защиты авторских прав, разработанной корпорацией Sony. Для использования этой функции применяйте карты памяти Memory Stick с логотипом MagicGate.

Законодательством об авторских правах запрещено использование любых записанных пользователем аудиоданных и/или данных изображений в каких-либо целях кроме личных без предварительного согласия соответствующих владельцев авторских прав. Соответственно, использование карт памяти Memory Stick с данными, защищенными авторским правом, допускается только в рамках действующего законодательства.

Гнездо карт памяти Memory Stick на данном компьютере не поддерживает перенос данных через 8-битовый параллельный интерфейс (перенос данных на высокой скорости).

Если адаптер M2 формата Duo с картой памяти Memory Stick Micro дополнительно установлен в адаптер Memory Stick Duo, при работе с картой памяти возможны неполадки.

<span id="page-52-0"></span>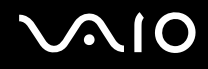

# Установка карты памяти Memory Stick

Процедура установки карты памяти Memory Stick

- Найдите гнездо Memory Stick. 1
- Разверните карту памяти Memory Stick стрелкой вверх и в направлении гнезда.  $\mathbf{2}$
- Осторожно вставьте карту памяти Memory Stick в гнездо до защелкивания в фиксаторах. 3 Система компьютера автоматически обнаруживает карту памяти Memory Stick и отображает ее содержимое. Если на рабочем столе не появляется никаких окон, нажмите кнопку Пуск, Компьютер и дважды щелкните значок карты памяти Memory Stick.

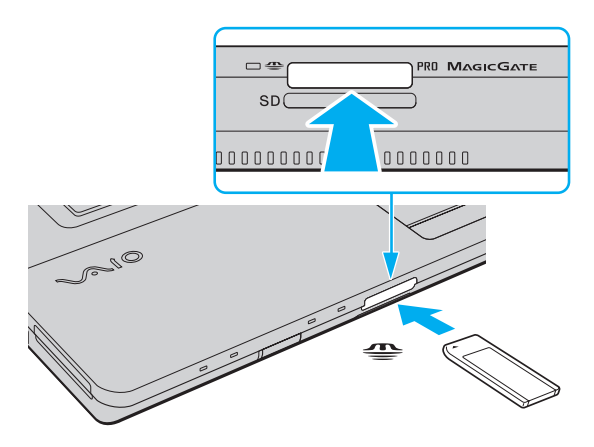

Вставляя карту памяти Memory Stick в гнездо, держите ее так, чтобы стрелка на карте указывала в правильном направлении. Во избежание повреждения компьютера или карты памяти Memory Stick не применяйте силу при установке карты памяти Memory Stick в гнездо.

Не устанавливайте в гнездо для карт Memory Stick более одной карты памяти Неправильная установка карты может привести к повреждению и компьютера, и карты.

<span id="page-53-0"></span>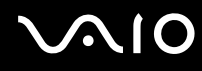

Процедура просмотра содержимого карты памяти Memory Stick

- 1 Нажмите кнопку Пуск и выберите Компьютер, чтобы открыть окно Компьютер.
- Для просмотра списка файлов, сохраненных на карте Memory Stick, дважды щелкните мышью значок  $\mathbf{2}$ **Memory Stick.**

#### Процедура форматирования карты памяти Memory Stick

Карта Memory Stick отформатирована с использованием заводских значений по умолчанию и готова для работы. Для переформатирования карты на вашем компьютере выполните следующие действия.

При форматировании карты памяти необходимо убедиться, что используется устройство, предназначенное для форматирования карты и поддерживающее форматирование карт памяти Memory Stick.

При форматировании карты памяти Memory Stick удаляются все ранее записанные на нее данные. Перед форматированием карты памяти убедитесь в том, что она не содержит нужных данных.

Не извлекайте карту памяти Memory Stick из гнезда во время форматирования. Это может вызвать ее повреждение.

- 1 Осторожно вставьте карту памяти Memory Stick в гнездо до защелкивания в фиксаторах.
- Нажмите кнопку Пуск и выберите Компьютер, чтобы открыть окно Компьютер. 2
- Щелкните правой кнопкой мыши значок карты памяти Memory Stick и выберите пункт Формат. 3
- Выберите Восстановить умолчания. 4

Размер единицы выделяемой памяти и файловая система могут быть разными.

Не выбирайте значение NTFS в раскрывающемся списке Файловая система: это может привести к неполадкам в работе.

#### $\mathbb{Z}_n$

При выборе режима Быстрое форматирование в меню Режимы форматирования процедура форматирования выполняется быстрее.

<span id="page-54-0"></span>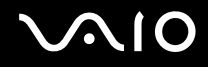

- Выберите Пуск.  $5\phantom{.0}$
- $6\phantom{a}$ Следуйте инструкциям на экране.

Время, необходимое для выполнения этой процедуры, зависит от типа карты памяти Memory Stick.

<span id="page-55-0"></span>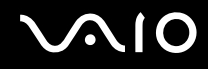

# Извлечение карты памяти Memory Stick

**!** Не извлекайте карту памяти Memory Stick при горящем индикаторе доступа к карте. В противном случае возможна потеря данных. Загрузка больших объемов данных может потребовать продолжительного времени, поэтому перед извлечением карты памяти Memory Stick убедитесь в том, что индикатор не горит.

Процедура извлечения карты памяти Memory Stick

- **1** Убедитесь, что индикатор доступа к карте не горит.
- **2** Нажмите на карту памяти Memory Stick в сторону компьютера и освободите ее. Карта памяти Memory Stick выдвигается из компьютера.
- **3** Потяните карту памяти Memory Stick наружу и извлеките ее из гнезда.

**!** Извлекая карту памяти Memory Stick, соблюдайте осторожность во избежание ее непредусмотренного выталкивания.

# <span id="page-56-0"></span>Использование карт памяти SD

Этот компьютер оснащен гнездом карты памяти SD. Это гнездо может использоваться для передачи данных между цифровыми камерами, портативными видеокамерами, аудиопроигрывателями и другими аудио- и видеоустройствами.

# Предварительные сведения о карте памяти SD

Гнездо SD компьютера предназначено для установки карт следующих типов:

- карта памяти SD;
- карта памяти SDHC;  $\Box$
- карты MultiMediaCard (MMC). ❏

Для просмотра последних сведений о совместимых картах памяти перейдите на соответствующий веб-узел технической поддержки, указанный в разделе Информация о технической поддержке Sony (стр. 185).

Данный компьютер проверен и признан совместимым только с основными картами памяти, имеющимися в продаже на май 2008 г. Однако совместимость с любыми картами памяти, удовлетворяющими тем же спецификациям в качестве совместимых носителей, не гарантируется.

Следите за правильностью установки карты памяти в гнездо SD.

В ходе тестирования карт памяти SD емкостью до 2 Гбайт и карт памяти SD большой емкости (SDHC) до 32 Гбайт подтверждена их совместимость с данным компьютером.

Гнездо карты памяти SD компьютера не поддерживает функцию высокоскоростной передачи данных карты памяти SD и карты памяти SDHC.

Не пытайтесь вставить в гнездо карты памяти SD карту памяти SD или адаптер карты памяти SD другого типа. Попытка извлечения несовместимой карты памяти или адаптера карт памяти из гнезда может привести к повреждению компьютера.

При установке карты памяти SD в гнездо карт памяти SD и извлечении ее из гнезда следует соблюдать осторожность. Не применяйте силу, вставляя и извлекая карту памяти SD из гнезда.

# <span id="page-57-0"></span>**210**

# Установка карты памяти SD

Процедура установки карты памяти SD

- **1** Найдите гнездо карты памяти **SD**.
- **2** Разверните карту памяти SD стрелкой вверх и в направлении гнезда.

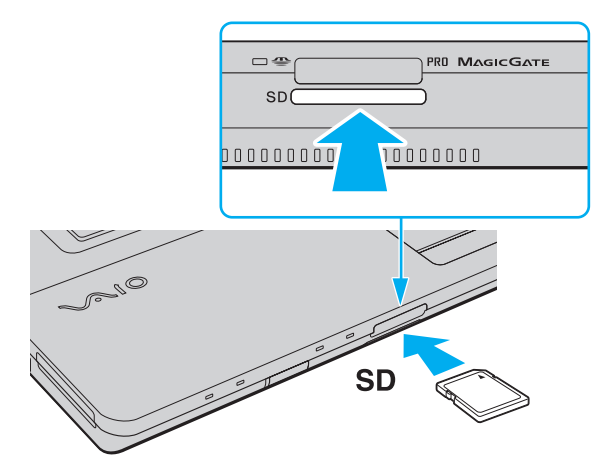

**3** Аккуратно вставьте карту памяти SD в гнездо до защелкивания. Не прилагайте усилий, вставляя карту в гнездо.

#### ✍

Если карта памяти SD не вставляется в гнездо без усилий, аккуратно извлеките ее и убедитесь, что карта расположена правильно.

<span id="page-58-0"></span>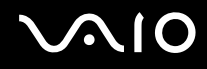

# Извлечение карты памяти SD

**!** Не извлекайте карту памяти SD при горящем индикаторе доступа к карте. Это может привести к повреждению карты или хранящихся на ней данных.

Процедура извлечения карты памяти SD

- **1** Убедитесь, что индикатор доступа к карте не горит.
- **2** Нажмите на карту памяти SD в сторону компьютера и освободите ее. Карта памяти SD выдвигается из компьютера.
- **3** Вытяните карту памяти SD наружу и извлеките ее из гнезда.

# <span id="page-59-0"></span>Использование сети Интернет

# Настройка подключения удаленного доступа к сети Интернет

Перед подключением к сети Интернет необходимо подсоединить компьютер к телефонной линии с помощью телефонного кабеля (приобретается отдельно) и получить учетную запись у поставщика услуг сети Интернет.

Процедура подсоединения телефонного кабеля

- Подсоедините один конец телефонного кабеля (1) к гнезду модема r<sup>n</sup> на компьютере.
- **2** Подсоедините другой конец к телефонной розетке (2).

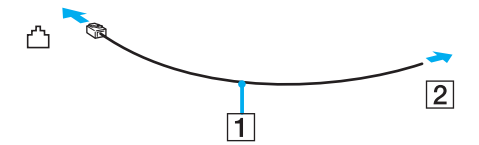

∉<br>Компьютер не предназначен для работы с общей телефонной линией, его нельзя подключать к платному телефону-автомату; кроме того, возможны сбои при работе с несколькими телефонными линиями или с учрежденческой АТС. В некоторых случаях возможно появление паразитных токов, вызывающих нарушение работы внутреннего модема.

При подключении телефонного кабеля через разветвитель возможны сбои в работе модема или подсоединенного устройства.

#### Процедура настройки коммутируемого соединения с сетью Интернет

- **1** Нажмите кнопку **Пуск**, затем выберите **Панель управления**.
- **2** Выберите **Подключение к Интернету** в меню **Сеть и Интернет**. Открывается окно **Подключение к Интернету**.
- **3** Нажмите кнопку **Удаленный доступ**.
- **4** Следуйте инструкциям на экране.

# <span id="page-60-0"></span>Использование беспроводной локальной сети (WLAN)

С помощью предусмотренной компанией Sony встроенной поддержки WLAN все цифровые устройства со встроенными функциями WLAN могут свободно обмениваться данными по сети. Беспроводная локальная сеть (WLAN) – это сеть, по которой пользователь может подключаться к локальной сети (LAN) через беспроводное соединение (посредством радиосвязи). Это устраняет необходимость протягивания кабелей или проводов через стены и потолки

Технология Sony WLAN поддерживает все обычные функции соединения через сеть Ethernet, а также функции мобильной связи и роуминга. Доступ к информации, ресурсам Интернет/корпоративной сети можно получить, находясь на совещании или в дороге.

Возможен обмен данными с ограниченным количеством компьютеров без точки доступа (одноранговая сеть). Поддерживается также обмен данными через точку доступа, что позволяет создать сеть с полной инфраструктурой.

#### A

В некоторых странах/регионах использование изделий WLAN ограничено местным законодательством (например, может быть ограничено количество каналов). Поэтому перед активизацией функций WLAN внимательно изучите правила эксплуатации беспроводной локальной сети.

При работе в беспроводной сети WLAN применяется стандарт IEEE 802.11а<sup>\*</sup>/b/g или предварительная версия стандарта IEEE 802.11n<sup>\*</sup>; обозначение стандарта указывает на используемую технологию. Стандарт включает методы шифрования: WEP, WPA2 и WPA. Оба протокола, WPA2 и WPA, разработанные совместно IEEE и группой Wi-Fi, представляют собой спецификацию основанных на стандартах взаимодействующих расширений, повышающих уровень защищенности данных и возможности управления доступом для существующих сетей Wi-Fi. WPA создан с учетом совместимости с разрабатываемым стандартом IEEE 802.11i. В нем применен улучшенный протокол шифрования данных ТКІР (протокол целостности временного ключа) в дополнение к аутентификации пользователя с использованием протоколов 802.1Х и ЕАР (протокол расширенной аутентификации). Шифрование данных защищает уязвимые беспроводные соединения между клиентами и точками доступа. Кроме того, существуют другие стандартные механизмы безопасности локальной сети для обеспечения конфиденциальности, такие как защита паролем, сквозное шифрование, виртуальные частные сети и аутентификация. WPA2, второе поколение WPA, обеспечивает более высокий уровень защиты данных/управления сетевым доступом и предназначен для защиты устройств, соответствующих всем версиям стандарта 802.11, в том числе 802.11b, 802.11a и 802.11g, а также предварительной версии многодиапазонного и многорежимного стандарта 802.11n. Кроме того, на основе одобренного стандарта IEEE 802.11i протокол WPA2 обеспечивает безопасность на уровне требований правительства за счет внедрения аутентификации на базе 802.1X и алгоритма шифрования AES, совместимого со стандартом FIPS 140-2 Национального института стандартов и технологий (NIST). WPA2 совместим с WPA.

<span id="page-61-0"></span>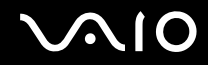

\* О поддержке стандарта IEEE 802.11а и/или предварительной версии стандарта IEEE 802.11n конкретной моделью см. раздел спецификаций в интерактивной документации.

Стандарт IEEE 802.11b/g - это стандарт беспроводной локальной сети, использующий полосу частот 2,4 ГГц. Стандарт IEEE 802.11g обеспечивает высокую скорость передачи данных, превышающую скорость передачи по стандарту IEEE 802.11b.

Стандарт IEEE 802.11а - это стандарт беспроводной локальной сети, использующий полосу частот 5 ГГц.

Стандарт IEEE 802.11n - это предварительный стандарт беспроводной локальной сети, использующий полосу частот 2,4 ГГц или 5 ГГц.

Устройства беспроводной локальной сети, использующие полосу частот 2,4 ГГц, не могут обмениваться данными с устройствами, использующими полосу частот 5 ГГц, в связи с различием рабочих частот.

Полоса частот 2,4 ГГц, используемая совместимыми беспроводными сетевыми устройствами, используется и другим оборудованием. Несмотря на то, что в совместимых беспроводных сетевых устройствах применяется технология защиты от помех, создаваемых другими устройствами, работающими на тех же частотах, такого рода помехи могут привести к снижению скорости передачи данных и сокращению области устойчивой связи вплоть до полного нарушения СВЯЗИ.

Скорость передачи данных зависит от расстояния между взаимодействующими устройствами, наличия препятствий между ними, конфигурации устройств, условий распространения радиоволн и используемого программного обеспечения. Кроме того, в зависимости от условий распространения радиоволн возможны прерывания связи.

Пространственная область устойчивой связи зависит от реального расстояния между взаимодействующими устройствами, наличия препятствий между ними, условий распространения радиоволн и условий внешней среды (включая наличие стен и материалов, из которых эти стены сделаны), а также от используемого программного обеспечения.

Возможно, фактическая скорость обмена данными будет меньше отображаемой на данном компьютере.

Работа устройств IEEE 802.11b и IEEE 802.11g в одной беспроводной сети может привести к снижению общей скорости передачи данных вследствие радиопомех. С учетом этого фактора в устройствах IEEE 802.11g предусмотрена возможность снижения скорости передачи данных для обеспечения связи с устройствами IEEE 802.11b. Если скорость передачи меньше ожидаемой, для повышения скорости можно попробовать изменить беспроводной канал в точке доступа.

<span id="page-62-0"></span>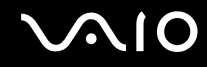

### Обмен данными без точки доступа (одноранговая сеть)

Одноранговая сеть – это локальная сеть, образованная только беспроводными устройствами без центрального контроллера или точки доступа. Каждое устройство напрямую связывается с другими устройствами в сети. Настроить одноранговую сеть очень просто даже в домашних условиях.

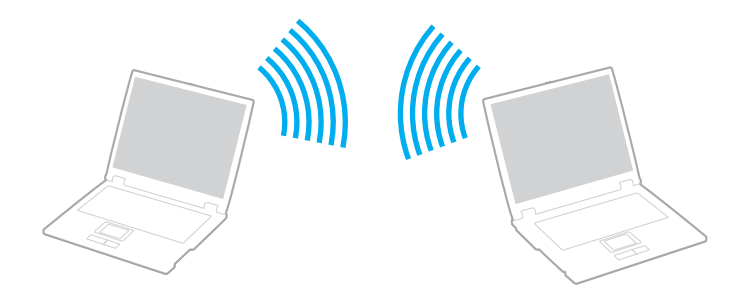

<span id="page-63-0"></span>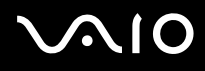

#### Процедура организации связи без точки доступа (одноранговой сети)

**!** В одноранговой сети нельзя выбрать полосу частот 5 ГГц, используемую для стандарта IEEE 802.11a.

Предварительная версия стандарта IEEE 802.11n, использующего полосу частот 2,4 или 5 ГГц, не действует в одноранговых сетях.

- **1** Включите переключатель **WIRELESS**.
- **2** Нажмите кнопку рядом с нужным вариантом беспроводной связи в окне **VAIO Smart Network**. Убедитесь, что горит индикатор **WIRELESS**.
- **3** Нажмите кнопку **Пуск**, затем выберите **Панель управления**.
- **4** Выберите **Просмотр состояния сети и задач** в разделе **Сеть и Интернет**.
- **5** На левой панели выберите **Настройка подключения или сети**. Открывается окно **Настройка подключения или сети**.
- **6** Выберите режим для задания параметров одноранговой сети и нажмите кнопку **Далее**.
- **7** Следуйте инструкциям на экране.

<span id="page-64-0"></span>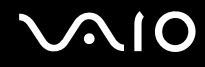

# Обмен данными через точку доступа (инфраструктурная сеть)

Инфраструктурная сеть представляет собой расширение существующей проводной локальной сети для подключения беспроводных устройств через точку доступа (приобретается отдельно). Точка доступа соединяет беспроводную и проводную локальную сеть и действует как центральный контроллер беспроводной локальной сети. Точка доступа координирует передачу и прием данных нескольких беспроводных устройств в пределах определенной пространственной области.

Точка доступа определяет выбор канала, который используется в инфраструктурной сети.

**!** Дополнительная информация о выборе канала, используемого точкой доступа, приведена в руководстве к точке доступа.

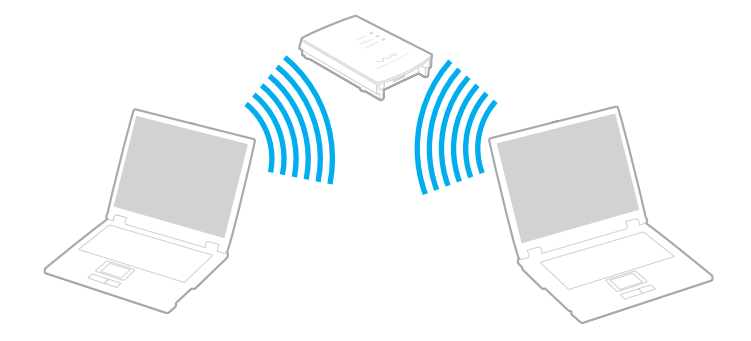

# <span id="page-65-0"></span> $\bigwedge$ l $\bigcirc$

#### Процедура соединения с беспроводной сетью

- **1** Проверьте, установлена ли точка доступа. Подробнее см. руководство, прилагаемое к точке доступа.
- **2** Включите переключатель **WIRELESS**.
- **3** Нажмите кнопку рядом с нужным вариантом беспроводной связи в окне **VAIO Smart Network**. Убедитесь, что горит индикатор **WIRELESS**.
- **4** Щелкните правой кнопку мыши значок или на панели задач и выберите **Подключиться к сети**.
- **5** Выберите требуемую точку доступа и нажмите **Подключить**.

#### ✍

Для аутентификации WPA-PSK или WPA2-PSK необходимо ввести идентификационную фразу. Идентификационная фраза чувствительна к регистру и должна быть текстовой строкой длиной от 8 до 63 символов или строкой из 64 шестнадцатеричных символов.

<span id="page-66-0"></span>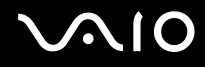

# Завершение связи по беспроводной локальной сети

Процедура завершения связи по беспроводной локальной сети Нажмите кнопку рядом со значком WLAN в окне VAIO Smart Network.

Отключение функции беспроводной локальной сети при доступе к удаленным документам, файлам или ресурсам может привести к потере данных.

# <span id="page-67-0"></span>Использование функции Bluetooth

Можно установить беспроводное соединение данного компьютера с другим устройством Bluetooth, например, с другим компьютером или мобильным телефоном. Передача данных без кабелей возможна между устройствами, расположенными на расстоянии до 10 м друг от друга без наличия препятствий.

Процедура установления связи через Bluetooth

- **1** Включите переключатель **WIRELESS**.
- **2** Нажмите кнопку рядом со значком **Bluetooth** в окне **VAIO Smart Network**. Убедитесь, что горит индикатор **WIRELESS**.

# <span id="page-68-0"></span>**AIO**

# Замечания об использовании функции Bluetooth

- $\Box$ Скорость передачи данных зависит от следующих факторов:
	- $\Box$ препятствия, например стены, расположенные между устройствами;
	- расстояние между устройствами;  $\Box$
	- материал, из которого изготовлены стены;  $\Box$
	- расположенные поблизости микроволновые устройства и беспроводные телефоны;  $\Box$
	- радиочастотные помехи и другие внешние факторы; □
	- конфигурация устройств;  $\Box$
	- тип программного приложения;  $\Box$
	- $\Box$ тип операционной системы;
	- одновременное использование функций WLAN и Bluetooth на одном компьютере;  $\Box$
	- размер передаваемого файла.  $\Box$
- Следует учитывать, что в силу ограничений стандарта Bluetooth и электромагнитных помех в оборудовании при  $\Box$ продолжительной передаче возможно повреждение файлов большого размера.
- □ Все устройства Bluetooth должны быть сертифицированы, что гарантирует соблюдение применимых стандартных требований. Но и при соблюдении стандартов производительность, характеристики и порядок работы различных устройств могут отличаться. В некоторых случаях обмен данными невозможен.
- Возможна рассинхронизация аудио- и видеосигнала при воспроизведении видео на компьютере с выводом  $\Box$ аудиосигнала через подключенное устройство Bluetooth. Это часто происходит при применении технологии Bluetooth и не является неполадкой.

<span id="page-69-0"></span>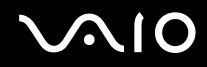

□ Диапазон 2,4 ГГц, в котором работают устройства Bluetooth и WLAN, используется разнообразными устройствами. В устройствах Bluetooth применяется технология защиты от помех, создаваемых устройствами, которые работают в том же частотном диапазоне. Однако одновременное использование функции Bluetooth и устройств беспроводной связи может вызывать радиопомехи и приводить к снижению скорости обмена данными и сокращению расстояния по сравнению со стандартными значениями.

#### $\mathbb{Z}_n$

Перед началом работы с функцией Bluetooth изучите правила эксплуатации Bluetooth.

- □ Возможно, функция Bluetooth не будет работать с другими устройствами в зависимости от производителя и применяемой производителем версии программного обеспечения.
- □ Подключение нескольких устройств Bluetooth к этому компьютеру может вызвать перегрузку полосы частот, приводящую к снижению характеристик устройств. Это часто происходит при применении технологии Bluetooth и не является неполадкой.

<span id="page-70-0"></span>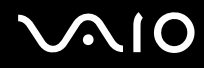

# Безопасность при работе с технологией Bluetooth

Технология беспроводной связи Bluetooth предусматривает функцию аутентификации, которая позволяет распознать устройство, с которым устанавливается связь. С помощью функции аутентификации можно предотвратить доступ анонимных устройств Bluetooth к компьютеру.

При первоначальном установлении соединения между двумя устройствами необходимо определить и зарегистрировать в обоих устройствах общий код доступа (пароль, необходимый для аутентификации). После регистрации устройств повторный ввод кода доступа не требуется.

 $\mathbb{Z}_0$ 

Код доступа может изменяться для каждого сеанса связи, однако он должен быть одинаковым для обоих устройств.

Для некоторых устройств (например для мыши) код доступа не требуется.

# <span id="page-71-0"></span>Обмен данными с другим устройством Bluetooth

К компьютеру можно подключить другое устройство Bluetooth (например, другой компьютер, мобильный телефон, карманный компьютер, минигарнитуру, мышь или цифровую камеру) без использования кабелей.

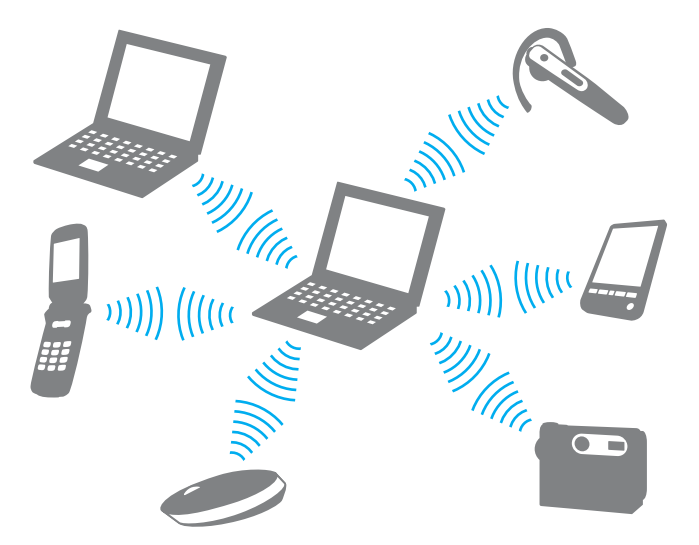

Для установления соединения с другим устройством Bluetooth

Для связи с другим устройством Bluetooth необходимо предварительно настроить функции Bluetooth. Инструкции по настройке и применению функции Bluetooth можно найти в сведениях о технологии Bluetooth с помощью приложения Справка и поддержка Windows. Для доступа к разделу Справка и поддержка Windows нажмите кнопку Пуск и выберите Справка и поддержка.
<span id="page-72-0"></span>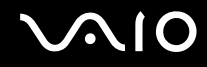

### Завершение связи при работе с технологией Bluetooth

Процедура завершения связи при использовании технологии Bluetooth

- Выключите устройство Bluetooth, которое обменивается данными с компьютером.  $\mathbf{1}$
- Нажмите кнопку рядом со значком Bluetooth в окне VAIO Smart Network.  $\overline{2}$

# <span id="page-73-0"></span>Использование периферийных устройств

Функциональные возможности компьютера VAIO можно значительно расширить, используя различные порты компьютера.

- ❑ **Подсоединение внешних громкоговорителей [\(стр. 75\)](#page-74-1)**
- ❑ **Подсоединение внешнего монитора [\(стр. 76\)](#page-75-0)**
- ❑ **Выбор режимов отображения [\(стр. 82\)](#page-81-0)**
- ❑ **Использование функции "Несколько мониторов" [\(стр. 84\)](#page-83-0)**
- ❑ **Подсоединение внешнего микрофона [\(стр. 87\)](#page-86-0)**
- ❑ **Подсоединение USB-устройства [\(стр. 88\)](#page-87-0)**
- ❑ **Подсоединение принтера [\(стр. 91\)](#page-90-0)**
- ❑ **Подсоединение устройства i.LINK [\(стр. 92\)](#page-91-0)**
- ❑ **Подсоединение к локальной сети [\(стр. 94\)](#page-93-0)**

<span id="page-74-0"></span>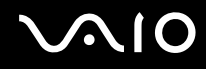

### <span id="page-74-1"></span>Подсоединение внешних громкоговорителей

Предусмотрена возможность подсоединения к компьютеру внешних устройств вывода звука (приобретаются отдельно), таких как громкоговорители и наушники.

Для подсоединения внешних громкоговорителей

- **1** Подсоедините кабель громкоговорителей (1) (приобретается отдельно) к гнезду наушников (2) ...
- **2** Подсоедините другой конец кабеля к внешним громкоговорителям (3).
- **3** Уменьшите уровень громкости внешних громкоговорителей перед их включением.

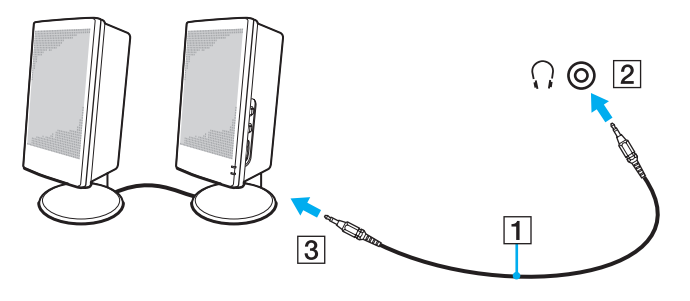

#### $\mathbb{Z}$

Убедитесь в том, что внешние громкоговорители предназначены для подключения к компьютеру.

#### **!**

Не кладите на громкоговорители гибкие диски. Магнитное поле громкоговорителей может вызвать повреждение данных на гибких дисках.

<span id="page-75-1"></span>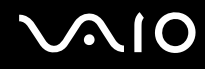

## <span id="page-75-0"></span>Подсоединение внешнего монитора

К данному компьютеру можно подсоединить внешний монитор (приобретается отдельно). Например, компьютер можно использовать со стационарным монитором или проектором.

✍ Подсоединяйте шнур питания внешнего монитора только после подсоединения всех остальных кабелей.

### Подсоединение внешнего монитора

К данному компьютеру можно подсоединить компьютерный монитор.

Для подсоединения компьютерного монитора

- **1** При необходимости подсоедините один конец шнура питания монитора (1) к монитору, а другой к розетке электросети.
- **2** Для подключения аналогового монитора подсоедините кабель монитора (2) (приобретается отдельно) к порту монитора  $(3)$   $\Box$  на компьютере.

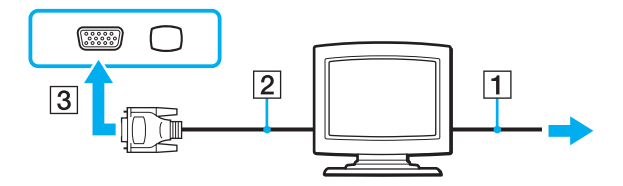

<span id="page-76-0"></span>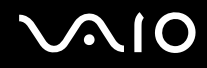

- **3** Если требуется подсоединить монитор TFT/DVI, подсоедините кабель монитора (2) (приобретается отдельно) к HDMI адаптера DVI-D (3) (приобретается отдельно) и подсоедините один конец кабеля HDMI (4) (приобретается отдельно) к HDMI адаптера DVI-D (3), а другой конец - к порту **HDMI** (5) на компьютере.
- **4** Если внешний компьютерный монитор оснащен входным портом HDMI, подсоедините один конец кабеля HDMI (приобретается отдельно) к порту **HDMI** на компьютере, а другой конец - к входному порту HDMI на компьютерном мониторе.

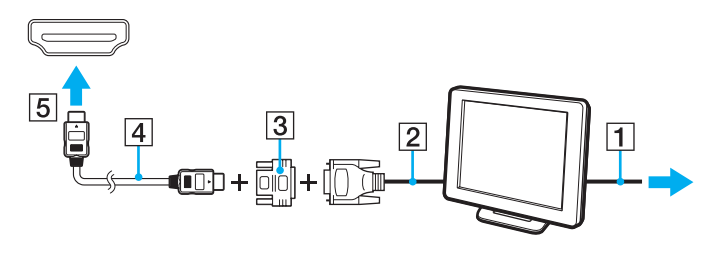

**!** Данный компьютер совместим со стандартом HDCP и поддерживает шифрование канала передачи цифрового видеосигнала для защиты авторских прав, что позволяет воспроизводить широкий спектр высококачественных материалов, защищенных от нарушения авторских прав. Следует учесть, что для просмотра данных с защитой от нарушения авторских прав к компьютеру необходимо подключить монитор, совместимый со стандартом HDCP. Если к компьютеру подключен монитор, несовместимый со стандартом HDCP, воспроизведение защищенных материалов невозможно.

#### ✍

Сокращение DVI-D означает "цифровой визуальный интерфейс – цифровой". Этот тип разъема DVI поддерживает только цифровые видеосигналы (аналоговые видеосигналы не поддерживаются). Это 24-контактный разъем.

Порт DVI-I (цифровой визуальный интерфейс – интегрированный) поддерживает цифровые и аналоговые видеосигналы. Это 29-контактный разъем.

### <span id="page-77-0"></span>Подсоединение мультимедийного монитора

К данному компьютеру можно подсоединить мультимедийный монитор со встроенными громкоговорителями и микрофоном.

#### Для подсоединения мультимедийного монитора

- **1** Подсоедините один конец шнура питания мультимедийного монитора (1) к розетке электросети.
- **2** Подсоедините кабель монитора (2) (приобретается отдельно) к разъему монитора (3)  $\bigcirc$  на компьютере.
- **3** Подсоедините кабель громкоговорителей (4) (приобретается отдельно) к разъему наушников (5)  $\Omega$  на компьютере.
- 4 Подсоедините кабель микрофона (6) (приобретается отдельно) к гнезду микрофона (7) **\*** на компьютере.

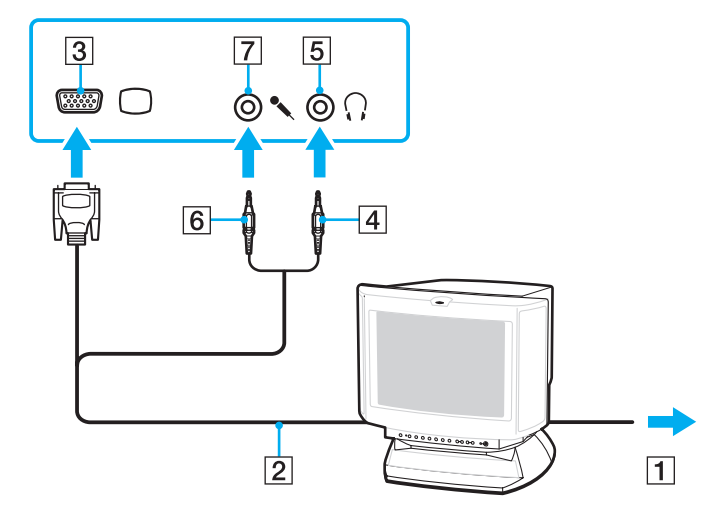

<span id="page-78-0"></span>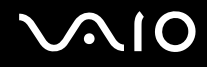

### Подсоединение телевизора

К данному компьютеру можно подсоединить телевизор с входным портом HDMI.

Для подключения телевизора к компьютеру

**!** Для прослушивания звука от устройства, подсоединенного к порту **HDMI**, необходимо изменить устройство вывода звука. Подробные инструкции см. в разделе **Как изменить устройство вывода звука? [\(стр. 179\)](#page-178-0)**.

- **1** Подсоедините шнур питания телевизора (1) к розетке электросети.
- **2** Подсоедините один конец кабеля HDMI (2) (приобретается отдельно) к порту **HDMI** (3) на компьютере, а другой конец – к телевизору.
- **3** Переключите входной канал телевизора для работы от внешнего источника сигнала.
- **4** Настройте телевизор.

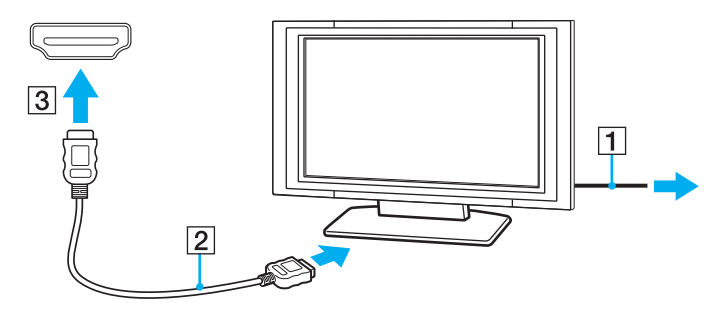

**!** В случае применения драйвера устройства, отличного от драйвера, поставляемого корпорацией Sony, изображение и звук отсутствуют. Необходимо использовать новейшую версию драйвера Sony.

<span id="page-79-0"></span>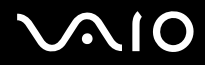

#### $\mathbb{Z}$

Дополнительная информация по установке и эксплуатации приведена в руководстве, поставляемом вместе с телевизором.

Кабель HDMI передает видео- и аудиосигналы.

<span id="page-80-0"></span>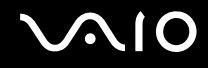

### Подсоединение проектора

К компьютеру можно подсоединить проектор (например, проектор Sony с ЖК-дисплеем).

### Для подсоединения проектора

- **1** Подсоедините шнур питания проектора (1) к розетке электросети.
- **2** Подсоедините кабель монитора (2) (приобретается отдельно) к разъему монитора (3)  $\bigcirc$  на компьютере.
- **3** Подсоедините аудиокабель (4) (приобретается отдельно) к разъему наушников (5)  $\bigcap$  на компьютере.
- **4** Подсоедините кабель монитора и аудиокабель к разъему и гнезду проектора (6) соответственно.

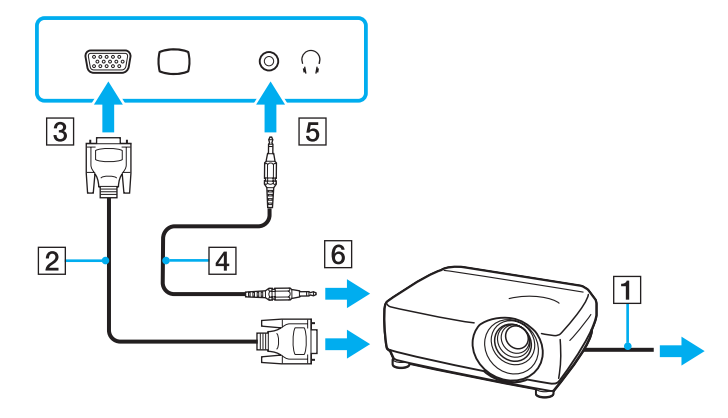

<span id="page-81-1"></span>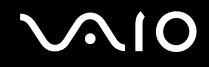

# <span id="page-81-0"></span>Выбор режимов отображения

Когда к компьютеру подключен внешний монитор (настольный монитор и т.д.), можно выбрать устройство, которое выполняет функции основного экрана.

Выполняемая процедура выбора зависит от типа видеоконтроллера, установленного в компьютере. Подробная информация о видеоконтроллере приведена в разделах спецификаций интерактивной документации.

Подробнее об одновременном выводе изображения на экран компьютера и на внешний дисплей см. **Использование функции "Несколько мониторов" [\(стр. 84\)](#page-83-0)**.

<span id="page-82-0"></span>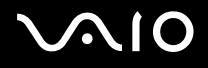

### Для выбора монитора

### Модели с видеоконтроллером Intel Graphics Media Accelerator

- Щелкните на рабочем столе правой кнопкой мыши и выберите Персонализация. 1
- Выберите Параметры экрана. 2
- 3 Для изменения параметров следуйте инструкциям на экране.

### $\mathbb{Z}_n$

Мониторы и проекторы некоторых типов не позволяют выводить изображение одновременно на экран компьютера и внешний монитор или проектор.

Включайте внешний дисплей до включения компьютера.

### **Модели с видеоконтроллером ATI**

Процедура изменения параметра "Main/Clone", когда к компьютеру подсоединен внешний монитор.

- Нажмите кнопку Пуск и выберите Все программы. Catalyst Control Center. 1
- Нажмите ССС.  $\mathbf{c}$
- Для изменения параметров следуйте инструкциям на экране. 3 Подробнее см. файл справки.

#### A

Мониторы и проекторы некоторых типов не позволяют выводить изображение одновременно на экран компьютера и внешний монитор или проектор.

Включайте внешний дисплей до включения компьютера.

# <span id="page-83-1"></span><span id="page-83-0"></span>Использование функции "Несколько мониторов"

Функция "Несколько мониторов" позволяет распределить области рабочего стола между различными мониторами. Например, если внешний дисплей подсоединен к разъему монитора, экран компьютера и внешний дисплей могут функционировать как единый рабочий стол.

Можно перемещать курсор с одного экрана на другой. Это позволяет перетаскивать объекты, например, окна открытых приложений или панели инструментов, с одного экрана на другой.

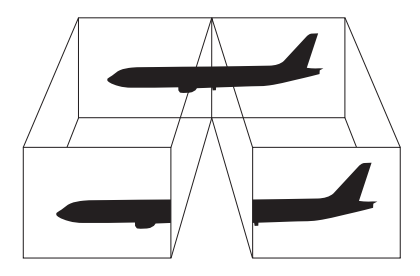

#### ✍

Некоторые мониторы не поддерживают функцию "Несколько мониторов".

Некоторые приложения не совместимы с функцией "Несколько мониторов".

Убедитесь, что компьютер не переводится в спящий режим или режим гибернации при использовании функции "Несколько мониторов". В противном случае компьютер не может быть переведен в обычный режим.

Если для каждого монитора заданы разные цвета, не следует растягивать одно окно на экранах двух мониторов. Это может вызвать неправильную работу программного обеспечения.

Установите для обоих мониторов меньшее количество цветов или более низкое разрешение.

<span id="page-84-0"></span>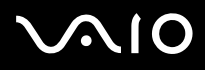

### Процедура использования функции "Несколько мониторов"

Информация о типе установленного в компьютер видеоконтроллера приведена в разделах спецификаций интерактивной документации.

### Модели с видеоконтроллером Intel Graphics Media Accelerator

- Щелкните на рабочем столе правой кнопкой мыши и выберите Персонализация. 1
- Выберите Параметры экрана. 2
- 3 Для изменения параметров следуйте инструкциям на экране.

 $\mathbb{Z}_n$ 

Можно также изменить назначение кнопки S1 для активизации функции "Несколько мониторов" с помощью кнопки S1. Для изменения функции, назначенной кнопке S1, нажмите и удерживайте нажатой кнопку S1 до отображения окна, в котором можно изменить назначенную функцию. Подробнее о кнопке S1 см. Использование кнопок специальных функций (стр. 34).

Кроме того, можно установить количество цветов и разрешение отдельно для каждого монитора, а также индивидуально настроить функцию "Несколько мониторов".

### **Модели с видеоконтроллером ATI**

- Нажмите кнопку Пуск, затем выберите Панель управления. 1
- $\mathbf{2}$ В разделе Оформление и персонализация выберите Настройка разрешения экрана.
- 3 Нажмите правую кнопку мыши на мониторе номер 2 и выберите Присоединенный.
- Нажмите кнопку ОК. 4

В ответ на запрос подтверждения нажмите кнопку Да.

<span id="page-85-0"></span>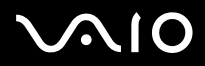

#### ✍

Можно также изменить назначение кнопки **S1** для активизации функции "Несколько мониторов" с помощью кнопки **S1**. Для изменения функции, назначенной кнопке **S1**, нажмите и удерживайте нажатой кнопку **S1** до отображения окна, в котором можно изменить назначенную функцию. Подробнее о кнопке **S1** см. **Использование кнопок специальных функций [\(стр. 34\)](#page-33-0)**.

Кроме того, можно установить количество цветов и разрешение отдельно для каждого монитора, а также индивидуально настроить функцию "Несколько мониторов".

<span id="page-86-1"></span>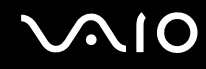

# <span id="page-86-0"></span>Подсоединение внешнего микрофона

Если требуется устройство ввода аудиосигнала (например, при речевом диалоге по сети Интернет), следует подсоединить внешний микрофон (приобретается отдельно).

Для подсоединения внешнего микрофона

Подсоедините кабель микрофона (1) к гнезду микрофона (2) •.

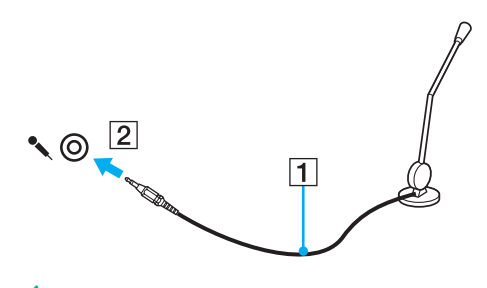

⚠ Убедитесь в том, что микрофон предназначен для подключения к компьютеру.

<span id="page-87-1"></span>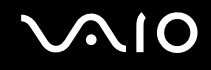

# <span id="page-87-0"></span>Подсоединение USB-устройства

Во избежание повреждения компьютера и/или USB-устройств соблюдайте следующие требования.

- ❑ Перемещая компьютер с подсоединенными USB-устройствами, избегайте ударов и иных воздействий на порты USB.
- ❑ Не кладите компьютер с подсоединенными USB-устройствами в сумку или в портфель.

### Подсоединение USB-мыши

Для подсоединения USB-мыши

- **1** Выберите один из портов USB (1)  $\sqrt[1]{}$ .
- **2** Подсоедините кабель USB-мыши (2) к порту USB. USB-мышь (приобретается отдельно) готова к работе (3).

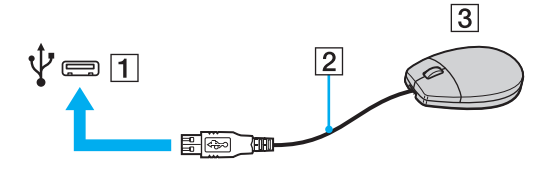

<span id="page-88-0"></span>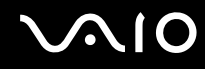

**!**

### Подсоединение USB-дисковода гибких дисков

Имеется возможность приобретения USB-дисковода гибких дисков и подключения его к компьютеру.

Процедура подсоединения USB-дисковода гибких дисков

- **1** Выберите один из портов USB (1)  $\dot{\Psi}$ .
- **2** Подсоедините кабель USB-дисковода гибких дисков (2) к порту USB. USB-дисковод гибких дисков (3) готов к работе.

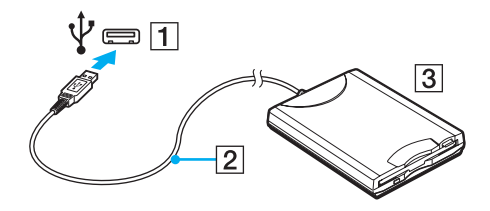

При работе с USB-дисководом гибких дисков не прикладывайте силы к порту USB. Это может вызвать неполадки в работе компьютера.

<span id="page-89-0"></span>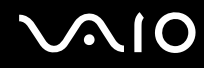

### Отсоединение USB-дисковода гибких дисков

Отсоединение USB-дисковода гибких дисков возможно как при включенном, так и при выключенном компьютере. Отсоединение дисковода при нахождении компьютера в энергосберегающем режиме (режим гибернации или спящий режим) может вызвать сбои в работе компьютера.

Процедура отсоединения USB-дисковода гибких дисков

### ✍

В случае отсоединения USB-дисковода гибких дисков от выключенного компьютера пропустите шаги с 1 по 5.

- **1** Закройте все программы, которые обращаются к дисководу гибких дисков.
- **2** Дважды щелкните на значке **Безопасное извлечение устройства** на панели задач.
- **3** Выберите дисковод гибких дисков, который требуется отключить.
- **4** Нажмите кнопку **Остановить**.
- **5** Для извлечения дисковода гибких дисков следуйте инструкциям на экране.
- **6** Отсоедините дисковод гибких дисков от компьютера.

<span id="page-90-1"></span>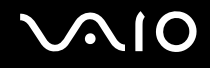

# <span id="page-90-0"></span>Подсоединение принтера

Для печати документов к компьютеру можно подсоединить Windows-совместимый принтер.

### Подсоединение принтера к порту USB

К компьютеру можно подсоединить USB-принтер, совместимый с установленной версией Windows.

Процедура подключения принтера к порту USB

- Подсоедините шнур питания принтера (1) к розетке электросети. 1
- Выберите один из портов USB (3)  $\dot{\Psi}$ .  $\overline{2}$
- Подсоедините один конец кабеля USB принтера (2) (приобретается отдельно) к порту USB компьютера, 3 другой его конец - к принтеру.

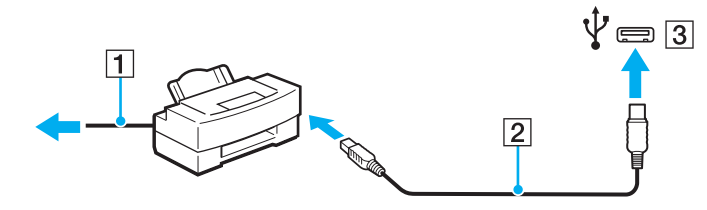

# <span id="page-91-1"></span><span id="page-91-0"></span>Подсоединение устройства i.LINK

### Замечания о подсоединении устройств i.LINK

- ❑ В компьютере предусмотрен порт i.LINK, который служит для подключения устройств i.LINK, например цифровых видеокамер.
- ❑ Порт i.LINK компьютера не обеспечивает подачу питания на внешние устройства, хотя обычно питание на устройства подается через порты i.LINK.
- ❑ Порт i.LINK поддерживает скорость передачи данных до 400 Мбит/с. Однако фактическая скорость зависит от скорости передачи данных внешнего устройства.
- ❑ Кабели i.LINK, не входящие в комплект поставки, имеются в продаже не во всех странах и регионах.
- ❑ Возможность соединения через интерфейс i.LINK с другими совместимыми устройствами не гарантируется.
- ❑ Возможность соединения через интерфейс i.LINK определяется используемыми программными приложениями, операционной системой и используемыми i.LINK-совместимыми устройствами. Подробнее см. руководство, прилагаемое к программному обеспечению.
- ❑ Перед подсоединением к компьютеру периферийных устройств, совместимых с интерфейсом i.LINK (например, дисковода жестких дисков или CD-RW дисковод), проверьте их технические характеристики и совместимость с операционной системой.

<span id="page-92-0"></span>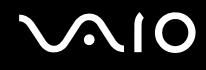

### Подсоединение цифровой видеокамеры

#### Процедура подсоединения цифровой видеокамеры

Подсоедините один конец кабеля i.LINK (1) (приобретается отдельно) к порту i.LINK (2) компьютера, а другой его конец – к порту DV In/Out (3) цифровой видеокамеры.

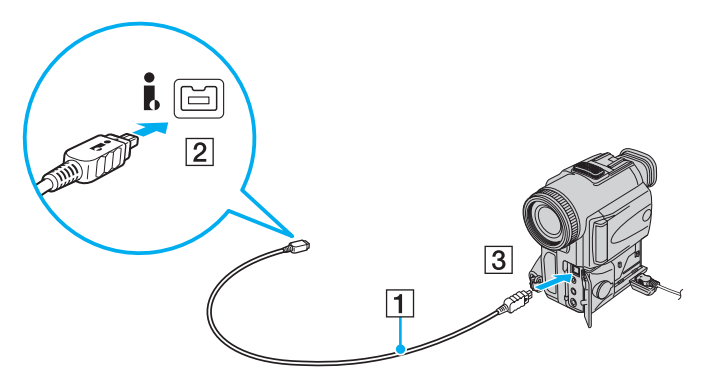

#### $\mathbb{Z}_n$

В цифровых видеокамерах Sony порты **DV Out**, **DV In/Out** и **i.LINK** являются i.LINK-совместимыми.

На рисунке приведен пример цифровой видеокамеры Sony. Подключение других цифровых видеокамер может выполняться по-другому.

Не предусмотрена возможность доступа к изображениям, сохраненным на карте памяти Memory Stick при использовании соединения i.LINK.

# <span id="page-93-1"></span><span id="page-93-0"></span>Подсоединение к локальной сети

Компьютер можно подсоединять к сетям типов 1000BASE-T/100BASE-TX/10BASE-T через сетевой кабель Ethernet. Подсоедините один конец сетевого кабеля (приобретается отдельно) к сетевому порту (Ethernet) компьютера, другой конец кабеля – к сети. Подробную информацию о настройках и устройствах, необходимых для подсоединения к сети, можно получить у сетевого администратора.

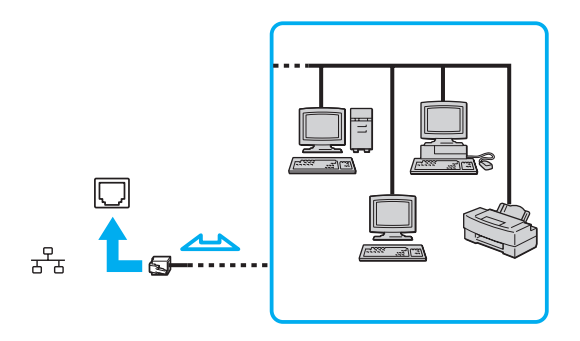

#### ✍

Подсоединение компьютера к сети возможно с использованием настроек по умолчанию.

#### **!**

Не подсоединяйте телефонный кабель к сетевому порту локальной сети на компьютере.

При подсоединении сетевого порта локальной сети к одной из телефонных линий (типы которых указаны ниже) ток, протекающий через порт, может стать причиной повреждения оборудования, перегрева или возгорания.

- Домашние (внутренняя громкая связь) или учрежденческие телефонные линии (многоканальный телефон);
- Абонентская линия телефонной сети общего пользования;
- УАТС (учрежденческая АТС).

Не подсоединяйте телефонный кабель к сетевому порту (Ethernet).

# <span id="page-94-0"></span>Индивидуальная настройка компьютера VAIO

В этом разделе содержатся краткие инструкции по изменению основных параметров компьютера VAIO. Среди прочего в данном разделе описывается, как использовать и настраивать внешний вид программного обеспечения и служебных программ Sony.

- ❑ **Установка пароля [\(стр. 96\)](#page-95-1)**
- ❑ **Настройка компьютера с помощью программного приложения VAIO Control Center [\(стр. 101\)](#page-100-0)**
- ❑ **Применение режимов энергосбережения [\(стр. 102\)](#page-101-0)**
- ❑ **Управление питанием с помощью программного приложения VAIO Power Management [\(стр. 107\)](#page-106-0)**
- ❑ **Настройка конфигурации модема [\(стр. 110\)](#page-109-0)**

# <span id="page-95-1"></span><span id="page-95-0"></span>Установка пароля

Для установки пароля служит одна из функций BIOS.

В случае установки пароля ввод этого пароля будет запрашиваться после появления логотипа VAIO для запуска компьютера. Пароль включения позволяет защитить компьютер от несанкционированного доступа.

### Добавление пароля включения

Использование пароля включения позволяет защитить компьютер от несанкционированного доступа.

Существует два типа паролей включения: системный пароль и пользовательский пароль. Системный пароль, предназначенный для пользователей с полномочиями администратора, позволяет изменить все параметры на экране настройки BIOS, а также запустить компьютер. Пользовательский пароль, предназначенный для обычных пользователей, позволяет изменить некоторые параметры настройки BIOS, а также запустить компьютер. Для задания пользовательского пароля необходимо сначала задать системный пароль.

После установки пароля включения запуск компьютера без ввода пароля включения невозможен. Не забудьте пароль. Запишите пароль и храните его в безопасности и втайне от других.

Если забыт пароль включения и требуется помощь для сброса пароля, сброс будет осуществлен за дополнительную плату и, возможно, для сброса пароля потребуется отправить компьютер в центр обслуживания.

<span id="page-96-0"></span>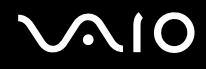

Процедура задания системного пароля, запрашиваемого при включении питания

- **1** Включите компьютер.
- **2** При появлении логотипа VAIO нажмите клавишу **F2**. Отображается экран настройки BIOS. Если этого не произошло, перезапустите компьютер и нажмите несколько раз клавишу **F2** при появлении логотипа VAIO.
- **3** С помощью клавиши < или , выберите **Security** для перехода на вкладку **Security**, затем выберите **Set Machine Password** и нажмите клавишу **Enter**.
- **4** На экране ввода пароля дважды введите пароль и нажмите клавишу **Enter**. Длина пароля не должна превышать 32 алфавитно-цифровых символа (включая пробелы).
- **5** Выберите **Password when Power On** в разделе **Security** и нажмите клавишу **Enter**.
- **6** Измените значение с **Disabled** на **Enabled**.
- **7** С помощью клавиши ← или → выберите Exit, затем Exit Setup и нажмите клавишу Enter. При отображении запроса на подтверждение нажмите клавишу **Enter**.

<span id="page-97-0"></span>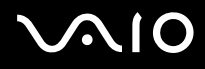

#### Процедура задания пользовательского пароля, запрашиваемого при включении питания

**!** I Іеред заданием пользовательского пароля необходимо задать системный пароль.

- **1** Включите компьютер.
- **2** При появлении логотипа VAIO нажмите клавишу **F2**. Отображается экран настройки BIOS. Если этого не произошло, перезапустите компьютер и нажмите несколько раз клавишу **F2** при появлении логотипа VAIO.
- **3** Введите системный пароль и нажмите клавишу **Enter**.
- $4$  С помощью клавиши или выберите Security для перехода на вкладку Security, затем выберите Set User **Password** и нажмите клавишу **Enter**.
- **5** На экране ввода пароля дважды введите пароль и нажмите клавишу **Enter**. Длина пароля не должна превышать 32 алфавитно-цифровых символа (включая пробелы).
- 6 С помощью клавиши или выберите Exit, затем Exit Setup и нажмите клавишу Enter. При отображении запроса на подтверждение нажмите клавишу **Enter**.

<span id="page-98-0"></span>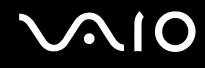

### Изменение и отмена пароля включения

Процедура изменения или удаления системного пароля, запрашиваемого при включении питания

- Включите компьютер. 1
- 2 При появлении логотипа VAIO нажмите клавишу F2. Отображается экран настройки BIOS. Если этого не произошло, перезапустите компьютер и нажмите несколько раз клавишу F2 при появлении логотипа VAIO.
- 3 Введите системный пароль и нажмите клавишу Enter.
- С помощью клавиши или выберите Security для перехода на вкладку Security, выберите Set Machine  $\overline{4}$ Password и нажмите клавишу Enter.
- На экране ввода пароля введите текущий пароль один раз и новый пароль дважды, затем нажмите клавишу Enter. 5 Для отмены пароля оставьте пустыми поля Enter New Password и Confirm New Password, затем нажмите клавишу Enter
- 6 С помощью клавиши • или • выберите Exit, затем Exit Setup и нажмите клавишу Enter. При отображении запроса на подтверждение нажмите клавишу Enter.

<span id="page-99-0"></span>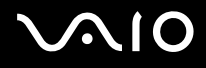

Процедура изменения или удаления пользовательского пароля, запрашиваемого при включении питания

- **1** Включите компьютер.
- **2** При появлении логотипа VAIO нажмите клавишу **F2**. Отображается экран настройки BIOS. Если этого не произошло, перезапустите компьютер и нажмите несколько раз клавишу **F2** при появлении логотипа VAIO.
- **3** Введите пользовательский пароль и нажмите клавишу **Enter**.
- **4** С помощью клавиши ← или → выберите Security для перехода на вкладку Security, затем выберите Set User **Password** и нажмите клавишу **Enter**.
- **5** На экране ввода пароля введите текущий пароль один раз и новый пароль дважды, затем нажмите клавишу **Enter**. Для отмены пароля оставьте пустыми поля **Enter New Password** и **Confirm New Password**, затем нажмите клавишу **Enter**.
- 6 С помощью клавиши или выберите Exit, затем Exit Setup и нажмите клавишу Enter. При отображении запроса на подтверждение нажмите клавишу **Enter**.

# <span id="page-100-1"></span><span id="page-100-0"></span>Настройка компьютера с помощью программного приложения **VAIO Control Center**

Служебная программа VAIO Control Center позволяет просмотреть информацию о системе и задать предпочтительные параметры работы системы.

Процедура использования приложения VAIO Control Center

- Нажмите кнопку Пуск выберите Все программы, затем VAIO Control Center. 1
- Выберите требуемый элемент интерфейса и измените значение.  $\mathbf{2}$
- После внесения необходимых изменений нажмите кнопку ОК. 3 При этом будет установлено новое значение параметра.

### $\mathbb{Z}_n$

Дополнительные сведения о каждом параметре см. в файле справки, содержащемся в программном приложении VAIO Control Center.

Некоторые элементы управления будут недоступны, если приложение VAIO Control Center открывается обычным пользователем.

# <span id="page-101-1"></span><span id="page-101-0"></span>Применение режимов энергосбережения

Для увеличения срока службы аккумулятора можно воспользоваться преимуществами управления режимом электропитания. В дополнение к обычному режиму работы в компьютере предусмотрено два специальных режима энергосбережения: спящий режим и режим гибернации. При питании от аккумулятора компьютер автоматически переключается в режим гибернации при достижении минимального остаточного заряда аккумулятора независимо от выбранных настроек управления режимом электропитания.

**!** Если уровень зарядки аккумулятора опускается ниже 10%, следует подсоединить адаптер переменного тока для зарядки аккумулятора или выключить компьютер и установить полностью заряженный аккумулятор.

### Работа в обычном режиме

Это нормальный рабочий режим компьютера. В этом режиме горит зеленый индикатор питания.

<span id="page-102-0"></span>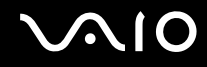

### Работа в спящем режиме

В спящем режиме экран ЖК-дисплея отключается, а устройство (устройства) хранения данных и центральный процессор переключаются в режим низкого энергопотребления. В этом режиме индикатор питания редко мигает оранжевым цветом.

Если компьютер отсоединен от сети переменного тока, перед длительным перерывом в работе следует перевести компьютер в режим гибернации или выключить его.

#### Процедура активирования спящего режима

Нажмите кнопку Пуск, кнопку со стрелкой рядом с кнопкой Блокировка и выберите Спящий режим.

#### Δ

Когда компьютер находится в спящем режиме, установка диска невозможна.

Компьютер выходит из спящего режима быстрее, чем из режима гибернации.

В спящем режиме энергопотребление выше, чем в режиме гибернации.

Если аккумулятор разряжается во время работы компьютера в спящем режиме, все несохраненные данные утрачиваются. Восстановление последнего рабочего состояния будет невозможно. Во избежание потерь данных необходимо периодически сохранять данные.

#### Для возврата в обычный режим

- Нажмите любую клавишу.
- Нажмите кнопку включения на компьютере.  $\Box$

Если кнопку питания нажать и удерживать нажатой более четырех секунд, компьютер автоматически выключается. Все несохраненные данные утрачиваются.

<span id="page-103-0"></span>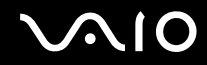

Если компьютер не используется в течение определенного времени, он переключается в спящий режим. Во избежание этой ситуации можно изменить параметры спящего режима.

Процедура изменения параметров спящего режима

- **1** Щелкните правой кнопкой на значке состояния питания на панели задач и выберите **Электропитание**.
- **2** Выберите **Изменение параметров плана** для текущей схемы управления электропитанием.
- **3** Измените время перевода компьютера в спящий режим и нажмите кнопку **Сохранить изменения**.

<span id="page-104-0"></span>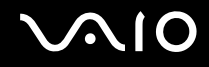

### Работа в режиме гибернации

В режиме гибернации состояние системы сохраняется на жестком диске, а питание отключается. Данные не будут утеряны даже в том случае, если аккумулятор полностью разрядится. В этом режиме индикатор питания не горит.

 $\mathbb{Z}_n$ 

Если не предполагается работать с компьютером в течение длительного периода времени, переведите его в режим гибернации. Этот режим энергосбережения обеспечивает ускоренное выключение и возобновление работы.

#### Для активизации режима гибернации

Нажмите клавиши **Fn**+**F12**.

Компьютер переключается в режим гибернации.

Для перевода компьютера в режим гибернации можно также нажать кнопку **Пуск**, щелкнуть на стрелке рядом с кнопкой **Блокировка** и выбрать пункт **Гибернация**.

#### ✍

Когда компьютер находится в режиме гибернации, загрузка диска невозможна.

Переключение в режим гибернации требует больше времени, чем переключение в спящий режим.

В режиме гибернации энергопотребление ниже, чем в спящем режиме.

**!** Не перемещайте компьютер до тех пор, пока не погаснет индикатор питания.

<span id="page-105-0"></span>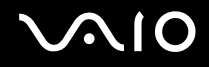

### Для возврата в обычный режим

Нажмите кнопку питания.

Компьютер возвращается в обычный режим.

Если кнопку питания нажать и удерживать нажатой более четырех секунд, компьютер автоматически выключается.

A

Для возврата в обычный режим из режима гибернации требуется больше времени, чем для возврата из спящего режима.

# <span id="page-106-1"></span><span id="page-106-0"></span>Управление питанием с помощью программного приложения **VAIO Power Management**

Функция управления питанием позволяет настроить планы электропитания при работе от сети переменного тока или от аккумулятора в соответствии с требованиями к энергопотреблению.

VAIO Power Management - это программное приложение, разработанное исключительно для компьютеров VAIO. Приложение расширяет функции управления питанием Windows, обеспечивая оптимальную работу компьютера и увеличение срока службы аккумулятора. Подробнее см. файл справки, содержащийся в этом программном приложении.

### Выбор плана электропитания

При запуске компьютера на панели задач появляется значок состояния питания. Значок показывает, какой источник питания используется в данный момент, например, электросеть. При выборе этого значка открывается окно со сведениями о текущем состоянии питания.

Функция VAIO Power Management доступна в диалоговом окне Свойства электропитания ОС Windows.

Процедура выбора схемы управления электропитанием

- Щелкните правой кнопкой на значке состояния питания на панели задач и выберите Электропитание.
- $\mathbf{2}$ Выберите требуемую схему управления электропитанием.

<span id="page-107-0"></span>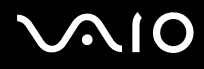

Процедура изменения параметров схемы управления электропитанием

**1** Для требуемой схемы управления электропитанием в окне **Электропитание** выберите **Изменение параметров плана**.

Внесите требуемые изменения в параметры спящего режима и параметры отображения.

- **2** Если требуется изменить значения дополнительных параметров, выберите **Изменить дополнительные параметры питания** и перейдите к шагу 3. В противном случае выберите **Сохранить изменения**.
- **3** Перейдите на вкладку **VAIO Power Management**. Измените значения параметров для каждого элемента.
- **4** Нажмите кнопку **ОК**.
<span id="page-108-0"></span>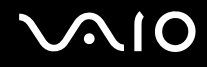

### Система просмотра Управления электропитанием VAIO (VAIO Power Management Viewer)

Предусмотрена возможность просмотра характеристик при плане электропитания, измененном с помощью приложения **VAIO Power Management**.

Процедура запуска Системы просмотра Управления электропитанием VAIO (VAIO Power Management Viewer)

- **1** Нажмите кнопку **Пуск** выберите **Все программы**, затем **VAIO Control Center**.
- **2** Нажмите **Управление питанием** (Power Management), затем **Система просмотра Управления электропитанием VAIO** (VAIO Power Management Viewer).

# <span id="page-109-0"></span>Настройка конфигурации модема

Перед началом работы со встроенным модемом (встроенными являются не все модемы), а также при использовании модема в новом месте необходимо убедиться в том, что значение параметра страны/региона в окне активного местоположения **Телефон и модем** соответствует стране/региону, где выполняется набор номера.

Процедура изменения страны/региона в параметрах модема

- **1** Нажмите кнопку **Пуск**, затем выберите **Панель управления**.
- **2** Выберите **Оборудование и звук**.
- **3** Выберите **Телефон и модем**. Открывается окно **Сведения о местонахождении**.
- **4** Введите требуемые сведения и нажмите кнопку **ОК**. Открывается окно **Телефон и модем**.
- **5** Выберите местоположение на вкладке **Правила набора номера**.

**6** Для изменения текущей конфигурации нажмите кнопку **Изменить**. Откроется окно **Изменить место**.

Или

Нажмите кнопку **Новое** для настройки модема. Откроется окно **Новое место**.

**7** Убедитесь в том, что значение параметра страны/региона соответствует стране/региону, где выполняется набор номера.

#### ✍

В некоторых странах и регионах импульсный набор номера не поддерживается.

**8** После изменения параметров местоположения нажмите кнопку **Применить**, затем **OK**. Открывается окно **Телефон и модем**.

<span id="page-110-0"></span>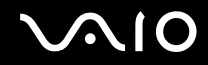

- **9** Убедитесь в том, что модем присутствует в списке на вкладке **Модемы**. Если модем отсутствует, нажмите кнопку **Добавить** и следуйте подсказкам мастера.
- **10** Нажмите кнопку **Применить/OK**. На этом процедура конфигурирования модема завершена.

**!** Перед применением нового значения параметра страны/региона убедитесь в том, что телефонный кабель отсоединен от компьютера.

# <span id="page-111-0"></span>Модернизация компьютера VAIO

В компьютере VAIO и модулях памяти используются высокоточные компоненты и технологии изготовления электронных разъемов. Во избежание аннулирования гарантии в течение гарантийного периода данного изделия придерживайтесь приведенных ниже рекомендаций.

- Для установки нового модуля памяти обратитесь к дилеру.  $\Box$
- Не устанавливайте новый модуль памяти самостоятельно, если вы не знакомы с процедурой модернизации  $\Box$ памяти в компьютере.
- □ Не прикасайтесь к разъемам и не открывайте крышку отсека модулей памяти.

Тип и объем установленной в компьютер памяти указан в разделах спецификаций интерактивной документации. При необходимости свяжитесь со службой VAIO-Link.

# <span id="page-112-0"></span>Добавление и извлечение модулей памяти

Если требуется расширить функциональные возможности компьютера, можно увеличить объем памяти за счет установки дополнительных модулей памяти. Перед началом обновления памяти компьютера ознакомьтесь с приведенными на следующих страницах замечаниями и инструкциями.

#### Замечания об установке и извлечении модулей памяти

- Перед установкой или извлечением модулей памяти обязательно поставьте компьютер на плоскую поверхность. ❏
- Будьте аккуратны, заменяя модули памяти. Неправильная установка модулей памяти может привести к повреждению системы. Наличие таких повреждений может стать причиной аннулирования гарантии изготовителя.
- Используйте только модули памяти, совместимые с компьютером. Если модуль памяти не распознается  $\Box$ компьютером или операционная система Windows работает нестабильно, обратитесь к торговому посреднику или изготовителю модуля памяти.
- $\Box$ Электростатический разряд (ESD) может повредить электронные компоненты. Перед работой с модулями памяти ознакомьтесь со следующими рекомендациями:
	- Процедуры, описанные в настоящем документе, подразумевают знакомство пользователя с общепринятыми терминами, связанными с персональными компьютерами, а также соблюдение техники безопасности и нормативов, относящихся к эксплуатации и модернизации электронного оборудования.
	- $\Box$ Перед снятием крышек или панелей компьютера выключите компьютер, отсоедините его от источников питания (аккумулятора и адаптера переменного тока), а также от всех интерфейсных кабелей, кабелей локальной сети и модемов. Нарушение этого требования может стать причиной травмы или повреждения оборудования.

<span id="page-113-0"></span>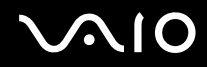

- □ Электростатический разряд может повредить модули памяти и другие компоненты компьютера. Модули памяти следует устанавливать только на рабочем месте с защитой от статического электричества. При отсутствии такого рабочего места не работайте в помещениях с коврами и не используйте материалы, которые могут производить или накапливать электростатический заряд (например, целлофановая упаковка). Заземлите себя на время работы, придерживаясь некрашеной металлической части шасси.
- □ Не вскрывайте упаковку модуля памяти до тех пор, пока не подготовитесь к его замене. Упаковка предохраняет модуль от статического электричества.
- Пользуйтесь специальными пакетами, поставляемыми в комплекте с модулем памяти, или оберните модуль алюминиевой фольгой для защиты от статического электричества.
- Попадание жидкости или какого-либо вещества либо предметов в гнезда модулей памяти или во внутренние  $\Box$ компоненты компьютера ведет к повреждению компьютера; в этом случае затраты на ремонт не охватываются гарантией.
- Не храните модули памяти в местах, где присутствуют:  $\Box$ 
	- □ источники тепла, например, батареи отопления или воздуховоды;
	- прямой солнечный свет;
	- $\Box$ повышенная запыленность;
	- источники механической вибрации или сотрясений;  $\Box$
	- мощные магниты или громкоговорители без магнитного экранирования:  $\Box$
	- температура воздуха выше 35°С или менее 5°С;  $\Box$
	- повышенная влажность.
- $\Box$ Будьте аккуратны при работе с модулем памяти. Во избежание травмирования рук и пальцев не прикасайтесь к краям компонентов и монтажным платам компьютера.

<span id="page-114-0"></span>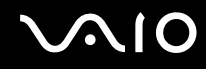

#### Извлечение и установка модуля памяти

Процедура замены или установки модуля памяти

- Выключите компьютер и отсоедините все периферийные устройства. 1
- $\mathbf{2}$ Отсоедините компьютер от электросети и извлеките аккумулятор.
- 3 Подождите около часа, пока компьютер не остынет.
- Отверните винт на нижней панели компьютера (показан стрелкой на рисунке) и снимите крышку отсека памяти. 4

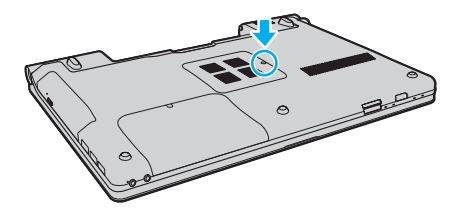

Прикоснитесь к любой металлической детали для защиты от статического электричества. 5

<span id="page-115-0"></span>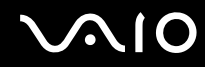

- $6\overline{6}$ Извлеките установленный модуль памяти, выполнив следующие действия.
	- □ Потяните фиксаторы в направлении, показанном стрелками (1). Это освободит модуль памяти.
	- □ Убедитесь в том, что модуль памяти наклонился вверх, и вытащите его в направлении стрелки (2).

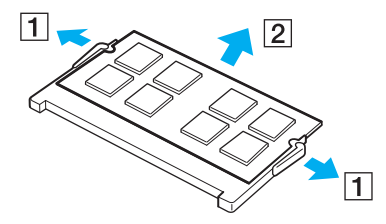

<span id="page-116-0"></span>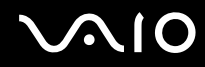

- 7 Извлеките новый модуль памяти из упаковки.
- 8 Вставьте модуль памяти в гнездо расширения памяти и нажмите на модуль памяти до защелкивания.

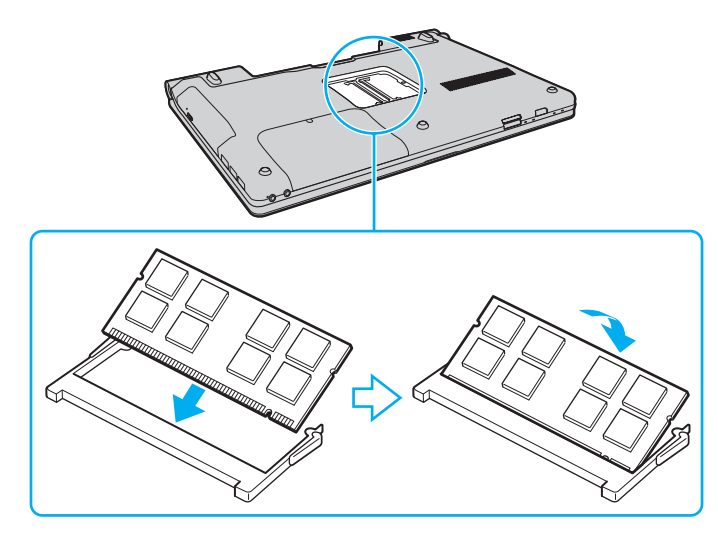

Не прикасайтесь к другим компонентам на системной плате.

При установке модуля памяти в гнездо необходимо, чтобы паз разъема модуля был совмещен с небольшим выступом гнезда. Не пытайтесь вставить неправильно ориентированный модуль памяти в гнездо: это может привести к повреждению гнезда и модуля.

- 9 Установите на место крышку отсека памяти.
- 10 Затяните винт на нижней панели компьютера.
- 11 Установите аккумулятор и включите компьютер.

<span id="page-117-0"></span>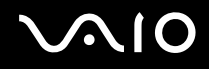

#### Просмотр количества памяти

Процедура просмотра количества памяти

- Включите компьютер. 1
- Нажмите кнопку Пуск выберите Все программы, затем VAIO Control Center.  $\mathbf{2}$
- Нажмите Системная информация (System Information) и еще раз Системная информация (System Information). 3 Объем системной памяти отображается на правой панели открывшегося окна. Если дополнительная память не отображается, повторно выполните процедуру установки и перезагрузите компьютер.

<span id="page-118-0"></span>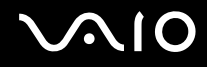

# Меры предосторожности

В этом разделе приведены указания по технике безопасности и меры предосторожности, позволяющие избежать повреждения компьютера VAIO.

- ❑ **Работа с ЖК-дисплеем [\(стр. 120\)](#page-119-1)**
- ❑ **Использование источника питания [\(стр. 121\)](#page-120-0)**
- ❑ **Работа с компьютером [\(стр. 122\)](#page-121-0)**
- ❑ **Работа со встроенной камерой MOTION EYE [\(стр. 124\)](#page-123-0)**
- ❑ **Работа с гибкими дисками [\(стр. 125\)](#page-124-0)**
- ❑ **Работа с дисками [\(стр. 126\)](#page-125-0)**
- ❑ **Использование аккумулятора [\(стр. 127\)](#page-126-0)**
- ❑ **Использование наушников [\(стр. 128\)](#page-127-0)**
- ❑ **Работа с картой памяти Memory Stick [\(стр. 129\)](#page-128-0)**
- ❑ **Работа с жестким диском [\(стр. 130\)](#page-129-0)**
- ❑ **Модернизация компьютера [\(стр. 131\)](#page-130-0)**

<span id="page-119-0"></span>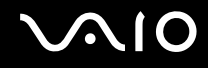

# <span id="page-119-1"></span>Работа с ЖК-дисплеем

- ❑ Не подвергайте ЖК-дисплей воздействию солнечного света. Это может вызвать его повреждение. Будьте осторожны при использовании компьютера около окна.
- ❑ Не допускайте появления царапин на поверхности экрана ЖК-дисплея и не нажимайте на экран с усилием. Это может вызвать его повреждение.
- ❑ Работа на компьютере при низкой температуре может привести к появлению остаточного изображения на ЖК-дисплее. Это не является дефектом. Нормальная работа экрана восстановится после повышения температуры.
- ❑ Остаточное изображение может появиться на ЖК-дисплее, если неизменяемое изображение выводится на экран длительное время. Остаточное изображение через некоторое время исчезнет. Для предотвращения появления остаточного изображения можно использовать экранную заставку.
- ❑ Во время работы ЖК-дисплей нагревается. Это нормально и не указывает на какие-либо неполадки.
- ❑ ЖК-дисплей изготавливается с использованием высокоточных технологий. Однако возможно появление темных и/или ярких точек (красных, голубых или зеленых), непрерывно отображающихся на ЖК-дисплее. Это нормальный результат производственного процесса, не связанный с наличием дефектов.
- ❑ Не трите ЖК-дисплей. Это может вызвать его повреждение. Протирайте поверхность экрана ЖК-дисплея мягкой сухой тканью.
- ❑ Не изменяйте значение ориентации экрана ЖК-дисплея в окне **Параметры планшетного компьютера**, даже если другое значение доступно для выбора: это может привести к нестабильной работе компьютера. Корпорация Sony не несет ответственности за неполадки, возникающие в связи с изменением этих настроек.

<span id="page-120-1"></span>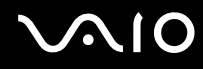

#### <span id="page-120-0"></span>Использование источника питания

- ❑ Требования к электропитанию данного компьютера приведены в разделе спецификаций интерактивной документации.
- ❑ Не подключайте к розетке электросети одновременно с компьютером другое электрооборудование высокой мощности, например фотокопировальное устройство или аппарат для уничтожения бумаги.
- ❑ Можно приобрести удлинитель с сетевым фильтром. Это устройство защищает компьютер от повреждений, вызванных скачками напряжения (например, во время грозы).
- ❑ Не ставьте тяжелые предметы на шнур питания.
- ❑ При отсоединении кабеля удерживайте его за вилку. Запрещается тянуть за кабель.
- ❑ Отсоедините компьютер от розетки электросети, если компьютер не используется в течение длительного времени.
- ❑ Убедитесь, что обеспечен удобный доступ к розетке электросети.
- ❑ Если адаптер переменного тока не используется, отсоедините его от розетки электросети.
- ❑ Применяйте только адаптер переменного тока из комплекта поставки компьютера либо фирменный адаптер Sony. Не применяйте другие адаптеры переменного тока, так как это может привести к нарушению работы компьютера.

<span id="page-121-1"></span>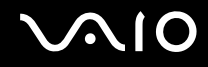

# <span id="page-121-0"></span>Работа с компьютером

- Очищайте корпус с помощью мягкой ткани. Ткань может быть сухой или слегка смоченной в растворе мягкого моющего средства. Не пользуйтесь абразивными материалами, чистящим порошком и растворителями, например спиртом или бензином, - это может повредить отделку компьютера.
- □ Если на компьютер упал какой-либо предмет или на него попала жидкость, выключите компьютер, отсоедините его от электросети и извлеките аккумуляторный блок. Возможно, перед дальнейшей эксплуатацией компьютера потребуется его проверка квалифицированным техническим специалистом.
- Падение компьютера, а также размещение на нем каких-либо предметов может привести к выходу компьютера □ из строя.
- Не размещайте компьютер в помещениях, где присутствуют:  $\Box$ 
	- источники тепла, например батареи отопления или воздуховоды;
	- прямой солнечный свет;  $\Box$
	- повышенная запыленность;
	- $\Box$ сырость или влага;
	- источники механической вибрации или сотрясений;
	- мощные магниты или громкоговорители без магнитного экранирования;  $\Box$
	- температура воздуха выше 35°С или менее 5°С;
	- $\Box$ повышенная влажность.
- $\Box$ Не размещайте электронное оборудование около компьютера. Электромагнитные поля от оборудования могут вызвать неправильную работу компьютера.
- Поместите компьютер на твердую, устойчивую поверхность.

<span id="page-122-0"></span>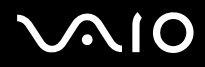

- $\Box$ Не рекомендуется работать на компьютере, держа его на коленях. При работе в обычном режиме температура в нижней части компьютера поднимается, по прошествии некоторого времени это может вызвать неприятные ощущения или ожоги.
- Во избежание перегрева внутренних деталей необходимо обеспечить достаточную вентиляцию. Не помещайте  $\Box$ компьютер на ворсистые поверхности, например ковры, одеяла, диваны или кровати, а также рядом со шторами или занавесками - это может привести к перекрытию вентиляционных отверстий.
- Компьютер работает с высокочастотными радиосигналами и может создавать помехи приему радио-и телевизионных сигналов. В таких случаях переместите компьютер на приемлемое расстояние от радио- или телевизионного приемника.
- Применяйте только указанное периферийное оборудование и интерфейсные кабели. В противном случае могут  $\Box$ возникнуть неполадки.
- Не применяйте обрезанные или поврежденные соединительные кабели.
- $\Box$ Если компьютер внесен из холода в тепло, внутри его корпуса возможна конденсация влаги. В этом случае включение компьютера разрешается не ранее, чем через один час. При появлении неполадок отключите компьютер от электросети и обратитесь в службу VAIO-Link.
- Перед чисткой компьютера следует отсоединить адаптер переменного тока и извлечь аккумулятор.  $\Box$
- Во избежание потери данных в случае повреждения компьютера регулярно выполняйте резервное копирование.  $\Box$

<span id="page-123-1"></span>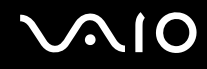

# <span id="page-123-0"></span>Работа со встроенной камерой MOTION EYE

- ❑ Не прикасайтесь к защитному покрытию объектива встроенной камеры **MOTION EYE**: это может привести к появлению на покрытии царапин, которые будут отображаться на снимках.
- ❑ Не подвергайте встроенную камеру **MOTION EYE** воздействию прямых солнечных лучей вне зависимости от того, включен ли компьютер – это может вызвать повреждение камеры.
- ❑ Встроенная камера **MOTION EYE** отключается во время получения видео- или других изображений с i.LINK-совместимого устройства, присоединенного через разъем i.LINK.
- ❑ Защитное покрытие объектива встроенной камеры **MOTION EYE** следует чистить кистью с нагнетателем воздуха или обычной мягкой кистью. В случае сильного загрязнения покрытия протрите его мягкой сухой тканью. Не трите покрытие, так как оно чувствительно к давлению.

<span id="page-124-1"></span>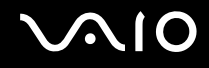

# <span id="page-124-0"></span>Работа с гибкими дисками

- ❑ Не открывайте вручную защитный щиток дискеты и не касайтесь ее внутренних компонентов.
- ❑ Храните дискеты вдали от магнитов.
- ❑ Защищайте дискеты от воздействия прямого солнечного света и иных источников тепла.
- ❑ Предохраняйте дискеты от попадания жидкостей. Не подвергайте дискеты воздействию влаги. Если дискета не используется, обязательно извлеките ее из дисковода и поместите в специальный контейнер для хранения.
- ❑ Если на дискете имеется этикетка, убедитесь, что она надежно прикреплена. Если край этикетки загнут, этикетка может приклеиться к внутренней поверхности дисковода, что приведет к нарушению работы дисковода или повреждению дискеты.

<span id="page-125-1"></span>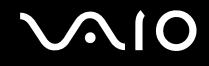

# <span id="page-125-0"></span>Работа с дисками

- ❑ Запрещается прикасаться к поверхности компакт-диска.
- ❑ Отпечатки пальцев и пыль на поверхности диска могут стать причиной ошибок чтения. Держите диск за края и за центральное отверстие, как показано на рисунке ниже.

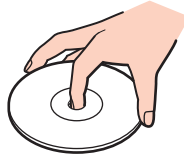

- ❑ Правильное обращение залог длительной работы диска. Не используйте растворители, например бензин, разбавители, спирт, бытовые очистители или антистатические аэрозоли, – они могут повредить диск.
- ❑ Для очистки возьмите диск за края и мягкой тканью очистите его поверхность по направлению от центра к краям.
- ❑ Если диск сильно загрязнен, смочите мягкую ткань водой, хорошо отожмите ее и протрите поверхность диска в направлении от центра к краям. Удалите оставшуюся влагу сухой мягкой тканью.
- ❑ Запрещается приклеивать этикетки на диски. Это может воздействовать на работоспособность диска и привести к его необратимому повреждению.

<span id="page-126-1"></span>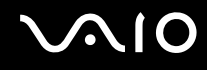

# <span id="page-126-0"></span>Использование аккумулятора

- ❑ Запрещается эксплуатация аккумуляторов при температуре выше 60°C (это возможно, например, в припаркованном на солнце автомобиле или на прямом солнечном свете).
- ❑ Продолжительность работы аккумулятора сокращается при низкой температуре. Это вызвано уменьшением емкости аккумулятора при пониженной температуре.
- ❑ Производите зарядку аккумуляторов при температуре от 10°C до 30°C. При пониженной температуре продолжительность зарядки увеличивается.
- ❑ Некоторые аккумуляторы не соответствуют стандартам качества и безопасности Sony. Безопасность работы компьютера обеспечивается только при использовании фирменных аккумуляторов Sony, разработанных для данной модели. При установке аккумуляторов других типов зарядка аккумулятора и работа компьютера невозможны.
- ❑ При эксплуатации или зарядке аккумуляторный блок нагревается. Это нормально и не является признаком неисправности.
- ❑ Храните аккумулятор вдали от источников тепла.
- ❑ Защищайте аккумулятор от влаги.
- ❑ Не вскрывайте и не пытайтесь разобрать аккумулятор.
- ❑ Не подвергайте аккумулятор механическим ударам, например падению на твердую поверхность.
- ❑ Если компьютер не эксплуатируется продолжительное время, извлеките аккумулятор для предотвращения повреждения аккумуляторного блока.
- ❑ Если аккумуляторный блок долго не использовался, он может разрядиться. Это нормально и не указывает на какие-либо неполадки, так как аккумулятор постепенно разряжается, даже если он не используется. Подсоедините адаптер переменного тока к компьютеру и зарядите аккумулятор перед использованием компьютера.
- ❑ Нет необходимости разряжать аккумуляторный блок перед его зарядкой.
- ❑ Если аккумулятор быстро разряжается после полной зарядки, это может указывать на истечение срока службы аккумуляторного блока и необходимость его замены.

<span id="page-127-1"></span>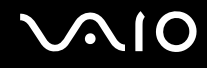

#### <span id="page-127-0"></span>Использование наушников

- ❑ **Безопасность при управлении автомобилем** не пользуйтесь наушниками при управлении автомобилем, езде на велосипеде или ином транспортном средстве. Это может послужить причиной аварии и законодательно запрещено в некоторых странах. Небезопасно также слушать громкую музыку при ходьбе, особенно на пешеходных переходах.
- ❑ **Профилактика повреждения органов слуха** избегайте пользоваться наушниками при высоком уровне громкости. Отоларингологи предупреждают о вреде длительного и постоянного прослушивания при высоком уровне громкости. При появлении звона в ушах и других неприятных слуховых ощущений уменьшите громкость или прекратите прослушивание.

# <span id="page-128-1"></span> $\bigwedge$ IQ

# <span id="page-128-0"></span>Работа с картой памяти Memory Stick

- Не прикасайтесь к разъему карты памяти Memory Stick пальцами или металлическими предметами.  $\Box$
- Используйте только клейкие этикетки, поставляемые в комплекте с картой памяти Memory Stick.  $\Box$
- Не следует сгибать, ронять и подвергать карту памяти Memory Stick внешним воздействиям.  $\Box$
- Не разбирайте и не модифицируйте карту памяти Memory Stick.  $\Box$
- $\Box$ Не допускайте попадания влаги на карту памяти Memory Stick.
- Не используйте и не храните карты памяти Memory Stick в местах, где присутствуют:  $\Box$ 
	- статический электрический заряд;
	- ❏ электрические помехи;
	- чрезмерно высокая температура (например, в автомобиле, припаркованном на солнце); □
	- прямой солнечный свет;  $\Box$
	- повышенная влажность;
	- $\Box$ едкие вещества.
- Для хранения карты памяти Memory Stick служит поставляемый с ней контейнер. □
- Сделайте резервную копию важных данных.  $\Box$
- Храните карты памяти Memory Stick и адаптеры Memory Stick в недоступном для детей месте. Есть опасность,  $\Box$ что дети могут их случайно проглотить.
- $\Box$ При использовании карт памяти Memory Stick Duo не используйте ручку с острым концом для записи на этикетке, прикрепленной к карте памяти Memory Stick Duo. Надавливание на карту памяти может привести к повреждению внутренних компонентов.

<span id="page-129-1"></span>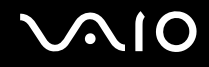

## <span id="page-129-0"></span>Работа с жестким диском

Жесткий диск характеризуется высокой плотностью хранения данных, а также высокой скоростью чтения и записи данных. Тем не менее, диск может легко повредиться в результате воздействия механической вибрации, сотрясений и пыли.

Несмотря на то что в конструкции жесткого диска предусмотрено внутреннее устройство защиты от потерь данных вследствие механической вибрации, ударов и пыли, обращаться с компьютером следует осторожно.

Рекомендации по предотвращению повреждения жесткого диска

- ❑ Избегайте резких перемещений компьютера.
- ❑ Держите компьютер вдали от магнитов.
- ❑ Не размещайте компьютер на неустойчивых поверхностях и в местах, где присутствует механическая вибрация.
- ❑ Не перемещайте компьютер при включенном питании.
- ❑ Не выключайте питание и не перезагружайте компьютер во время чтения или записи данных на жесткий диск.
- ❑ Не пользуйтесь компьютером там, где возможна резкая смена температуры.

</del><br>В случае повреждения жесткого диска восстановить данные невозможно.

<span id="page-130-1"></span>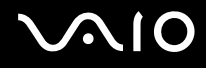

### <span id="page-130-0"></span>Модернизация компьютера

Для эффективной работы компьютера требуется регулярная установка последних обновлений. Выполнять ее рекомендуется с помощью указанных ниже приложений.

#### ❑ **Windows Update**

Нажмите кнопку **Пуск**, выберите **Все программы**, затем **Windows Update** и следуйте инструкциям на экране.

#### ❑ **VAIO Update 4**

Нажмите кнопку **Пуск**, выберите **Все программы**, **VAIO Update 4**, затем **Параметры VAIO Update** (VAIO Update Options) и следуйте инструкциям на экране.

**!**

Для загрузки обновлений компьютер должен быть подключен к сети Интернет.

# <span id="page-131-0"></span>Устранение неполадок

В этом разделе описаны способы устранения наиболее распространенных неполадок при работе с компьютером VAIO. Большинство неполадок можно устранить самостоятельно. Перед обращением в службу VAIO-Link попробуйте воспользоваться приведенными рекомендациями.

- ❑ **Компьютер [\(стр. 134\)](#page-133-0)**
- ❑ **Безопасность системы [\(стр. 142\)](#page-141-0)**
- ❑ **Аккумулятор [\(стр. 143\)](#page-142-0)**
- ❑ **Встроенная камера MOTION EYE [\(стр. 145\)](#page-144-0)**
- ❑ **Интернет [\(стр. 149\)](#page-148-0)**
- ❑ **Работа в сети [\(стр. 151\)](#page-150-0)**
- ❑ **Технология Bluetooth [\(стр. 155\)](#page-154-0)**
- ❑ **Оптические диски [\(стр. 161\)](#page-160-0)**
- ❑ **Дисплей [\(стр. 166\)](#page-165-0)**
- ❑ **Печать [\(стр. 171\)](#page-170-0)**
- ❑ **Микрофон [\(стр. 172\)](#page-171-0)**
- ❑ **Мышь [\(стр. 173\)](#page-172-0)**
- ❑ **Громкоговорители [\(стр. 174\)](#page-173-0)**
- ❑ **Сенсорная панель [\(стр. 175\)](#page-174-0)**
- ❑ **Клавиатура [\(стр. 176\)](#page-175-0)**
- ❑ **Гибкие диски [\(стр. 177\)](#page-176-0)**

# <span id="page-132-0"></span>**VAIO**

- ❑ **Аудио/видео [\(стр. 178\)](#page-177-0)**
- ❑ **Карта памяти Memory Stick [\(стр. 181\)](#page-180-0)**
- ❑ **Периферийные устройства [\(стр. 183\)](#page-182-0)**

<span id="page-133-1"></span>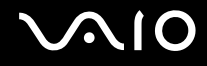

# <span id="page-133-0"></span>Компьютер

#### Что делать, если компьютер не запускается?

- Убедитесь, что компьютер надежно подсоединен к источнику питания и включен, а индикатор питания горит. ❏
- Проверьте, что аккумуляторный блок правильно установлен и заряжен.  $\Box$
- $\Box$ Убедитесь в отсутствии дискет в дисководе (при его наличии).
- Если компьютер подключен к удлинителю или источнику бесперебойного питания (ИБП), проверьте, что на  $\Box$ удлинитель или ИБП поступает питание, и они включены.
- □ При использовании внешнего дисплея проверьте, что он подключен к источнику питания и включен. Проверьте правильность настройки яркости и контрастности. Подробнее см. руководство, прилагаемое к дисплею.
- □ Отсоедините адаптер переменного тока и извлеките аккумулятор. Подождите от трех до пяти минут. Снова установите аккумулятор, подсоедините адаптер переменного тока, затем нажмите кнопку питания для включения компьютера.
- Неполадки в работе компьютера могут быть вызваны конденсацией влаги. В этом случае не включайте  $\Box$ компьютер в течение по меньшей мере одного часа.
- □ Извлеките все дополнительные модули памяти, установленные после приобретения.
- Проверьте, что используется прилагаемый адаптер переменного тока Sony. В целях безопасности используйте  $\Box$ только фирменный аккумулятор Sony и фирменный адаптер переменного тока Sony из комплекта поставки компьютера VAIO.

<span id="page-134-0"></span>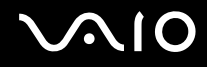

#### Что делать, если зеленый индикатор питания горит, но изображение на экране компьютера отсутствует?

- ❑ Нажмите сочетание клавиш **Alt**+**F4** несколько раз, чтобы закрыть окно приложения. Возможно, произошла ошибка приложения.
- ❑ Нажмите сочетание клавиш **Ctrl**+**Alt**+**Delete**, затем нажмите стрелку рядом с кнопкой **Завершение работы** и выберите **Перезагрузка**.
- ❑ Нажмите кнопку питания и удерживайте ее нажатой не менее четырех секунд, чтобы отключить компьютер. Отсоедините адаптер переменного тока и подождите приблизительно пять минут. Затем подсоедините адаптер переменного тока и вновь включите компьютер.

**!** Выключение компьютера с помощью кнопки питания или сочетания клавиш **Ctrl**+**Alt**+**Delete** может привести к потере несохраненных данных.

<span id="page-135-0"></span>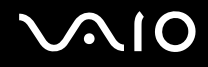

#### Что делать, если компьютер или программное обеспечение перестает отвечать на команды?

- □ Если компьютер перестал отвечать на команды при работающем программном приложении, для закрытия окна приложения одновременно нажмите клавиши Alt+F4.
- Если сочетание клавиш Alt+F4 не срабатывает, нажмите кнопку Пуск, стрелку рядом с кнопкой Блокировка и выберите Завершение работы для отключения компьютера.
- Если компьютер не выключается, одновременно нажмите клавиши Ctrl+Alt+Delete, затем нажмите стрелку  $\Box$ рядом с кнопкой Завершение работы и кнопку Завершение работы. При появлении окна Безопасность Windows нажмите кнопку Завершение работы.
	- Выключение компьютера с помощью сочетания клавиш Ctrl+Alt+Delete либо с помощью кнопки питания может привести к потере несохраненных данных.
- Если компьютер все еще не выключается, нажмите и удерживайте нажатой кнопку питания до тех пор, пока  $\Box$ компьютер не выключится.
- Отключите адаптер переменного тока и извлеките аккумуляторный блок.
- Попробуйте переустановить программное обеспечение.  $\Box$
- Обратитесь за технической поддержкой к издателю программного обеспечения или уполномоченному поставщику ◘ услуг.

<span id="page-136-0"></span>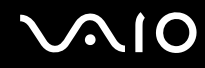

#### Почему компьютер не переключается в режим гибернации или спящий режим?

В работе компьютера могут возникать неполадки, если режим работы изменяется до завершения полного переключения компьютера в спящий режим или режим гибернации.

Процедура восстановления обычного режима работы компьютера

- **1** Завершите работу всех программ.
- **2** Нажмите кнопку **Пуск**, стрелку рядом с кнопкой **Блокировка** и выберите **Перезагрузка**.
- **3** Если компьютер не перезагружается, нажмите сочетание клавиш **Ctrl**+**Alt**+**Delete**, затем нажмите стрелку рядом с кнопкой **Завершение работы** и выберите **Перезагрузка**.
- **4** Если эта последовательность действий не работает, нажмите и удерживайте нажатой кнопку питания до тех пор, пока компьютер не выключится.

**!** Выключение компьютера с помощью кнопки питания может привести к потере несохраненных данных.

#### Что делать, если индикатор зарядки часто мигает и компьютер не запускается?

- ❑ Эта неполадка может быть вызвана неправильной установкой аккумулятора. Для устранения неполадки выключите компьютер и извлеките аккумулятор. Затем вновь установите аккумулятор в компьютер. Подробнее см. **Установка аккумулятора [\(стр. 22\)](#page-21-0)**.
- ❑ Если после выполнения вышеуказанных действий неполадка не исчезает, это означает, что установлен несовместимый аккумулятор. Извлеките аккумуляторный блок и обратитесь в службу VAIO-Link.

<span id="page-137-0"></span>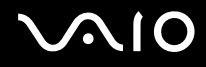

#### Что делать, если отображается окно с уведомлением о несовместимости или неправильной установке аккумуляторного блока и выполняется переключение компьютера в режим гибернации?

- Эта неполадка может быть вызвана неправильной установкой аккумулятора. Для устранения неполадки  $\Box$ выключите компьютер и извлеките аккумулятор. Затем вновь установите аккумулятор в компьютер. Подробнее см. Установка аккумулятора (стр. 22).
- □ Если после выполнения вышеуказанных действий неполадка не исчезает, это означает, что установлен несовместимый аккумулятор. Извлеките аккумуляторный блок и обратитесь в службу VAIO-Link.

#### Почему скорость ЦП, отображаемая в окне "Свойства системы", меньше максимальной?

Это признак нормальной работы. Так как в целях энергосбережения в ЦП компьютера используется технология управления скоростью работы ЦП, в окне "Свойства системы" вместо максимальной скорости может отображаться текущая скорость работы ЦП.

#### Что делать, если при запуске компьютера появляется сообщение и ОС Windows не запускается?

Если три раза подряд введен неправильный пароль включения, отображается сообщение Enter Onetime Password и запуск Windows блокируется. Нажмите кнопку питания и удерживайте ее нажатой не менее четырех секунд, чтобы индикатор питания погас. Подождите 10 - 15 секунд, затем перезапустите компьютер и введите правильный пароль. При вводе пароля проверьте, что индикаторы Num lock и Caps lock не горят. Если оба индикатора или какой-либо из индикаторов горит, нажмите клавишу Num Lk (или Num Lock) или клавишу Caps Lock для выключения индикатора перед вводом пароля.

<span id="page-138-0"></span>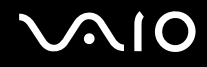

#### Что делать, если игровое программное обеспечение не работает или приводит к отказу?

- ❑ На веб-узле игры проверьте наличие загружаемых пакетов исправлений или дополнений.
- ❑ Проверьте, что установлен самый новый видеодрайвер.
- ❑ В некоторых моделях VAIO видеопамять используется совместно видеодрайвером и системой. Оптимальные графические характеристики при этом не гарантируются.

#### Что делать, если не удается вспомнить пароль включения?

Если пароль включения утрачен, обратитесь в службу VAIO-Link для его сброса. За сброс пароля взимается плата.

#### Почему экран компьютера не выключается по истечении времени, заданного для автоматического выключения?

**Фирменная экранная заставка VAIO** отключает настройку таймера, выбранную с помощью функций энергосбережения Windows для выключения дисплея.

Выберите экранную заставку, отличную от **Фирменной экранной заставки VAIO**.

<span id="page-139-0"></span>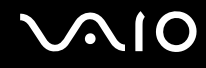

#### Как изменить порядок устройств загрузки?

Для изменения порядка устройств загрузки служит одна из функций BIOS. Выполните следующие действия.

- **1** Включите компьютер.
- **2** При появлении логотипа VAIO нажмите клавишу **F2**. Отображается экран настройки BIOS. Если этого не произошло, перезапустите компьютер и нажмите несколько раз клавишу **F2** при появлении логотипа VAIO.
- 3 С помощью клавиши **+** или **+** выберите **Boot**.
- **4** С помощью клавиши ↑ или ↓ выберите требуемый приоритет в **Boot Priority** и нажмите клавишу Enter.
- **5** Нажмите клавишу ← или ↓, чтобы выбрать устройство, для которого требуется назначить приоритет, и нажмите клавишу **Enter**.
- **6** С помощью клавиши или выберите Exit, затем Exit Setup и нажмите клавишу Enter. При отображении запроса на подтверждение нажмите клавишу **Enter**.

#### Что делать, если компьютер не загружается с подключенного к компьютеру USB-дисковода гибких дисков?

Для загрузки компьютера с USB-дисковода гибких дисков требуется изменить устройство загрузки.

Включите компьютер и при появлении логотипа VAIO нажмите клавишу **F11**.

<span id="page-140-0"></span>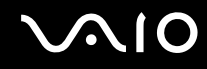

#### Как проверить объем раздела восстановления?

На встроенном запоминающем устройстве $\;\dot{ } \;$  содержится раздел восстановления, в котором находятся данные для восстановления системы. Для проверки объема раздела восстановления выполните следующие действия.

- \* Для уточнения конфигурации запоминающего устройства см. раздел спецификаций в интерактивном режиме.
- **1** Нажмите кнопку **Пуск**, нажмите правую кнопку мыши на пункте **Компьютер** и выберите **Управление**.
- **2** На левой панели в области **Запоминающие устройства** выберите **Управление дисками**. Объем раздела восстановления и общий объем логического диска C отображается в строке **Диск 0** на центральной панели.

<span id="page-141-1"></span>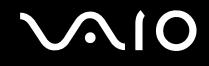

# <span id="page-141-0"></span>Безопасность системы

#### Как защитить компьютер от угроз безопасности, таких как вирусы?

На компьютере установлена операционная система Microsoft Windows. Лучший способ защиты компьютера от угроз безопасности, например вирусов, состоит в регулярной загрузке и установке последних обновлений Windows. Для получения важных обновлений Windows выполните описанные ниже действия.

Для загрузки обновлений компьютер должен быть подключен к сети Интернет.

- Установите соединение с сетью Интернет. 1
- Дважды нажмите кнопку мыши на значке Оповещение безопасности Windows на панели задач.  $\mathbf{2}$
- 3 Для настройки автоматических или планируемых обновлений следуйте инструкциям на экране.

#### Как обновлять антивирусное программное обеспечение?

Программное обеспечение McAfee Internet Security Suite поддерживается в актуальном состоянии с помощью обновлений, выпускаемых McAfee, Inc.

Для загрузки и установки последних обновлений программного обеспечения безопасности выполните следующие действия.

- Нажмите кнопку Пуск, выберите Все программы, McAfee, затем выберите McAfee SecurityCenter.
- Нажмите кнопку в левом верхнем углу окна для обновления программного обеспечения.  $\mathbf{2}$
- 3 Для загрузки обновления следуйте инструкциям на экране.

Подробнее см. файл справки, содержащийся в этом программном приложении.

<span id="page-142-1"></span>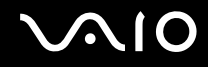

# <span id="page-142-0"></span>Аккумулятор

#### Как узнать состояние зарядки аккумулятора?

См. **Зарядка аккумулятора [\(стр. 25\)](#page-24-0)**.

#### Когда питание компьютера осуществляется от электросети переменного тока?

Если к компьютеру напрямую подключен к адаптеру переменного тока, питание осуществляется от электросети переменного тока даже в том случае, если установлен аккумуляторный блок.

#### Когда нужно перезаряжать аккумуляторный блок?

- ❑ Когда уровень зарядки аккумулятора становится ниже 10%.
- ❑ Когда мигают оба индикатора: индикатор зарядки и индикатор питания.
- ❑ Если аккумуляторный блок не использовался в течение длительного времени.

### Когда нужно менять аккумулятор?

Если аккумулятор быстро разряжается после полной зарядки, это может указывать на истечение срока службы аккумуляторного блока и необходимость его замены.

Процедуру проверки степени износа аккумулятора см. в разделе **Проверка степени износа аккумулятора [\(стр. 27\)](#page-26-0)**.

<span id="page-143-0"></span>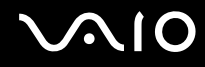

#### Стоит ли беспокоиться, если установленный аккумуляторный блок нагревается?

Нет, при нормальной работе аккумуляторный блок нагревается, обеспечивая питание компьютера.

#### Можно ли переключить компьютер в режим гибернации при питании от аккумулятора?

Компьютер можно переключить в режим гибернации при питании от аккумулятора, но некоторые программы и периферийные устройства не допускают переключения системы в режим гибернации. Если используется программа, которая не позволяет системе переключиться в режим гибернации, чаще сохраняйте данные во избежание их потери. О переключении в режим гибернации вручную см. **Работа в режиме гибернации [\(стр. 105\)](#page-104-0)**.
<span id="page-144-0"></span>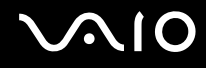

# Встроенная камера MOTION EYE

### Почему в окне просмотра отсутствует изображение или оно низкого качества?

- ❑ Совместное использование встроенной камеры **MOTION EYE** несколькими программными приложениями невозможно. Если камера **MOTION EYE** используется другим программным приложением, перед началом работы с камерой завершите работу этой программы.
- ❑ Возможно, видеопамяти компьютера недостаточно для отображения изображений со встроенной камеры **MOTION EYE**. В этом случае может помочь уменьшение разрешения и количества отображаемых цветов ЖК-дисплея.
- ❑ При просмотре быстро движущегося объекта в окне просмотра могут отображаться помехи, например горизонтальные полосы. Это нормально и не свидетельствует о каких-либо неполадках.
- ❑ Если неполадка не исчезла, перезагрузите компьютер.

### Почему захваченные изображения имеют низкое качество?

- ❑ Изображения, съемка которых выполняется при освещении лампами дневного света, могут содержать световые отражения.
- ❑ На захваченных изображениях могут появиться темные пятна.
- ❑ При загрязненном защитном покрытии линз невозможно получить четкий снимок. Очистите покрытие. См. **Работа со встроенной камерой MOTION EYE [\(стр. 124\)](#page-123-0)**.

<span id="page-145-0"></span>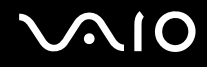

### Почему в захваченном изображении имеются пропущенные кадры и перерывы звука?

- ❑ Пропуск кадров может быть обусловлен настройками эффекта в используемом программном приложении. Подробнее см. файл справки, содержащийся в этом программном приложении.
- ❑ Возможно, компьютер не справляется с правильным управлением всеми запущенными приложениями. Закройте все приложения, которые не используются в данный момент.
- ❑ Возможно, включена функция управления питанием компьютера. Проверьте производительность процессора.

### Почему при работе компьютера от аккумулятора во время воспроизведения фильма происходит пропуск кадров?

Заряд аккумуляторного блока заканчивается. Подключите компьютер к источнику питания переменного тока.

### Почему изображения, захваченные камерой MOTION EYE, мерцают?

Эта неполадка возникает при использовании камеры в помещении с люминесцентными лампами из-за несоответствия частоты мерцания света и скорости электронного затвора.

Для уменьшения шумов мерцания измените направление камеры или яркость изображений камеры. В некоторых программных приложениях можно настроить параметры камеры (например, источник света, мерцание и т.д.), позволяющие устранить шумы мерцания.

<span id="page-146-0"></span>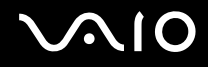

## Почему вход видеосигнала со встроенной камеры MOTION EYE приостанавливается на несколько секунд?

Вход видеосигнала может приостанавливаться на несколько секунд, если:

- ❑ использована комбинация клавиш, включающая клавишу **Fn**.
- ❑ возрастает загрузка процессора.

Это нормально и не свидетельствует о каких-либо неполадках.

## Почему нет доступа к встроенной камере MOTION EYE?

- ❑ Совместное использование встроенной камеры **MOTION EYE** несколькими программными приложениями невозможно. Если камера **MOTION EYE** используется другим программным приложением, перед началом работы с камерой завершите работу этой программы.
- ❑ Если неполадка не исчезла, необходимо установить программное обеспечение камеры заново. Выполните следующие действия.
	- **1** Нажмите кнопку **Пуск**, **Панель управления**, **Оборудование и звук**, **Диспетчер устройств**.
	- **2** Дважды щелкните мышью **Устройства обработки изображений**.
	- **3** Щелкните правой кнопкой мыши имя устройства для камеры и выберите **Обновить драйвер**.

<span id="page-147-0"></span>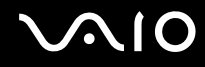

### Что делать, если при переходе в энергосберегающий режим во время использования встроенной камеры MOTION EYE компьютер работает нестабильно?

- ❑ Не переключайте компьютер в спящий режим или режим гибернации во время работы со встроенной камерой **MOTION EYE**.
- ❑ Если компьютер автоматически переключается в спящий режим или режим гибернации, измените настройку соответствующего режима энергосбережения. Об изменении данного параметра см. **Применение режимов энергосбережения [\(стр. 102\)](#page-101-0)**.

<span id="page-148-0"></span>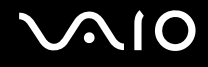

# Интернет

### Что делать, если модем не работает?

- Проверьте, что телефонный провод надежно подключен к гнезду модема на компьютере и к телефонной розетке. ❏
- Проверьте исправность телефонного провода. Подключите провод к обычному телефону и проверьте наличие тонального сигнала.
- Проверьте правильность набираемого программой телефонного номера.  $\Box$
- Проверьте, что используемое программное обеспечение совместимо с модемом компьютера. (Все предустановленные программы Sony являются совместимыми.)
- Проверьте, что модем является единственным устройством, подсоединенным к телефонной линии.  $\Box$
- Для получения необходимой информации о параметрах выполните следующие действия.  $\Box$ 
	- Нажмите кнопку Пуск, затем выберите Панель управления. 1
	- $\overline{2}$ Выберите Оборудование и звук.
	- Выберите Телефон и модем. 3
	- На вкладке Модемы проверьте, что модем присутствует в списке. 4
	- На вкладке Правила набора номера проверьте правильность информации о местоположении. 5

<span id="page-149-0"></span>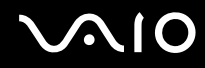

#### Чем объясняется низкая скорость передачи через модемное соединение?

В компьютере установлен модем, совместимый со стандартами V.92/V.90. На скорость модемного соединения могут влиять различные факторы, включая шумы в телефонной линии и совместимость с телефонным оборудованием, например факсимильными аппаратами или другими модемами. Если модем не может установить соединение с модемом другого компьютера, факсимильным аппаратом или поставщиком услуг сети Интернет, выполните одно из следующих действий.

- ❑ Попросите телефонную компанию проверить посторонние шумы в телефонной линии.
- ❑ Если неполадка связана с факсимильной передачей, проверьте исправность удаленного факсимильного аппарата и его совместимость с факс-модемами.
- ❑ В случае невозможности установления соединения с поставщиком услуг Интернет убедитесь в отсутствии неполадок на стороне поставщика услуг.
- ❑ При наличии второй телефонной линии попробуйте установить соединение по другой линии.

# <span id="page-150-0"></span>Работа в сети

### <span id="page-150-1"></span>Что делать, если компьютер не подключается к точке доступа беспроводной локальной сети?

- □ Возможность подключения зависит от расстояния и наличия препятствий. Возможно, потребуется переместить компьютер дальше от препятствий или ближе к используемой точке доступа.
- О Убедитесь, что переключатель WIRELESS находится во включенном положении, а индикатор WIRELESS на компьютере горит.
- Проверьте, что включено питание точки доступа.
- □ Для получения необходимой информации о параметрах выполните следующие действия.
	- 1 Нажмите кнопку Пуск, затем выберите Панель управления.
	- $2^{\circ}$ Выберите Просмотр состояния сети и задач в разделе Сеть и Интернет.
	- Выберите Подключение к сети, чтобы проверить правильность выбора точки доступа.  $\mathbf{3}$
- □ Проверьте правильность ключа шифрования.
- Убедитесь, что в окне Электропитание для параметра Параметры адаптера беспроводной сети задано  $\Box$ значение Максимальная производительность. Выбор другого значения может привести к сбою соединения. Для изменения параметров выполните следующие действия.
	- Щелкните правой кнопкой значок состояния питания на панели задач и выберите Электропитание.  $\mathbf{1}$
	- Выберите Изменение параметров плана для текущего плана электропитания.  $\mathbf{2}$
	- 3 Выберите Изменить дополнительные параметры питания.
	- $\overline{\mathbf{4}}$ Перейдите на вкладку Дополнительные параметры.
	- Дважды щелкните Параметры адаптера беспроводной сети и Режим энергосбережения.  $5^{\circ}$
	- Выберите из раскрывающегося списка значение Максимальная производительность для обоих параметров 6 От батареи и От сети.

<span id="page-151-0"></span>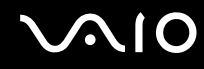

### Что делать, если отсутствует доступ к сети Интернет?

- Проверьте параметры точки доступа. Подробнее см. руководство, прилагаемое к точке доступа.
- Проверьте, что компьютер и точка доступа подключены друг к другу.  $\Box$
- Переместите компьютер дальше от препятствий или ближе к используемой точке доступа.  $\Box$
- Проверьте, что компьютер правильно настроен для доступа к сети Интернет.  $\Box$
- $\Box$ Убедитесь, что в окне Электропитание для параметра Параметры адаптера беспроводной сети задано значение Максимальная производительность. Выбор другого значения может привести к сбою соединения. Для изменения параметров выполните шаги, приведенные в разделе Что делать, если компьютер не подключается к точке доступа беспроводной локальной сети? (стр. 151).

### Чем объясняется низкая скорость передачи данных?

- Скорость передачи данных в беспроводной локальной сети зависит от расстояния и наличия препятствий  $\Box$ между устройствами и точками доступа. К другим факторам относятся конфигурации устройств, условия распространения радиоволн и совместимость программного обеспечения. Для достижения максимальной скорости передачи данных переместите компьютер дальше от препятствий или ближе к используемой точке доступа.
- □ Если используется точка доступа беспроводной локальной сети, устройство может быть временно перегружено. Это зависит от числа других устройств, взаимодействующих с данной точкой доступа.
- □ Если на точку доступа влияют помехи от других точек доступа, измените канал точки доступа. Подробнее см. руководство, прилагаемое к точке доступа.
- Убедитесь, что в окне Электропитание для параметра Параметры адаптера беспроводной сети задано значение Максимальная производительность. Выбор другого значения может привести к сбою соединения. Для изменения параметров выполните шаги, приведенные в разделе Что делать, если компьютер не подключается к точке доступа беспроводной локальной сети? (стр. 151).

### <span id="page-152-0"></span>Как избежать прерываний передачи данных?

- Когда компьютер подключен к точке доступа, прерывания передачи данных могут происходить при передаче большого файла или при размещении компьютера вблизи от микроволновых устройств и беспроводных телефонов.
- □ Переместите компьютер ближе к точке доступа.
- Проверьте, не нарушено ли соединение с точкой доступа.  $\Box$
- Измените канал точки доступа. Подробнее см. руководство, прилагаемое к точке доступа.
- Убедитесь, что в окне Электропитание для параметра Параметры адаптера беспроводной сети задано  $\Box$ значение Максимальная производительность. Выбор другого значения может привести к сбою соединения. Для изменения параметров выполните шаги, приведенные в разделе Что делать, если компьютер не подключается к точке доступа беспроводной локальной сети? (стр. 151).

### Что такое каналы?

- Обмен данными в беспроводной локальной сети осуществляется в разделенных диапазонах частот, которые  $\Box$ называются каналами. Точки доступа беспроводной локальной сети сторонних изготовителей могут быть настроены на каналы, не совпадающие с каналами устройств Sony.
- Если используется точка доступа беспроводной локальной сети, информацию о возможности подключения можно найти в руководстве, поставляемом с точкой доступа.

### Почему при изменении ключа шифрования сетевое соединение разрывается?

Соединение, установленное в одноранговой сети между двумя компьютерами с функциями беспроводной локальной сети, может быть разорвано при изменении ключа шифрования. Необходимо восстановить исходный ключ шифрования либо ввести совпадающий ключ в обоих компьютерах.

<span id="page-153-0"></span>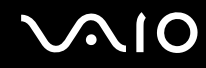

## Как отобразить окно "VAIO Smart Network"?

Для отображения окна **VAIO Smart Network** выполните следующие действия.

- **1** Нажмите кнопку **Пуск**, выберите **Все программы**, затем **VAIO Control Center**.
- **2** Нажмите **Сетевые подключения** (Network Connections), а затем **VAIO Smart Network**.
- **3** Нажмите **Дополнительно** (Advanced) на правой панели.

#### $\mathbb{Z}_n$

Дополнительную информацию о программном приложении **VAIO Smart Network** см. в файле справки, содержащемся в этом программном приложении.

<span id="page-154-0"></span>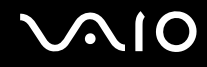

# Технология Bluetooth

### Что делать, если компьютер не обнаруживается другими устройствами Bluetooth?

- ❑ Убедитесь, что на обоих устройствах включена функция Bluetooth.
- ❑ Если индикатор **WIRELESS** не горит, включите переключатель **WIRELESS**.
- ❑ Использование функции Bluetooth невозможно, когда компьютер находится в режиме энергосбережения. Переведите компьютер в обычный режим работы, затем включите переключатель **WIRELESS**.
- ❑ Возможно, компьютер и устройство расположены слишком далеко друг от друга. Беспроводная технология Bluetooth работает наилучшим образом, если устройства находятся на расстоянии менее 10 метров друг от друга.

## Почему другие устройства Bluetooth не обнаруживаются компьютером?

Устройство, для которого установлено соединение не только с компьютером, но и с другими устройствами, может не отображаться в окне **Устройства Bluetooth** или может не поддерживать обмен данными с компьютером.

<span id="page-155-0"></span>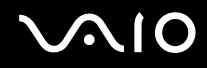

## Что делать, если не удается найти устройство Bluetooth, с которым требуется установить соединение?

- □ Убедитесь, что в устройстве, с которым требуется установить соединение, включена функция Bluetooth. Дополнительная информация приведена в документации устройства.
- Если устройство, с которым требуется выполнить обмен данными, уже обменивается данными с другим устройством Bluetooth, возможно не удастся найти это устройство или выполнить обмен данными между этим устройством и компьютером.
- □ Для обеспечения возможности обмена данными между другими устройствами Bluetooth и данным компьютером выполните следующие шаги.
	- Нажмите кнопку Пуск и выберите Панель управления, Оборудование и звук, Устройства Bluetooth и  $\mathbf 1$ Параметры устройства Bluetooth.
	- 2 Перейдите на вкладку Параметры и установите флажок Разрешить устройствам Bluetooth обнаруживать этот компьютер.

<span id="page-156-0"></span>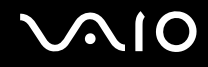

### Что делать, если не удается установить соединение других устройств Bluetooth с моим компьютером?

- Убедитесь в том, что другие устройства аутентифицируются.  $\Box$
- Для обеспечения возможности обмена данными между другими устройствами Bluetooth и данным компьютером  $\Box$ выполните следующие шаги.
	- 1 Нажмите кнопку Пуск и выберите Панель управления. Оборудование и звук, Устройства Bluetooth и Параметры устройства Bluetooth.
	- 2 Перейдите на вкладку Параметры и установите флажок Разрешить устройствам Bluetooth обнаруживать этот компьютер.
- □ Расстояние надежной связи может быть меньше 10 м в зависимости от наличия препятствий между двумя устройствами, качества радиосигнала, используемой операционной системы и программного обеспечения. Расположите компьютер и устройства Bluetooth ближе друг к другу.
- Если устройство, с которым требуется выполнить обмен данными, уже обменивается данными с другим устройством Bluetooth, возможно не удастся найти это устройство или выполнить обмен данными между этим устройством и компьютером.
- □ Убедитесь, что в устройстве, с которым требуется установить соединение, включена функция Bluetooth. Дополнительная информация приведена в документации устройства.

<span id="page-157-0"></span>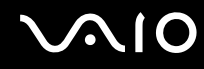

#### Чем объясняется низкая скорость передачи данных через соединение Bluetooth?

- Скорость передачи данных зависит не только от наличия препятствий и/или расстояния между двумя  $\Box$ устройствами, но и от качества радиосигнала и используемой операционной системы и программного обеспечения. Расположите компьютер и устройства Bluetooth ближе друг к другу.
- □ Радиочастотный диапазон 2,4 ГГц, в котором работают устройства Bluetooth и WLAN, используется также устройствами других типов. В устройствах Bluetooth применяется технология защиты от помех, создаваемых устройствами, которые работают в том же частотном диапазоне, однако при наличии помех скорость передачи данных и расстояние надежной связи могут снижаться. Помехи от других устройств могут привести к полному разрыву связи.
- □ Возможность подключения зависит от расстояния и наличия препятствий. Возможно, потребуется переместить компьютер дальше от препятствий или ближе к подключаемому устройству.
- □ Удалите препятствия между компьютером и устройством, с которым устанавливается соединение.
- Следует учитывать, что в силу ограничений стандарта Bluetooth и электромагнитных помех в оборудовании при продолжительной передаче возможно повреждение файлов большого размера.

### Что делать, если компьютер нестабильно работает при использовании аудиоустройства Bluetooth?

Компьютер может начать работать нестабильно, если во время работы программы воспроизведения аудио- или видеосигнала перенаправить вывод звука на аудиоустройство Bluetooth.

При прослушивании аудиосигнала через аудиоустройство Bluetooth сначала установите соединение аудиоустройства Bluetooth с компьютером и только затем запустите программу воспроизведения аудио- или видеосигнала. Подробную информацию о подсоединении аудиоустройства Bluetooth см. в файле справки.

### <span id="page-158-0"></span>Почему невозможно использовать службу, поддерживаемую другим устройством Bluetooth?

Подключение возможно только к тем службам, которые поддерживаются компьютером с функцией Bluetooth. Подробные сведения о технологии Bluetooth приведены в разделе **Справка и поддержка Windows**. Для доступа к разделу **Справка и поддержка Windows** нажмите кнопку **Пуск** и выберите **Справка и поддержка**.

### Можно ли пользоваться беспроводной связью через Bluetooth в самолетах?

При использовании технологии Bluetooth компьютер передает данные в радиочастотном диапазоне 2,4 ГГц. В некоторых местах, например в больницах или самолетах, возможны ограничения на использование устройств Bluetooth для предотвращения возникновения радиопомех. Обратитесь к обслуживающему персоналу, чтобы выяснить, разрешено ли использование функции Bluetooth компьютера.

### Почему после входа в систему компьютера с использованием учетной записи обычного пользователя функция Bluetooth недоступна?

Возможно, на этом компьютере функция Bluetooth недоступна для пользователей со стандартной учетной записью. Войдите в систему как пользователь с полномочиями администратора.

### Почему не удается установить соединение с устройством Bluetooth через личную сеть (PAN)?

Если устройство не поддерживает обмен данными по технологии Bluetooth в режиме пользователя личной сети (PANU), установить соединение между компьютером и таким устройством через PAN невозможно.

<span id="page-159-0"></span>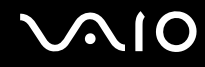

## Почему устройства Bluetooth не работают после переключения пользователей?

После переключения пользователя без выхода из системы работа устройств Bluetooth невозможна. Перед переключением пользователей необходимо выйти из системы. Для выхода из системы нажмите кнопку **Пуск**, стрелку рядом с кнопкой **Блокировка** и выберите **Выход из системы**.

### Почему невозможен обмен данными кредитных карточек с мобильным телефоном?

Функция обмена кредитными карточками не поддерживается.

<span id="page-160-0"></span>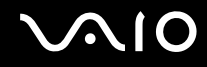

## Оптические диски

### Почему компьютер перестает отвечать на запросы при попытке чтения диска?

Возможно, в компьютер установлен загрязненный или поврежденный диск. Выполните следующие действия.

- **1** Нажмите клавиши **Ctrl**+**Alt**+**Delete**, затем нажмите стрелку рядом с кнопкой **Завершение работы** и выберите **Перезагрузка** для перезагрузки компьютера.
- **2** Извлеките диск из дисковода оптических дисков.
- **3** Проверьте диск на наличие загрязнений и повреждений. Инструкции по чистке диска см. в разделе **Работа с дисками [\(стр. 126\)](#page-125-0)**.

### Что делать, если лоток дисковода не открывается?

- ❑ Проверьте, что компьютер включен.
- ❑ Нажмите кнопку извлечения диска.
- ❑ Если кнопка извлечения диска не работает, нажмите кнопку **Пуск**, затем выберите **Компьютер**, щелкните правой кнопкой мыши значок дисковода оптических дисков и выберите **Извлечь**.
- ❑ Если ни один из перечисленных выше вариантов не работает, вставьте тонкий прямой предмет (например, канцелярскую скрепку) в отверстие ручного извлечения на дисководе оптических дисков.
- ❑ Попробуйте перезапустить компьютер.

<span id="page-161-0"></span>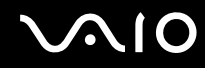

### Что делать, если диск воспроизводится на компьютере со сбоями?

- ❑ Убедитесь в том, что диск установлен в дисковод оптических дисков этикеткой вверх.
- ❑ Проверьте, что необходимые программы установлены в соответствии с инструкциями изготовителя.
- ❑ Если диск загрязнен или поврежден, компьютер перестает отвечать на команды. Выполните следующие действия.
	- **1** Нажмите клавиши **Ctrl**+**Alt**+**Delete**, затем нажмите стрелку рядом с кнопкой **Завершение работы** и выберите **Перезагрузка** для перезагрузки компьютера.
	- **2** Извлеките диск из дисковода оптических дисков.
	- **3** Проверьте диск на наличие загрязнений и повреждений. Инструкции по чистке диска см. в разделе **Работа с дисками [\(стр. 126\)](#page-125-0)**.
- ❑ Если при воспроизведении диска отсутствует звук, выполните одно из следующих действий.
	- ❑ Возможно, звук отключен с помощью сочетания клавиш **Fn**+**F2**. Нажмите их еще раз.
	- ❑ Возможно, с помощью кнопки **VOL-** задан минимальный уровень громкости. Увеличьте громкость до требуемого уровня с помощью кнопки **VOL+**.
	- ❑ Нажмите правую кнопку мыши на значке регулятора громкости на панели задач и выберите **Открыть регулятор громкости** для проверки настроек.
	- ❑ Проверьте регулировку громкости "баланс звука".
	- ❑ Если используются внешние громкоговорители, проверьте регулировку громкости громкоговорителей и надежность соединения между громкоговорителями и компьютером.
	- ❑ Убедитесь в том, что установлено требуемое программное обеспечение драйвера. Выполните следующие действия.
	- **1** Нажмите кнопку **Пуск**, затем выберите **Панель управления**.
	- **2** Выберите **Система и ее обслуживание**.
- <span id="page-162-0"></span>**3** Выберите **Система**.
- **4** На левой панели выберите **Диспетчер устройств**. Открывается окно **Диспетчер устройств** с перечнем аппаратных устройств компьютера. Если на устройстве в списке отображается символ "X" или восклицательный знак, необходимо разрешить работу устройства или переустановить драйверы.
- **5** Дважды нажмите кнопку мыши на дисководе компакт-дисков для открытия списка дисководов компакт-дисков, имеющихся на компьютере.
- **6** Дважды нажмите кнопку мыши на требуемом устройстве. Можно проверить драйвер, перейдя на вкладку **Драйвер** и нажав кнопку **Сведения о драйверах**.
- **7** Для закрытия окна нажмите кнопку **ОК**.
- ❑ Убедитесь, что на диске нет наклейки. Наклейка может отклеиться внутри дисковода оптических дисков и повредить дисковод или вызвать его неисправность.
- ❑ Если появляется предупреждение о коде региона, возможно, диск не совместим с дисководом оптических дисков. Проверьте на упаковке диска, что код региона совместим с дисководом оптических дисков.
- ❑ При обнаружении конденсации влаги на компьютере не включайте компьютер в течение по меньшей мере одного часа. Конденсация влаги может вызвать неполадки в работе компьютера.
- ❑ Убедитесь в том, что питание компьютера подается от электросети, и повторите попытку использования диска.

<span id="page-163-0"></span>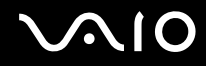

### Что делать, если диск Blu-ray Disc не воспроизводится на компьютере?

Возможно, содержимое некоторых дисков Blu-ray Disc не будет воспроизводиться на этом компьютере. Для воспроизведения такого содержимого загрузите из сети Интернет и установите последние обновления программного приложения **WinDVD BD** с помощью **VAIO Update**.

Для загрузки и установки обновлений компьютер должен быть подключен к сети Интернет. Информация о подключении компьютера к сети Интернет приведена в разделе **Использование сети Интернет [\(стр. 60\)](#page-59-0)**.

#### Что делать, если не удается выполнить запись данных на компакт-диск?

- ❑ Убедитесь в том, что не запускается никакое программное приложение, и не допускайте автоматического запуска никаких приложений, даже экранной заставки.
- ❑ Прекратите работать на клавиатуре.
- ❑ При использовании диска CD-R/RW с наклеенной этикеткой замените его диском без этикетки. Использование диска с наклеенной этикеткой может привести к ошибке записи или другому повреждению.

#### Что делать, если не удается выполнить запись данных на диск DVD?

- ❑ Убедитесь, что используется правильный тип записываемого диска DVD.
- ❑ Проверьте, какие форматы дисков DVD с возможностью записи совместимы с данным дисководом оптических дисков. Учитывайте, что некоторые фирменные записываемые диски DVD не работают.

<span id="page-164-0"></span>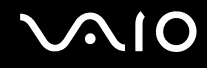

### Почему данные не записываются на диск Blu-ray Disc?

**!** Этот пункт относится только к некоторым моделям. Просмотрите раздел спецификаций интерактивной документации для уточнения типа своего дисковода оптических дисков, затем найдите сведения о поддерживаемых дисках в разделе **Чтение и запись оптических дисков [\(стр. 41\)](#page-40-0)**.

- ❑ Убедитесь в том, что дисковод оптических дисков поддерживает функцию записи дисков Blu-ray Disc. Дисководы DVD±RW/±R DL/RAM не поддерживают эту функцию.
- ❑ Диски BD-R не являются перезаписываемыми дисками. Невозможно добавлять или удалять данные на дисках BD-R.

# <span id="page-165-0"></span>Дисплей

### Почему экран гаснет?

- ❑ Экран компьютера может гаснуть, если питание компьютера отключается или компьютер переключается в режим энергосбережения (спящий режим или режим гибернации). Если компьютер находится в спящем режиме ЖК-дисплея (Видео), нажмите любую клавишу для возврата компьютера в обычный режим. Подробнее см. **Применение режимов энергосбережения [\(стр. 102\)](#page-101-0)**.
- ❑ Убедитесь, что компьютер надежно подсоединен к источнику питания и включен, а индикатор питания горит.
- ❑ Если питание компьютера осуществляется от аккумуляторного блока, проверьте, что аккумулятор установлен надлежащим образом и заряжен. Подробнее см. **Использование аккумулятора [\(стр. 22\)](#page-21-0)**.
- ❑ Если в качестве устройства вывода изображения выбран внешний дисплей, одновременно нажмите клавиши **Fn**+**F7**. Подробнее см. **Комбинации клавиш с клавишей Fn и их назначение [\(стр. 31\)](#page-30-0)**.

### Что делать при отсутствии изображения на экране телевизора или внешнем дисплее, подключенном к порту HDMI?

Убедитесь, что используется дисплей, совместимый с HDCP. Материалы, имеющие защиту от нарушения авторских прав, не отображаются на дисплеях, которые несовместимы с HDCP. Подробнее см. **Подсоединение внешнего монитора [\(стр. 76\)](#page-75-0)**.

<span id="page-166-0"></span>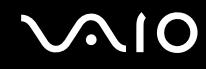

### Почему экран компьютера не отображает видеоизображение?

- ❑ Если в качестве устройства вывода изображения выбран внешний дисплей и этот дисплей отсоединен, видео не отображается на экране компьютера. Остановите воспроизведение, задайте экран компьютера в качестве устройства вывода изображения и затем возобновите воспроизведение видеоизображения. См. **Выбор режимов отображения [\(стр. 82\)](#page-81-0)**. Другой способ изменения устройства вывода изображения состоит в одновременном нажатии клавиш **Fn**+**F7**. Подробнее см. **Комбинации клавиш с клавишей Fn и их назначение [\(стр. 31\)](#page-30-0)**.
- ❑ Возможно, видеопамяти компьютера недостаточно для отображения видеоматериалов с высоким разрешением. В этом случае следует уменьшить разрешение экрана ЖКД.

Для изменения разрешения экрана выполните следующие действия.

- **1** Щелкните на рабочем столе правой кнопкой мыши и выберите **Персонализация**.
- **2** Выберите **Параметры экрана**.
- **3** Уменьшите или увеличьте разрешение экрана, переместив регулятор **Разрешение** соответственно влево или вправо.

#### ✍

Можно проверить общий объем памяти, доступный для графики и видео. Щелкните правой кнопкой на рабочем столе, выберите **Персонализация**, **Параметры экрана**, **Дополнительные параметры**, затем перейдите на вкладку **Адаптер**. Отображаемое значение может отличаться от фактического объема памяти компьютера.

### Что делать, если экран темный?

Для повышения яркости экрана компьютера одновременно нажмите клавиши **Fn**+**F6**.

<span id="page-167-0"></span>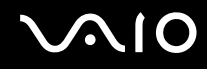

### Что делать, если яркость ЖК-дисплея изменяется?

- ❑ Параметр яркости ЖК-дисплея, настраиваемый с помощью клавиш **Fn**+**F5**/**F6**, является временным его исходное значение может быть восстановлено, когда компьютер возвращается из спящего режима или режима гибернации в обычный режим. Для сохранения настроенного параметра яркости выполните следующие действия.
	- **1** Щелкните правой кнопкой значок состояния питания на панели задач и выберите **Электропитание**.
	- **2** Выберите **Изменение параметров плана** для текущего плана электропитания.
	- **3** Выберите **Изменить дополнительные параметры питания**.
	- **4** Перейдите на вкладку **Дополнительные параметры**.
	- **5** Дважды щелкните **Дисплей**.
	- **6** Настройте параметр яркости ЖК-дисплея в соответствующем поле.

<span id="page-168-0"></span>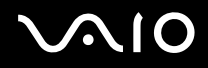

- $\Box$ В моделях с видеоконтроллером ATI экран компьютера иногда временно гаснет:
	- $\Box$ при подсоединении или отсоединении адаптера переменного тока;
	- $\Box$ непосредственно после запуска компьютера при питании от аккумулятора.

Для сохранения предпочтительной яркости выполните следующие шаги.

- Нажмите кнопку Пуск, затем выберите Панель управления. 1
- Выберите Оборудование и звук.  $\mathbf{2}$
- Нажмите Настройка перехода в спящий режим в окне Электропитание. 3
- 4 Выберите Изменить дополнительные параметры питания.
- Найдите в списке и дважды щелкните пункт ATI Graphics Power Settings. 5
- Дважды щелкните ATI PowerPlay Settings. 6
- Установите для параметра On battery значение Maximum Performance. 7
- 8 Нажмите кнопку ОК.

<span id="page-169-0"></span>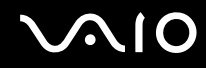

### Что делать, если на внешнем дисплее не появляется изображение?

Если не удается изменить устройство вывода изображения с помощью клавиш Fn+F7, необходимо изменить параметры вывода изображения на внешний дисплей с помощью приложения VAIO Control Center. Для изменения настройки запустите приложение VAIO Control Center, выберите управляющий элемент, соответствующий внешнему дисплею, затем установите флажок для изменения параметров обнаружения внешнего дисплея. Затем измените устройство вывода изображения, одновременно нажав клавиши Fn+F7.

### Как запустить приложение Windows Aero?

Этот пункт относится только к некоторым моделям.

Для запуска Windows Aero выполните следующие действия.

- Нажмите кнопку Пуск, затем выберите Панель управления. 1.
- В разделе Оформление и персонализация выберите Настройка цветов.  $\mathbf{2}$
- Выберите Открыть свойства классического внешнего вида для выбора других возможностей. 3
- На вкладке Оформление из возможных вариантов Цветовые схемы выберите Windows Aero. 4
- Нажмите кнопку ОК. 5

Сведения о функциях приложения Windows Aero, например Windows Flip 3D, см. в разделе Справка и поддержка Windows.

<span id="page-170-0"></span>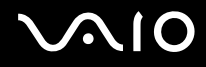

## Печать

### Что делать, если не удается распечатать документ?

- Проверьте, что принтер включен и что кабель принтера надежно подсоединен к разъемам принтера и этого  $\Box$ компьютера.
- □ Проверьте, что принтер совместим с операционной системой Windows, установленной на компьютере.
- □ Возможно, для работы с принтером необходимо установить драйвер принтера. Подробнее см. руководство, прилагаемое к принтеру.
- Если принтер не работает после выхода компьютера из режима энергосбережения (режима гибернации или спящего режима), перезапустите компьютер.
- Если принтер поддерживает функцию двусторонней связи, для устранения неполадок принтера можно попробовать отключить эту функцию. Выполните следующие действия.
	- Нажмите кнопку Пуск, затем выберите Панель управления.  $\mathbf{1}$
	- Выберите Принтер в разделе Оборудование и звук.  $\overline{2}$
	- 3 Нажмите правую кнопку мыши на значке принтера и выберите Свойства.
	- Перейдите на вкладку Порты.  $\overline{\mathbf{4}}$
	- Снимите флажок Разрешить двусторонний обмен данными. 5
	- Нажмите кнопку ОК. 6

При этом отключаются функции двусторонней связи с принтером (передача данных, контроль состояния и дистанционное управление).

<span id="page-171-0"></span>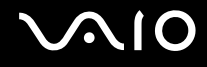

# Микрофон

### Что делать, если микрофон не работает?

При использовании внешнего микрофона проверьте, что он включен и правильно подключен к гнезду микрофона на компьютере.

## Как предотвратить возникновение обратной связи микрофона?

Обратная связь микрофона обусловлена получением микрофоном звукового сигнала от другого устройства вывода звука, например от громкоговорителей.

Рекомендации по предотвращению появления неполадки:

- ❑ устанавливайте микрофон вдали от устройств вывода звука;
- ❑ уменьшите уровень громкости громкоговорителей и микрофона.

<span id="page-172-0"></span>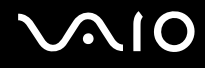

## Мышь

### Что делать, если компьютер не распознает мышь?

- ❑ Удостоверьтесь, что мышь надежно подключена к разъему.
- ❑ Перезагрузите компьютер с подключенной мышью.

### Что делать, если указатель мыши не перемещается при работе с мышью?

- ❑ Проверьте, что не подсоединена другая мышь.
- ❑ Если во время выполнения приложения указатель мыши перестал перемещаться, нажмите сочетание клавиш **Alt**+**F4**, чтобы закрыть окно приложения.
- ❑ Если сочетание клавиш **Alt**+**F4** не работает, нажмите клавишу Windows один раз, затем нажмите клавишу , несколько раз, выберите **Перезагрузка** с помощью клавиши M или m и нажмите клавишу **Enter** для перезагрузки компьютера.
- ❑ Если компьютер не перезагружается, нажмите сочетание клавиш **Ctrl**+**Alt**+**Delete**, выберите стрелку рядом с кнопкой Завершение работы с помощью клавиш  $\blacklozenge$  и →, затем выберите **Перезагрузка** с помощью клавиши  $\uparrow$  или  $\downarrow$  и нажмите клавишу Enter для перезагрузки компьютера.
- ❑ Если эта последовательность действий не работает, нажмите и удерживайте нажатой кнопку питания до тех пор, пока компьютер не выключится.

**!** Выключение компьютера с помощью кнопки питания может привести к потере несохраненных данных.

<span id="page-173-0"></span>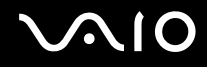

# Громкоговорители

### Что делать, если внешние громкоговорители не работают?

- ❑ При использовании программы, содержащей собственный регулятор громкости звука, убедитесь, что на регуляторе громкости установлен достаточный уровень. Подробнее см. файл справки программы.
- ❑ Проверьте, что громкоговорители правильно подключены и установлен достаточный уровень громкости.
- ❑ Убедитесь в том, что внешние громкоговорители предназначены для подключения к компьютеру.
- ❑ Если предусмотрена кнопка отключения звука, убедитесь в том, что эта кнопка не нажата.
- ❑ Возможно, звук отключен с помощью сочетания клавиш **Fn**+**F2**. Нажмите их еще раз.
- ❑ Возможно, с помощью кнопки **VOL-** задан минимальный уровень громкости. Увеличьте громкость до требуемого уровня с помощью кнопки **VOL+**.
- ❑ Если для работы громкоговорителей требуется внешний источник питания, проверьте, что громкоговорители подключены к источнику питания. Подробнее см. руководство, прилагаемое к громкоговорителям.
- ❑ Проверьте настройку регулятора громкости в ОС Windows, щелкнув на значке громкости на панели задач.

### Что делать при отсутствии звука встроенных громкоговорителей?

- ❑ При использовании программы, содержащей собственный регулятор громкости звука, убедитесь, что на регуляторе громкости установлен достаточный уровень. Подробнее см. файл справки программы.
- ❑ Возможно, звук отключен с помощью сочетания клавиш **Fn**+**F2**. Нажмите их еще раз.
- ❑ Возможно, с помощью кнопки **VOL-** задан минимальный уровень громкости. Увеличьте громкость до требуемого уровня с помощью кнопки **VOL+**.
- ❑ Проверьте настройку регулятора громкости в ОС Windows, щелкнув на значке громкости на панели задач.

<span id="page-174-0"></span>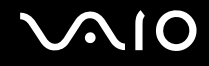

## Сенсорная панель

### Что делать, если сенсорная панель не работает?

- ❑ Возможно, сенсорная панель была отключена перед подсоединением мыши к компьютеру. См. **Использование сенсорной панели [\(стр. 33\)](#page-32-0)**.
- ❑ Проверьте, что к компьютеру не подсоединена мышь.
- ❑ Если во время выполнения приложения указатель мыши перестал перемещаться, нажмите сочетание клавиш **Alt**+**F4**, чтобы закрыть окно приложения.
- ❑ Если сочетание клавиш **Alt**+**F4** не работает, нажмите клавишу Windows один раз, затем нажмите клавишу , несколько раз, выберите **Перезагрузка** с помощью клавиши M или m и нажмите клавишу **Enter** для перезагрузки компьютера.
- ❑ Если компьютер не перезагружается, нажмите сочетание клавиш **Ctrl**+**Alt**+**Delete**, выберите стрелку рядом с кнопкой Завершение работы с помощью клавиш ↓ и →, затем выберите **Перезагрузка** с помощью клавиши  $\uparrow$  или  $\downarrow$  и нажмите клавишу **Enter** для перезагрузки компьютера.
- ❑ Если эта последовательность действий не работает, нажмите и удерживайте нажатой кнопку питания до тех пор, пока компьютер не выключится.

**!** Выключение компьютера с помощью кнопки питания может привести к потере несохраненных данных.

<span id="page-175-0"></span>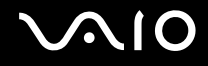

# Клавиатура

### Что делать при неправильной настройке клавиатуры?

Язык раскладки клавиатуры компьютера указан на коробке. Если при установке Windows выбрана клавиатура для другого региона, настройки клавиш будут неверными.

Для изменения настроек клавиатуры выполните следующие действия.

- **1** Нажмите кнопку **Пуск**, затем выберите **Панель управления**.
- **2** Выберите **Дата, время, язык и региональные стандарты** и нажмите **Язык и региональные стандарты**.
- **3** Задайте требуемые значения параметров.

#### Что делать, если не удается ввести определенные символы с клавиатуры?

Если не удается ввести **U**, **I**, **O**, **P**, **J**, **K**, **L**, **M** и т.п., возможно, нажата клавиша **Num Lk**. Убедитесь, что индикатор Num lock не горит. Если индикатор Num lock горит, перед вводом этих символов нажмите клавишу **Num Lk**, чтобы индикатор погас.

# <span id="page-176-0"></span>Гибкие диски

### Почему при подключении дисковода на панели задач не появляется значок "Безопасное извлечение устройства"?

Компьютер не распознает дисковод гибких дисков. Сначала проверьте, что кабель USB правильно подключен к порту USB. Если требуется установить соединение, подождите некоторое время, пока компьютер распознает устройство. Если значок все еще не появляется, выполните следующие действия.

- **1** Закройте все программы, которые обращаются к дисководу гибких дисков.
- **2** Подождите, пока индикатор на дисководе гибких дисков не погаснет.
- **3** Нажмите кнопку извлечения, извлеките дискету и отключите USB-дисковод гибких дисков от компьютера.
- **4** Повторно подсоедините дисковод гибких дисков с помощью кабеля USB к порту USB.
- **5** Перезагрузите компьютер нажмите кнопку **Пуск**, стрелку рядом с кнопкой **Блокировка** и выберите **Перезагрузка**.

### Что делать, если не удается выполнить запись данных на дискету?

- ❑ Проверьте, что дискета правильно установлена в дисковод гибких дисков.
- ❑ Если дискета установлена правильно, но выполнить запись данных на нее не удается, возможно, дискета заполнена или защищена от записи. Используйте дискету, не защищенную от записи, или снимите защиту от записи.

# <span id="page-177-0"></span>Аудио/видео

### Что делать, если не удается использовать видеокамеру DV?

Отображение сообщение о том, что устройство i.LINK отсоединено или выключено, может быть обусловлено нарушением соединения кабеля i.LINK с портом на компьютере или видеокамере. Отсоедините кабель и подсоедините его снова. Подробнее см. Подсоединение устройства i.LINK (стр. 92).

#### Æπ

i.LINK является торговой маркой Sony Corporation, используемой исключительно для обозначения того, что изделие содержит коммуникационное устройство стандарта IEEE 1394. Процедура установления соединения i.LINK зависит от используемых приложений, операционной системы и i.LINK-совместимых устройств. Не все изделия i.LINK могут взаимодействовать друг с другом. Подробнее об условиях эксплуатации и правильном подключении см. руководство, поставляемое с совместимым устройством i.LINK. Перед подсоединением к системе совместимого периферийного компьютерного устройства i.LINK, например дисковода CD-RW или жесткого диска, проверьте его совместимость с операционной системой и требования к условиям эксплуатации.

### Как отключить звук при запуске Windows?

Для отключения звука при запуске Windows выполните следующие действия.

- Нажмите кнопку Пуск, затем выберите Панель управления. 1
- Выберите Оборудование и звук.  $\mathbf{2}$
- Выберите Управление звуковыми устройствами в разделе Звук. 3
- На вкладке Звуки снимите флажок Играть мелодию запуска Windows. 4
- Нажмите кнопку ОК. 5

<span id="page-178-0"></span>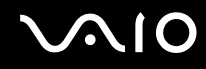

### <span id="page-178-1"></span>Как изменить устройство вывода звука?

Если не слышен звук от устройства, подключенного к порту **HDMI**, необходимо изменить устройство вывода звука.

- **1** Завершите работу всех программ.
- **2** Нажмите кнопку **Пуск**, затем выберите **Панель управления**.
- **3** Выберите **Оборудование и звук**.
- **4** Выберите **Управление звуковыми устройствами** в разделе **Звук**.
- **5** На вкладке **Воспроизведение** выберите требуемое устройство вывода звука и нажмите **По умолчанию**.

### Что делать при отсутствии звука от устройства вывода звука, подключенного к порту HDMI?

- ❑ После подключения устройства к порту **HDMI** для воспроизведения звука через это устройство необходимо изменить устройство вывода звука. Подробные инструкции см. в разделе **Как изменить устройство вывода звука? [\(стр. 179\)](#page-178-1)**.
- ❑ Если звук от устройства вывода звука по-прежнему отсутствует, выполните следующие действия.
	- **1** Выполните шаги с 1 по 4 из раздела **Как изменить устройство вывода звука? [\(стр. 179\)](#page-178-1)**.
	- **2** На вкладке **Воспроизведение** выберите значок HDMI, затем выберите **Свойства**.
	- **3** Перейдите на вкладку **Дополнительно**.
	- **4** Выберите значения частоты дискретизации и битовой глубины, поддерживаемые устройством (например, 48000 Гц, 16 бит).
	- **5** Нажмите кнопку **ОК**.

<span id="page-179-0"></span>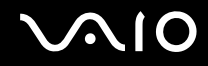

## Как вывести звук Dolby Digital или DTS через устройство, совместимое с HDMI?

Для вывода звука Dolby Digital или DTS с диска через совместимое с HDMI устройство, подключенное к компьютеру, выполните следующие действия.

- **1** Нажмите кнопку **Пуск**, затем выберите **Панель управления**.
- **2** Выберите **Оборудование и звук**.
- **3** Выберите **Управление звуковыми устройствами** в разделе **Звук**.
- **4** На вкладке **Воспроизведение** выберите значок HDMI, затем выберите **Свойства**.
- **5** Перейдите на вкладку **Поддерживаемые форматы**.
- **6** Установите флажки **Звук DTS** и **Dolby Digital**.
- **7** Нажмите кнопку **ОК**.

**!** Если выходной аудиосигнал в формате Dolby Digital или DTS подается на устройство, не поддерживающее эти форматы, звук не воспроизводится. В этом случае снимите флажки **Звук DTS** и **Dolby Digital**.
## <span id="page-180-0"></span>Карта памяти Memory Stick

#### Что делать, если карты памяти Memory Stick, отформатированные на компьютере VAIO, не работают в других устройствах?

Возможно, требуется повторно отформатировать карту памяти Memory Stick.

При форматировании карты памяти Memory Stick все ранее записанные на нее данные, включая музыкальные данные, удаляются. Перед форматированием карты памяти Memory Stick выполните резервное копирование важных данных и убедитесь, что карта не содержит файлов, которые требуется сохранить.

- Для сохранения данных и изображений скопируйте данные с карты памяти Memory Stick на жесткий диск. 1
- Отформатируйте карту памяти Memory Stick в соответствии с инструкциями из раздела **Процедура**  $2^{\circ}$ форматирования карты памяти Memory Stick (стр. 54).

## Почему не удается сохранить музыкальные файлы на карту памяти Memory Stick?

Музыкальные произведения с защитой авторских прав могут быть скопированы только на карты памяти Memory Stick с логотипом MagicGate.

Для использования записанной музыки требуется разрешение держателей авторских прав.

Компания Sony не несет ответственности за музыкальные файлы, которые невозможно записать с компакт-диска или загрузить из других источников.

<span id="page-181-0"></span>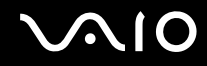

#### Можно ли копировать изображения с цифровой видеокамеры, используя карты памяти Memory Stick?

Да, а также можно просматривать видеоклипы, записанные на цифровых камерах, совместимых с картами памяти Memory Stick.

#### Почему не удается записать данные на карту памяти Memory Stick?

Некоторые модификации карт памяти Memory Stick оборудованы переключателем защиты от стирания для предотвращения случайного стирания или перезаписи данных. Убедитесь в том, что переключатель защиты от стирания отключен.

# <span id="page-182-0"></span>Периферийные устройства

#### Что делать, если невозможно подсоединить устройство USB?

- □ Если возможно, проверьте, что устройство USB включено и использует собственный источник питания. Например, при работе с цифровой камерой проверьте уровень заряда аккумулятора. При работе с принтером проверьте соединение кабеля питания с розеткой электросети.
- □ Попробуйте использовать другой порт USB на компьютере. Драйвер можно установить на определенный порт, который используется при первом подключении устройства.
- □ Подробнее см. руководство, прилагаемое к устройству USB. Возможно, перед подключением устройства необходимо установить программное обеспечение.
- Для проверки исправности порта попробуйте подключить к нему простое маломощное устройство, например мышь.
- Концентраторы USB могут препятствовать работе устройства в результате сбоев при перераспределении мощности. Рекомендуется подключать устройство непосредственно к компьютеру без использования концентратора.

<span id="page-183-0"></span>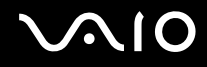

## Техническая поддержка

В этом разделе содержится информация о том, где можно получить ответы на вопросы по компьютеру VAIO.

- ❑ **Информация о технической поддержке Sony [\(стр. 185\)](#page-184-1)**
- ❑ **e-Support [\(стр. 186\)](#page-185-0)**

## <span id="page-184-1"></span><span id="page-184-0"></span>Информация о технической поддержке Sony

Ответы на вопросы следует искать в источниках согласно указанной ниже последовательности.

Подробная информация об электронной и печатной документации, поставляемой в комплекте с компьютером, а также о дополнительных источниках информации приведена в разделе Документация (стр. 8).

- Инструкции по работе с программным обеспечением можно найти в файлах справки, поставляемых вместе с программным обеспечением.
- □ Доступ к функции поиска в приложении Справка и поддержка Windows можно получить, нажав и удерживая клавишу Microsoft Windows и одновременно нажимая клавишу F1.
- □ Веб-узел VAIO-Link: при возникновении неполадки в работе компьютера можно просмотреть рекомендации по ее устранению на веб-узле VAIO-Link. Перейдите по адресу http://www.vaio-link.com.
- □ e-Support: этот интерактивный раздел веб-узла http://www.vaio-link.com позволяет обратиться в специальную группу поддержки по Интернету. Персональная учетная запись упрощает регистрацию технических запросов.
- Получение справок VAIO-Link: перед обращением в службу VAIO-Link по телефону попробуйте устранить неполадку самостоятельно, ознакомившись с электронной и печатной документацией.
- Посетите другие веб-узлы компании Sony:
	- http://www.club-vaio.com, чтобы узнать больше о компьютерах VAIO и стать участником растущего сообщества VAIO:
	- http://www.sonystyle-europe.com для интерактивных покупок;  $\Box$
	- $\Box$ http://www.sony.net для справки о других изделиях корпорации Sony.

#### $\mathbf{A}$

Для доступа к интерактивным функциям, которые рассматриваются ниже, требуется подключение к сети Интернет.

# <span id="page-185-1"></span><span id="page-185-0"></span>e-Support

## Что такое e-Support?

Если просмотрены все руководства пользователя и информация на веб-узле (http://www.vaio-link.com), а ответ на вопрос не найден, воспользуйтесь e-Support.

Веб-портал e-Support - это интерактивный веб-узел, на который можно передать любой технический вопрос, касающийся компьютера, и получить ответ от специальной группы поддержки.

Для каждого запроса генерируется уникальный "номер запроса", что обеспечивает беспрепятственное общение с группой поддержки e-Support.

#### Кто может воспользоваться e-Support?

У всех зарегистрированных клиентов VAIO есть право на неограниченный доступ к сетевому порталу e-Support службы VAIO-Link.

## Как получить доступ к порталу e-Support?

В течение нескольких часов после регистрации компьютера его владельцу автоматически передается сообщение электронной почты со ссылкой на веб-портал e-Support с идентификационным номером заказчика и основными ИНСТРУКЦИЯМИ.

Для доступа к порталу достаточно активизировать учетную запись, щелкнув на ссылке в сообщении электронной почты.

Теперь можно создать первый запрос.

Получить доступ к сетевому порталу e-Support можно с любого компьютера, подключенного к сети Интернет.

На сетевом портале e-Support имеется полный файл справки, содержащий сведения об использовании службы e-Support.

<span id="page-186-0"></span>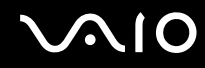

#### Можно ли задавать вопросы на родном языке?

Взаимодействие с группой поддержки e-Support осуществляется через портал, который соединяется напрямую с нашей центральной базой данных, поэтому e-Support принимает и обрабатывает запросы только на английском, немецком и французском языках.

#### Можно ли отправлять вопросы в любое время?

Да, вопросы можно задавать в любое время суток и в любой день недели, однако следует учитывать, что группа электронной поддержки e-Support отвечает на запросы только с понедельника по пятницу с 8 до 18 ч.

## Каковы затраты при обращении в e-Support?

Это бесплатная услуга для всех зарегистрированных заказчиков VAIO.

## Как узнать, обработан ли запрос группой поддержки e-Support?

Сразу же после обработки запроса группой электронной поддержки e-Support клиенту передается сообщение электронной почты с соответствующим уведомлением.

## <span id="page-187-0"></span>Торговые марки

Sony, Battery Checker, Click to Disc, Click to Disc Editor, SonicStage Mastering Studio, VAIO Control Center, VAIO Edit Components, VAIO Media plus, VAIO Movie Story, VAIO MusicBox, VAIO Power Management, VAIO Power Management Viewer и VAIO Update являются торговыми марками или зарегистрированными торговыми марками Sony Corporation.

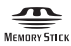

 и "Memory Stick", "Memory Stick Duo", "MagicGate", "OpenMG", "MagicGate Memory Stick", "Memory Stick PRO", "Memory Stick PRO-HG", "Memory Stick Micro", "M2", логотип Memory Stick, VAIO и логотип VAIO являются торговыми марками или зарегистрированными торговыми марками Sony Corporation.

Blu-ray Disc™ и логотип Blu-ray Disc являются торговыми марками Blu-ray Disc Association.

Intel, Pentium и Intel SpeedStep являются торговыми марками или зарегистрированными торговыми марками Intel Corporation.

Microsoft Windows Vista, Windows Media Center Edition, MS Works, Microsoft Office 2007 Home & Student, Microsoft Office Ready 2007 и логотип Windows являются торговыми марками или зарегистрированными торговыми марками Microsoft Corporation в США и других странах.

i.LINK является торговой маркой корпорации Sony, используемой только для обозначения того, что изделие содержит коммуникационное устройство стандарта IEEE 1394.

Roxio Easy Media Creator является торговой маркой компании Sonic Solutions.

WinDVD for VAIO и WinDVD BD for VAIO являются торговыми марками InterVideo, Inc.

ArcSoft и логотип ArcSoft являются зарегистрированными торговыми марками ArcSoft, Inc. ArcSoft WebCam Companion является зарегистрированной торговой маркой ArcSoft, Inc.

ATI и ATI Catalyst являются торговыми марками Advanced Micro Devices, Inc.

<span id="page-188-0"></span>Наименование и логотипы Bluetooth принадлежат Bluetooth SIG, Inc. и используются Sony Corporation на основании лицензии. Все прочие торговые марки и наименования являются собственностью соответствующих владельцев.

Конструкция и характеристики могут быть изменены без предварительного уведомления.

Наименование и логотипы ExpressCard принадлежат PCMCIA и используются Sony Corporation на основании лицензии. Все прочие торговые марки и наименования являются собственностью соответствующих владельцев.

Логотип SD является торговой маркой. **SP** 

Логотип SDHC является торговой маркой.

MultiMediaCard™ является торговой маркой MultiMediaCard Association.

HDMI, логотип HDMI и High-Definition Multimedia Interface являются торговыми марками или зарегистрированными торговыми марками HDMI Licensing LLC.

Все прочие названия систем, изделий и услуг являются торговыми марками, принадлежащими соответствующим владельцам. В настоящем руководстве символы ™ или ® не указаны.

Характеристики могут быть изменены без предварительного уведомления. Все прочие торговые марки являются торговыми марками, принадлежащими соответствующим владельцам.

О программном обеспечении, поддерживаемом конкретной моделью, см. разделы спецификаций в интерактивной документации.

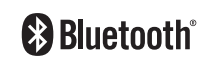

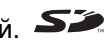

<span id="page-189-0"></span>Хун Фу Тай Пресижн Электронз (Яньтай) Ко., Лтд. (Hong Fu Tai Precision Electrons (YanTai) Co., Ltd.)

#### Адрес:

Промышленный округ Фокскон,

№ 8, 2-я Джиа Хинг Роуд, район экономико-технологических разработок Янтай, Ян Тай Сити, провинция Шан Донг, КНР (Foxconn Industrial District, No.8, Jia-Xing Road, Yantai Economic and Technological Development Area, Yan Tai City, Shan Dong Province, P.R. China) или

#### Название:

Хун Фу Тай Пресижн Электронз (Яньтай) Ко., Лтд. (Hong Fu Jin Precision Electrons (YanTai) Co., Ltd.)

#### Адрес:

Сектор Б, экспортно-производственная зона, №. 50, Пекин Зонг Роуд, район экономико-технологических разработок Янтай, Ян Тай Сити, провинция Шан Донг, КНР (No. 50, Beijing Zhong Road, Yantai Economic and Technological Development Area, Yan Tai City, Shan Dong Province, P.R. China)

[n](#page-188-0)